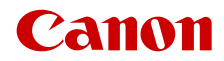

CEL-SX7EA2G0

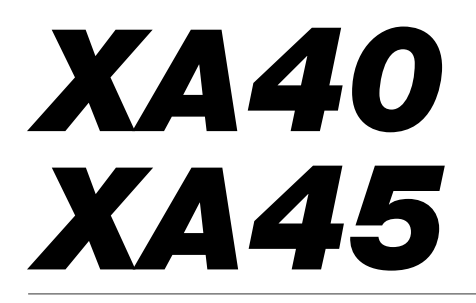

Kamera wideo 4K

Instrukcja obsługi

**Nieuprawnione nagrywanie materiałów chronionych prawem autorskim może stanowić naruszenie praw właścicieli takich materiałów oraz wiązać się ze złamaniem obowiązujących przepisów prawa autorskiego.**

#### Znaki towarowe

- Logo SD, SDHC i SDXC są znakami towarowymi firmy SD-3C, LLC.
- Microsoft oraz Windows są znakami towarowymi lub zastrzeżonymi znakami towarowymi firmy Microsoft Corporation w Stanach Zjednoczonych i/lub innych krajach.
- Mac OS jest znakiem towarowym firmy Apple Inc., zastrzeżonym w Stanach Zjednoczonych i innych krajach.
- HDMI, logo HDMI oraz High-Definition Multimedia Interface są znakami towarowymi lub zastrzeżonymi znakami towarowymi firmy HDMI Licensing Administrator, Inc. w Stanach Zjednoczonych i innych krajach.
- Inne nie wymienione tutaj nazwy i produkty mogą być znakami towarowymi lub zastrzeżonymi znakami towarowymi odpowiednich właścicieli.
- Niniejsze urządzenie jest oparte na technologii exFAT udostępnionej na podstawie licencji przez firmę Microsoft.
- Oznaczenie "Full HD 1080" odnosi się do kamer firmy Canon umożliwiających zapis obrazu wideo w wysokiej rozdzielczości składającego się z 1080 pikseli (linii skanowania) w pionie.
- This product is licensed under AT&T patents for the MPEG-4 standard and may be used for encoding MPEG-4 compliant video and/or decoding MPEG-4 compliant video that was encoded only (1) for a personal and noncommercial purpose or (2) by a video provider licensed under the AT&T patents to provide MPEG-4 compliant video. No license is granted or implied for any other use for MPEG-4 standard.

**FULL HT** 1080

\* Uwaga wyświetlana w języku angielskim według wymagań.

# Najważniejsze cechy kamery wideo

Urządzenie XA45/XA40 to wydajna kamera wideo 4K marki Canon, która dzięki niewielkiemu rozmiarowi doskonale nadaje się do wielu zastosowań. Poniżej przedstawiono tylko niektóre z jej wielu funkcji.

### Nagrywanie 4K

#### Matryca CMOS i procesor obrazu DIGIC DV 6

Niniejsza kamera wideo jest wyposażona w matrycę CMOS typu 1/2,3 umożliwiającą rejestrowanie filmów ze skuteczną rozdzielczością około 8,29 megapiksela (3840x2160). Obraz wideo jest następnie przetwarzany przy użyciu procesora obrazu DIGIC DV 6. Oprócz funkcji nagrywania wideo 4K w kamerze jest stosowane nadpróbkowanie sygnału do nagrywania wideo Full HD.

#### Szerokokątny obiektyw z zoomem i 8-listkowa przysłona

Obiektyw cechuje się 20-krotnym zoomem optycznym i ogniskową wynoszącą 29,3 mm\* (ekwiwalent 35 mm) przy pełnym szerokim kącie. Dzięki temu kamera jest uniwersalna w różnych warunkach fotografowania. 8-listkowa przysłona zapewnia w nagraniach przyjemne rozmycie nieostrych elementów obrazu ("bokeh").

\* Kiedy rozdzielczość wynosi 3840x2160, a metoda stabilizacii obrazu jest inna niż Dynamic. W przypadku zastosowania metody stabilizacji obrazu Dynamic ogniskowa wynosi 30,6 mm.

#### Nagrywanie 4K 25.00P i HD 50.00P

Kamera może nagrywać filmy w standardzie MP4 w rozdzielczości 3840x2160 przy częstotliwości ramki 25.00P lub 1920x1080 przy 50.00P. Daje to swobodę wyboru konfiguracji materiału wideo w zależności od projektu. Ponadto dźwięk jest nagrywany 4-kanałowo w formacie liniowego kodowania PCM lub 2-kanałowo w formacie AAC.

### Wygoda i funkcjonalność

#### Nagrywanie przez długi czas

3

Kamerę wyposażono w dwa gniazda na karty pamięci SD, dzięki którym można korzystać z funkcji podwójnego zapisu (CQ [32](#page-31-0)) umożliwiającej nagrywanie tego samego filmu na dwóch kartach pamięci SD jednocześnie, a także z funkcji nagrywania przechodzącego pozwalającej automatycznie kontynuować nagrywanie na drugiej karcie pamięci SD, gdy na pierwszej skończy się miejsce. Funkcja Podwójny zapis to wygodny sposób na tworzenie kopii zapasowej nagrań, a Nagrywanie przechodzące pozwala realnie wydłużyć czas nagrywania.

#### Nacisk na wszechstronność

Niniejsza kamera wideo ma funkcje, dzięki którym nadaje się do stosowania jako kamera podstawowa. Jest też jednak wystarczająco mała, aby służyć jako wygodny sprzęt przenośny. Zaawansowana stabilizacja obrazu (A [63\)](#page-62-0) powoduje stabilizowanie obrazu w 5 osiach, dzięki czemu można nagrywać w plenerze w różnych warunkach. Rączkę można zdejmować i zakładać w zależności od potrzeb. W przypadku chęci skorzystania z dodatkowych opcji audio i funkcji nagrywania w podczerwieni wystarczy ją założyć, a kiedy liczy się wygoda użytkowania w terenie zdjąć. Wizjer oraz panel dotykowy LCD można pochylić pod różnymi kątami, co umożliwia na przykład filmowanie w ciasnych miejscach.

# Ręczne sterowanie w zasięgu ręki

Pierścień regulacji ostrości/zoomu ułatwia uzyskanie pożądanego efektu. W łatwy sposób można zmienić działanie pierścienia, aby regulować zoom. Ponadto niektóre często używane funkcje można przypisać do niestandardowego przycisku i regulować ich działanie towarzyszącym mu pokrętłem (A [83](#page-82-0)). Kamera wideo jest także wyposażona w 5 konfigurowalnych przycisków fizycznych i jeden konfigurowalny przycisk ekranowy, do których można przypisać różne funkcje w celu łatwego uzyskiwania do nich dostępu ( $\Box$  [84\)](#page-83-0).

#### Wykrywanie twarzy i śledzenie ( $\Box$  [61\)](#page-60-0)

Po wykryciu twarzy postaci kamera może ustawić na niej ostrość, a nawet ją śledzić. Ponadto kamera może być w trybie ręcznego ustawiania ostrości, a po znalezieniu twarzy włączyć autofokus, dzięki czemu najważniejsze osoby w ujęciu pozostaną w ostrości.

#### Nagrywanie w podczerwieni

Filmowanie w ciemności umożliwia funkcja nagrywania w podczerwieni (CQ [79](#page-78-0)). Lampa podczerwieni wbudowana w rączkę pozwala filmować zachowania zwierząt nocnych w ich naturalnym otoczeniu i inne podobne sceny.

# Kreatywność i ekspresja artystyczna

#### Specjalne tryby nagrywania  $(23, 38, 77)$  $(23, 38, 77)$  $(23, 38, 77)$  $(23, 38, 77)$ Podczas tworzenia nagrań można zmienić częstotliwość nagrywania klatek, co pozwala uzyskać efekt zwolnionego lub przyspieszonego tempa. Można również użyć funkcji buforowania, aby nagrać 3 sekundy materiału filmowego przed rzeczywistym rozpoczęciem nagrywania, co pomaga zarejestrować trudne do uchwycenia sytuacie.

### Wyglądy  $(D \ 51)$  $(D \ 51)$  $(D \ 51)$

Można dostosować wiele właściwości obrazu, np. nasycenie, ostrość czy jasność, aby stworzyć pożądany "wygląd".

### Ulepszone funkcje audio  $($  [67](#page-66-0))

Zdejmowalna rączka rozszerza funkcje audio. Zawiera dwa gniazda INPUT na mikrofony zewnętrzne (ze zbalansowanymi wejściami), sterowanie ręczne poziomem nagrywania dźwięku i zasilaniem fantomowym dostarczanym do mikrofonu zewnętrznego.

### Inne funkcje

- Akumulatory zgodne z technologią Intelligent System pozwalają wyświetlić na ekranie kamery szacunkową wartość dostępnego czasu nagrywania (w minutach).
- Zgodność z opcjonalnym odbiornikiem GPS GP-E2 umożliwiającym dodawanie geoznacznika do nagrań (C [81\)](#page-80-0).
- Zgodność z opcjonalnym pilotem zdalnego sterowania RC-V100 (CQ [80](#page-79-0)), gdy użytkownik potrzebuje profesjonalnego rozwiązania zdalnego sterowania.

# Spis treści

### [1 Wstęp 7](#page-6-0)

[O instrukcji 7](#page-6-1) [Konwencje stosowane](#page-6-2)  w tym podręczniku 7 [Dostarczone akcesoria 9](#page-8-0) [Nazwy części 10](#page-9-0)

### [2 Przygotowania 15](#page-14-0)

[Dołączanie rdzenia ferrytowego 15](#page-14-1) [Ładowanie akumulatora 15](#page-14-2) [Przygotowanie kamery 18](#page-17-0) [Zakładanie zespołu uchwytu](#page-17-1)  mikrofonu 18 [Zakładanie uchwytu górnego 18](#page-17-2) [Korzystanie z osłony przeciwsłonecznej](#page-18-0)  obiektywu 19 [Regulacja ekranu LCD 19](#page-18-1) [Korzystanie z wizjera 20](#page-19-0) [Pasek naręczny i pozostałe paski 21](#page-20-0) [Podstawowa obsługa kamery 23](#page-22-0) [Włączanie i wyłączanie kamery 23](#page-22-1) [Ustawianie trybu CAMERA 24](#page-23-0) [Korzystanie z przycisku MENU](#page-23-1)  i dżojstika 24 [Ustawienia przed pierwszym użyciem 25](#page-24-0) [Ustawianie daty i czasu 25](#page-24-1) [Zmiana języka 26](#page-25-0) [Zmiana strefy czasowej 26](#page-25-1) [Używanie menu 27](#page-26-0) [Menu konfiguracji 27](#page-26-1) [Menu FUNC 28](#page-27-0) [Korzystanie z kart pamięci SD 30](#page-29-0) [Zgodne karty pamięci SD 30](#page-29-1) [Wkładanie i wyjmowanie](#page-30-0)  karty pamięci SD 31 [Inicjowanie karty pamięci SD 32](#page-31-1) [Wybieranie karty pamięci SD](#page-31-2)  do nagrań 32 [Podwójny zapis i nagrywanie](#page-31-3)  przechodzące 32 [Odzyskiwanie filmów 33](#page-32-0)

### [3 Nagrywanie 34](#page-33-0)

[Nagrywanie filmów i wykonywanie](#page-33-1)  zdjęć 34 [Podstawowe funkcje nagrywania 34](#page-33-2) [Przeglądanie ostatniego nagranego](#page-35-0)  filmu 36

Konfiguracja materiału wideo: [Rozdzielczość, szybkość transmisji](#page-36-0)  bitów i częstotliwość ramki 37 [Wybór rozdzielczości i szybkości](#page-36-1)  transmisji bitów 37 [Wybór częstotliwości ramki 37](#page-36-2) [Nagrywanie z efektem przyspieszonego](#page-37-1)  i zwolnionego tempa 38 [Tryby filmowania 39](#page-38-0) [Tryby scen specjalnych 40](#page-39-0) [Regulacja ekspozycji 42](#page-41-0) Ekspozycja ręczna  $(M)$  42 [Automatyczna ekspozycja 43](#page-42-0) [Dotykowe ustawianie ekspozycji 44](#page-43-0) [Blokada ekspozycji \(blokada AE\) 45](#page-44-0) [Kompensacja ekspozycji 45](#page-44-1) [Filtr szary 46](#page-45-0) [Używanie wzoru zebry 46](#page-45-1) [Korekta tylnego oświetlenia 47](#page-46-0) [Limit AGC \(automatycznej kontroli](#page-47-0)  wzmocnienia) 48 [Balans bieli 49](#page-48-0) [Korzystanie z wyglądów 51](#page-50-1) [Korzystanie z zoomu 52](#page-51-0) [Używanie pierścienia regulacji](#page-51-1)  ostrości/zoomu 52 [Korzystanie z przełączników](#page-52-0)  klawiszowych zoomu 53 [Korzystanie z opcji zoomu dostępnych](#page-54-0)  na ekranie dotykowym 55 Korzystanie z opcjonalnego pilota [zdalnego sterowania RC-V100 55](#page-54-1) [Płynne sterowanie zoomem 55](#page-54-2) [Cyfrowy telekonwerter 56](#page-55-0) [Regulacja ostrości 57](#page-56-0) [Ręczne ustawianie ostrości 57](#page-56-1) [Autofokus 60](#page-59-0) [Wykrywanie twarzy i śledzenie 61](#page-60-1) [Stabilizator obrazu 63](#page-62-1) [Metody stabilizacji obrazu](#page-62-2)  Dynamic i Standard 63 [Ustawianie kodu czasowego 64](#page-63-0) [Wybór trybu kodu czasowego 64](#page-63-1) [Ustawianie bitu użytkownika 66](#page-65-0) [Nagrywanie dźwięku 67](#page-66-1) [Wybór formatu nagrywania dźwięku 67](#page-66-2) [Ustawienia dźwięku a nagrywane](#page-67-0)  kanały audio 68 [Podłączanie mikrofonu zewnętrznego](#page-68-0)  lub zewnętrznego wejściowego źródła dźwięku do kamery wideo 69

Używanie wejścia liniowego lub mikrofonu zewnętrznego [podłączonego do gniazda INPUT 70](#page-69-0) [Poziom nagrywanego dźwięku](#page-70-0)  (gniazda INPUT) 71 [Dostosowywanie czułości mikrofonu](#page-70-1)  (gniazda INPUT) 71 [Tłumik mikrofonu \(gniazda INPUT\) 72](#page-71-0) [Używanie mikrofonu wbudowanego](#page-71-1)  lub mikrofonu zewnętrznego podłączonego do gniazda MIC 72 [Poziom nagrywanego dźwięku](#page-72-0)  (Gniazdo MIC/mikrofon wbudowany) 73 [Czułość mikrofonu \(mikrofon](#page-72-1)  wbudowany) 73 [Tłumik mikrofonu \(mikrofon wbudowany](#page-73-0)  lub Gniazdo MIC) 74 Filtr dolnozaporowy (mikrofon [wbudowany lub gniazdo MIC\) 74](#page-73-1) [Używanie słuchawek 75](#page-74-0) [Wykresy kolorów/referencyjny sygnał](#page-75-0)  audio 76 [Nagrywanie wykresów kolorów 76](#page-75-1) [Nagrywanie referencyjnego sygnału](#page-75-2)  audio 76 [Buforowanie 77](#page-76-1) [Elementy wyświetlane na ekranie 78](#page-77-0) [Nagrywanie w podczerwieni 79](#page-78-1) Korzystanie z opcjonalnego pilota [zdalnego sterowania RC-V100 80](#page-79-1) [Korzystanie z odbiornika GPS GP-E2 81](#page-80-1) [Podłączanie odbiornika GPS GP-E2 81](#page-80-2)

#### [4 Ustawienia indywidualne 83](#page-82-1)

[Tarcza i przycisk CUSTOM 83](#page-82-2) [Przyciski konfigurowalne 84](#page-83-1) [Zapis i odczyt ustawień menu 86](#page-85-0) [Zapisywanie ustawień kamery 86](#page-85-1) [Wczytywanie ustawień kamery 86](#page-85-2)

### [5 Odtwarzanie 87](#page-86-0)

[Podstawowe funkcje odtwarzania 87](#page-86-1) [Przyciski sterowania odtwarzaniem 89](#page-88-0) [Regulacja głośności 90](#page-89-0) [Wyświetlanie informacji o filmie 90](#page-89-1)

[Operacje na filmach i zdjęciach 91](#page-90-0) [Usuwanie filmów i zdjęć 91](#page-90-1) [Przycinanie filmów 92](#page-91-0)

### [6 Połączenia zewnętrzne 93](#page-92-0)

[Konfiguracja wyjścia wideo 93](#page-92-1) [Podłączanie do monitora](#page-94-0)  zewnetrznego 95 [Schemat połączeń 95](#page-94-1) X445 [Wybór gniazda wyjściowego 95](#page-94-2) s  [Korzystanie z gniazda SDI](#page-95-0)  OUT 96 [Korzystanie z gniazda HDMI OUT 96](#page-95-1) [Wyjściowy sygnał audio 98](#page-97-0) [Wybór kanałów audio dla wyjścia](#page-97-1)  słuchawkowego lub głośnikowego 98 [Wybieranie kanałów dźwięku](#page-97-2)  dla wyjścia HDMI 98

### [7 Zapisywanie filmów 99](#page-98-0)

[Praca z filmami na komputerze 99](#page-98-1) [Kopiowanie filmów i zdjęć między](#page-99-0)  kartami SD 100

### [8 Informacje dodatkowe 101](#page-100-0)

[Opcje menu 101](#page-100-1) [Menu FUNC 101](#page-100-2) [Menu konfiguracji 102](#page-101-0) [Dodatek: informacje i ikony wyświetlane](#page-109-0)  na ekranie 110 [Rozwiązywanie problemów 114](#page-113-0) [Lista komunikatów 118](#page-117-0) [Instrukcje dotyczące bezpieczeństwa](#page-120-0)  i zasady używania 121 [Kamera 122](#page-121-0) [Akumulator 123](#page-122-0) [Karta pamięci SD 123](#page-122-1) [Wbudowany akumulator](#page-123-0)  litowo-jonowy 124 [Utylizacja 124](#page-123-1) [Konserwacja/Inne 125](#page-124-0) [Czyszczenie 125](#page-124-1) [Kondensacja pary wodnej 125](#page-124-2) [Wyświetlanie logo certyfikacji 126](#page-125-0) [Używanie kamery za granicą 126](#page-125-1) [Akcesoria opcjonalne 127](#page-126-0) [Dane techniczne 130](#page-129-0) [Tabele informacyjne 133](#page-132-0) [Orientacyjne czasy nagrywania 133](#page-132-1) [Czasy ładowania, nagrywania](#page-132-2)  i odtwarzania 133 [Skorowidz 135](#page-134-0)

# **Wstep**

# <span id="page-6-1"></span><span id="page-6-0"></span>O instrukcji

Dziękujemy za zakup kamery Canon XA45/XA40. Prosimy o dokładne zapoznanie się z niniejszą instrukcją przed rozpoczęciem używania kamery wideo oraz o zachowanie instrukcji na przyszłość. Jeśli kamera działa nieprawidłowo, należy zapoznać się z podrozdziałem Rozwiązywanie problemów  $(D114)$  $(D114)$ .

### <span id="page-6-2"></span>Konwencje stosowane w tym podręczniku

- WAŻNE: środki ostrożności dotyczące posługiwania się kamerą.
- (i) UWAGI: dodatkowe informacje uzupełniające, dotyczące podstawowych procedur obsługi.
- $\square$ : Numer strony w niniejszej instrukcji.
- **XXXE:** Stosowane jako skrót dla modelu wskazanego na ikonie. Ikona odnosi się do tekstu i ilustracji, które mają zastosowanie tylko dla wskazanego modelu.
- W tym podręczniku stosowane są następujące pojęcia: "Karta pamięci SD" może oznaczać kartę pamięci SD, SDHC lub SDXC. "Ekran" odnosi się do ekranu LCD i ekranu wizjera. Określenie "film" odnosi się do pojedynczego nagrania, liczonego od momentu naciśnięcia przycisku START/STOP w celu rozpoczęcia nagrywania do momentu ponownego naciśnięcia tego przycisku w celu wstrzymania nagrywania. Terminy "fotografia", "zdjęcie" oraz "obraz" są używane zamiennie i mają to samo znaczenie.
- Zdjęcia znajdujące się w niniejszej instrukcji mają charakter poglądowy i zostały wykonane aparatem fotograficznym. Jeśli nie zaznaczono inaczej, ilustracje i ikony menu odnoszą się do modelu **XXXII**.
- Niektóre zrzuty ekranu znajdujące się w niniejszej instrukcji zostały uproszczone, aby uwzględniały tylko odpowiednie ikony.

# WAŻNE

- Jeśli wskaźnik ACCESS świeci się lub miga, należy zastosować się do poniższych instrukcji bezpieczeństwa. Ich nieprzestrzeganie może spowodować trwałą utratę danych lub uszkodzenie pamięci.
	- Nie wolno odłączać źródła zasilania ani wyłączać kamery.
	- Nie otwierać pokrywy komory gniazda karty SD.
	- Nie należy zmieniać trybu CAMERA kamery.
	- Nie należy ustawiać w kamerze trybu MEDIA.
	- Jeśli do kamery podłączono kabel USB, nie należy go odłączać.

Te ikony wskazują tryb pracy kamery i dostępności funkcji w danym trybie.

CAMERA MEDIA : Służy do wskazania, czy kamera wideo pracuje w trybie nagrywania (CAMERA) czy odtwarzania (MEDIA). W tym przykładzie funkcia jest dostepna tylko w trybie CAMERA. Szczegółowe informacje można znaleźć w części Włączanie i wyłączanie kamery wideo  $(123)$  $(123)$  $(123)$ .

 : Służy do wskazania trybu kamery. Szczegółowe informacje można znaleźć w punkcie Ustawianie trybu kamery  $(D24)$  $(D24)$ .

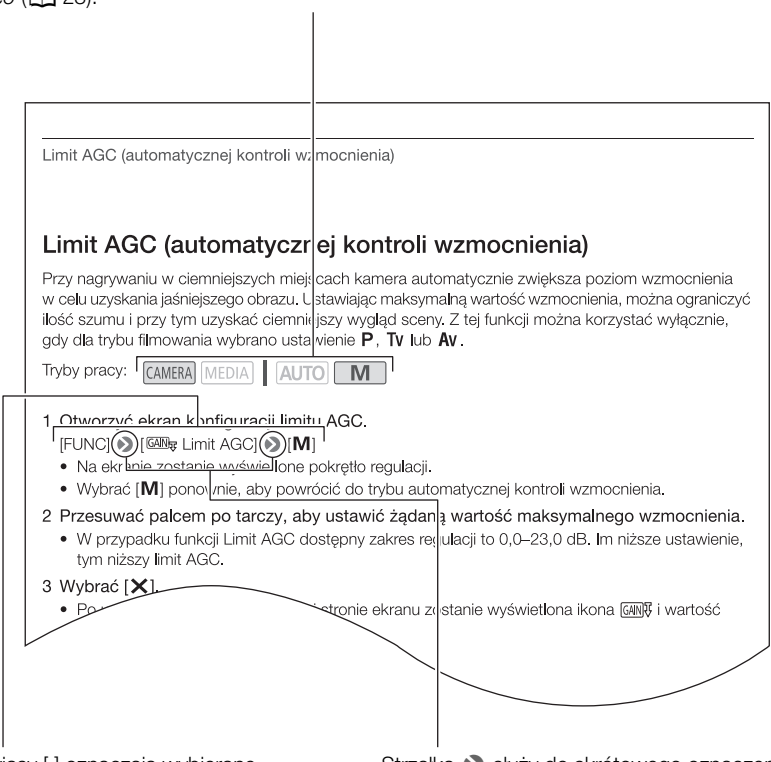

Nawiasy [ ] oznaczają wybierane przyciski na ekranie i opcje menu oraz inne komunikaty i informacje wyświetlane na ekranie.

Strzałka  $\blacktriangleright$  służy do skrótowego oznaczenia wyboru pozycji menu. Szczegółowy opis korzystania z menu można znaleźć w punkcie Używanie menu (CQ [27\)](#page-26-2). Podsumowanie dotyczące dostępnych opcji menu i ustawień znajduje się w dodatku Opcje menu (CQ [101\)](#page-100-3).

# <span id="page-8-0"></span>Dostarczone akcesoria

Poniższe akcesoria są dostarczane w zestawie razem z kamerą:

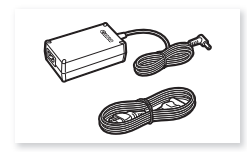

Kompaktowy zasilacz sieciowy CA-570 (z przewodem zasilającym)

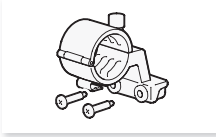

Zespół uchwytu mikrofonu (ze śrubami)

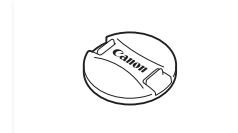

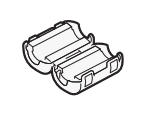

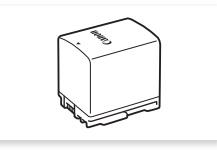

Rdzeń ferrytowy **Akumulator BP-820** 

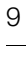

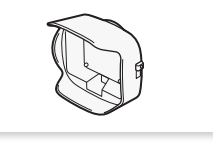

Osłona przeciwsłoneczna obiektywu z pokrywą obiektywu

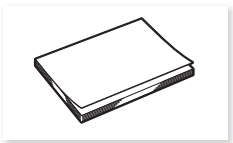

Rączka (ze śrubami)

Pokrywka obiektywu Skrócona instrukcja obsługi

# <span id="page-9-0"></span>Nazwy części

Widok z lewej strony

 $1<sub>0</sub>$ 

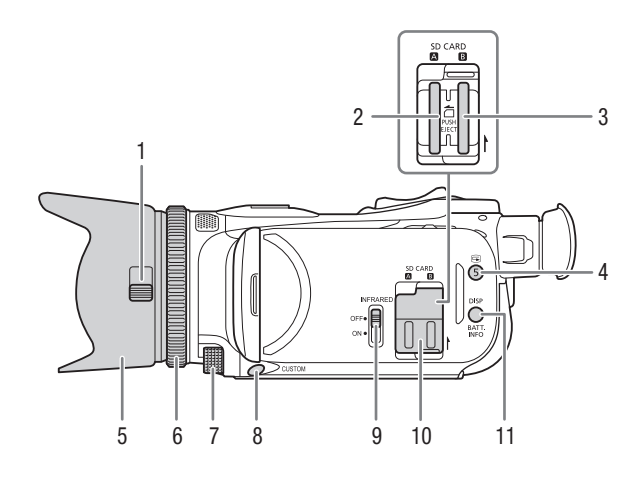

- 1 Przełącznik pokrywy obiektywu  $(D \cap 34)$  $(D \cap 34)$
- 2 Gniazdo karty SD  $\blacksquare$  ( $\square$  [30\)](#page-29-2)
- 3 Gniazdo karty SD  $\boxed{3}$  ( $\boxed{1}$  [30\)](#page-29-2)
- 4 Przycisk  $\bigcirc$  (przegląd nagrania) (A [36\)](#page-35-1)/Przycisk konfigurowalny 5  $(D 84)$  $(D 84)$
- 5 Osłona przeciwsłoneczna obiektywu  $(D \cap 19)$  $(D \cap 19)$
- 6 Pierścień regulacji ostrości/zoomu  $(D 52, 57)$  $(D 52, 57)$  $(D 52, 57)$  $(D 52, 57)$
- 7 Pokrętło CUSTOM (niestandardowe)  $(D \cap 83)$  $(D \cap 83)$
- 8 Przycisk CUSTOM (niestandardowy)  $(D \cap 83)$  $(D \cap 83)$  $(D \cap 83)$
- 9 Przełącznik INFRARED (podczerwień)  $(D \cap 79)$  $(D \cap 79)$  $(D \cap 79)$
- 10 Pokrywa komory gniazda karty SD
- 11 Przycisk DISP (informacje ekranowe) (CQ [78](#page-77-1))/Przycisk BATT. INFO (informacje akumulatora)  $(D \mid 17)$  $(D \mid 17)$

#### Widok z prawej strony

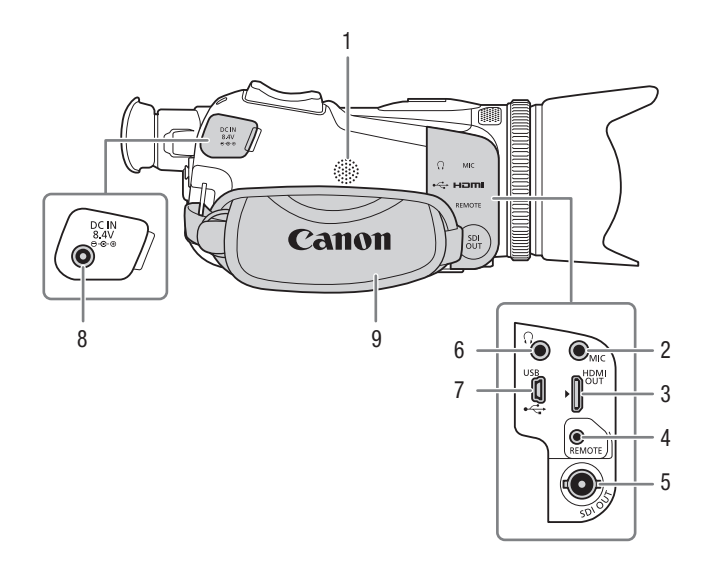

- 1 Głośnik wbudowany ( $\Box$  [90](#page-89-2))
- 2 Gniazdo MIC (mikrofon) ( $\Box$  [67\)](#page-66-0)
- 3 Gniazdo HDMI OUT  $(2)$  [95,](#page-94-3) [96\)](#page-95-2)
- 4 Gniazdo REMOTE (pilot zdalnego sterowania) ( $\Box$  [80\)](#page-79-0) Służy do podłączania dostępnych w sprzedaży pilotów zdalnego sterowania.
- 5 **XA45** Gniazdo SDI OUT ( $\Box$  [96\)](#page-95-3)
- 6 Gniazdo  $\Omega$  (słuchawki) ( $\Box$  [75\)](#page-74-1)
- 7 Gniazdo USB  $(D \ 81)$  $(D \ 81)$
- 8 Gniazdo DC IN  $(D)$  [15](#page-14-3))
- 9 Pasek naręczny (Q [21\)](#page-20-1)

Widok z przodu

12

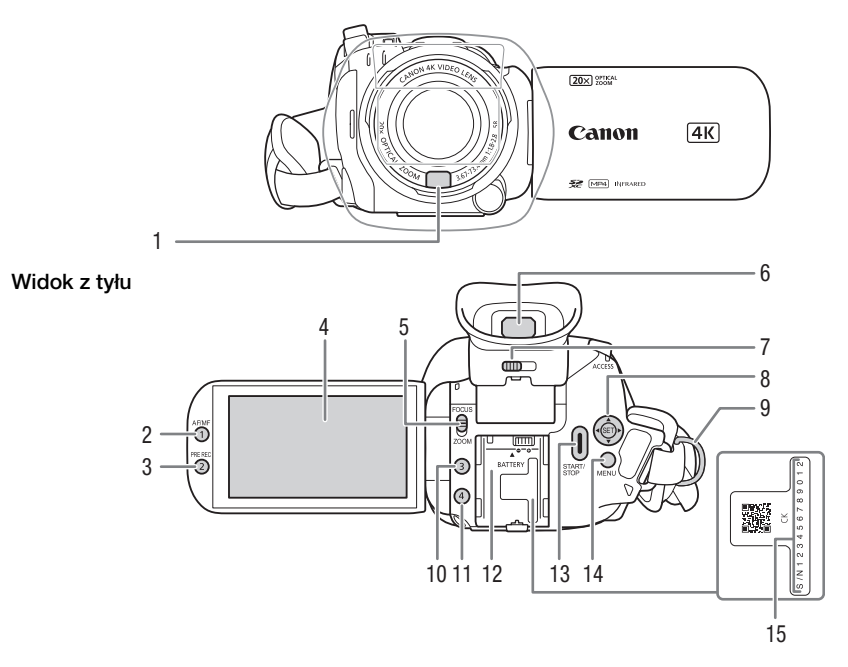

- 1 Czujnik funkcji Instant AF  $(D \ 60, 125)$  $(D \ 60, 125)$  $(D \ 60, 125)$
- 2 Przycisk AF/MF (Q [57](#page-56-3))/ Przycisk konfigurowalny 1 ( $\Box$  [84\)](#page-83-0)
- 3 Przycisk PRE REC (buforowanie)  $(D \mid 77)$  $(D \mid 77)$ / Przycisk konfigurowalny 2 ( $\Box$  [84\)](#page-83-0)
- 4 Ekran dotykowy LCD ( $\Box$  [19\)](#page-18-3)
- 5 Przełącznik pierścienia regulacji ostrości/zoomu (CQ [52,](#page-51-2) [57\)](#page-56-2)
- 6 Wizjer  $(D 20)$  $(D 20)$
- 7 Dźwignia regulacji dioptrycznej  $(D20)$  $(D20)$  $(D20)$
- 8 Dżojstik/przycisk SET (Q [24\)](#page-23-3)
- 9 Mocowanie paska ( $\Box$  [21](#page-20-1))
- 10 Przycisk konfigurowalny 3 ( $\Box$  [84](#page-83-0))
- 11 Przycisk konfigurowalny 4 ( $\Box$  [84](#page-83-0))
- 12 Gniazdo akumulatora ( $\Box$  [15](#page-14-3))
- 13 Przycisk START/STOP ( $\Box$  [34\)](#page-33-4)
- 14 Przycisk MENU (menu) ( $\Box$  [27\)](#page-26-3)
- 15 Numer seryjny

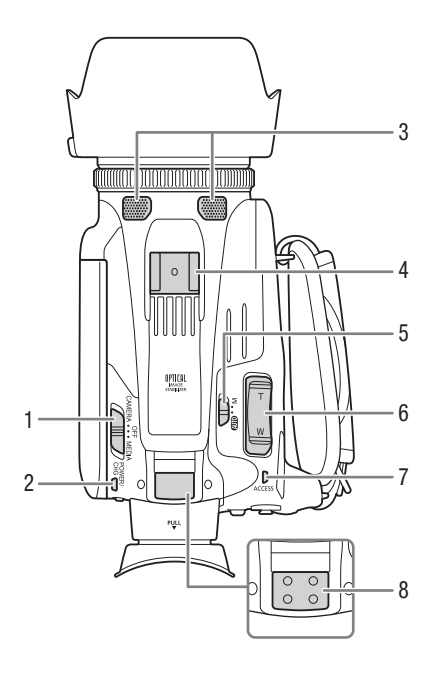

- 1 Przełącznik zasilania (C [23](#page-22-2))
- 2 Wskaźnik POWER/CHG (ładowanie akumulatora) ( $\Box$  [15\)](#page-14-3)
- 3 Wbudowany mikrofon stereofoniczny  $(D \cap 67)$  $(D \cap 67)$  $(D \cap 67)$
- 4 Stopka do podłączania akcesoriów
- 5 Przełącznik trybu kamery (Q [24](#page-23-2))
- 6 Przełącznik klawiszowy zoomu przy pasku uchwytu  $(D \ 53)$  $(D \ 53)$  $(D \ 53)$
- 7 ACCESS (dostęp do karty pamięci SD)  $(D \cap 34)$  $(D \cap 34)$  $(D \cap 34)$

Widok z góry Widok z dołu

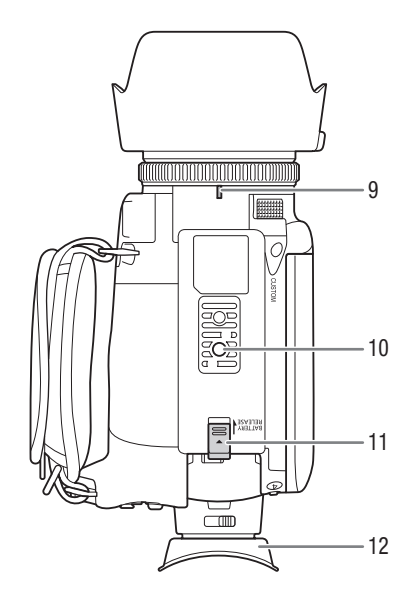

- 8 Mocowanie rączki (CQ [18\)](#page-17-3)
- 9 Znacznik mocowania osłony przeciwsłonecznej obiektywu
- 10 Gniazdo statywu Kamerę można zamontować na statywie ze śrubą mocującą o długości 6,5 mm lub mniejszą.
- 11 Przełącznik BATTERY RELEASE (zwalnianie akumulatora) ( $\Box$  [16](#page-15-0))
- 12 Muszla oczna ( $\Box$  [20](#page-19-1))

# Rączka

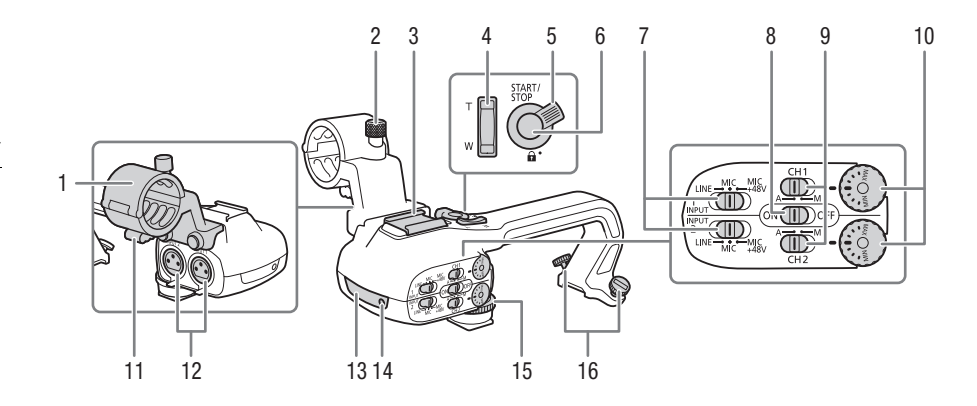

- 1 Zespół uchwytu mikrofonu (Q [67\)](#page-66-0)
- 2 Śruba zabezpieczająca mikrofonu  $(D \cap 67)$  $(D \cap 67)$
- 3 Stopka do podłączania akcesoriów
- 4 Przełącznik klawiszowy zoomu na uchwycie (C [53](#page-52-1))
- 5 Dźwignia blokady przycisku START/STOP  $(\bigcap_{i=1}^{\infty}$  ( $\bigcap_{i=1}^{\infty}$  [35\)](#page-34-0)
- 6 Przycisk START/STOP ( $\Box$  [34](#page-33-4))
- 7 Przełączniki wyboru czułości dla wejścia INPUT 1 i INPUT 2 (CQ [70\)](#page-69-1)
- 8 Przełącznik ON/OFF gniazda INPUT  $(D \rceil 72)$  $(D \rceil 72)$
- 9 Przełączniki poziomu dźwięku dla kanałów CH1 i CH2 (CQ [71\)](#page-70-2)
- 10 Pokrętła poziomu dźwięku dla kanałów CH1 i CH2 (Q [71\)](#page-70-2)
- 11 Zacisk przewodu mikrofonu ( $\Box$  [69](#page-68-1))
- 12 Gniazda INPUT 1 i INPUT 2 (nazywane łącznie gniazdami INPUT)  $(D 70)$  $(D 70)$  $(D 70)$
- 13 Lampa podczerwieni ( $\Box$  [79\)](#page-78-0)
- 14 Kontrolka nagrywania (C [34\)](#page-33-5)
- 15 Przednia śruba rączki (C [18](#page-17-3))
- 16 Tylne śruby rączki ( $\Box$  [18\)](#page-17-3)

Przygotowania

# <span id="page-14-1"></span><span id="page-14-0"></span>Dołączanie rdzenia ferrytowego

Przed podłączeniem kompaktowego zasilacza sieciowego do kamery wideo podłączyć dołączony rdzeń ferrytowy.

Dołączyć rdzeń ferrytowy do przewodu około 6 cm od wtyczki prądu stałego (podłączanej do gniazda DC IN).

Przeciągnąć przewód przez centrum rdzenia i owinąć go dookoła rdzenia (w sposób pokazany na ilustracji), a następnie zamknąć jednostkę do momentu usłyszenia kliknięcia.

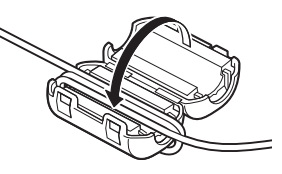

# <span id="page-14-3"></span><span id="page-14-2"></span>Ładowanie akumulatora

Kamerę można zasilać przy użyciu akumulatora lub bezpośrednio za pomocą dostarczanego w zestawie kompaktowego zasilacza sieciowego CA-570.

1 Podłączyć kompaktowy zasilacz sieciowy do kamery, a sieciowy przewód zasilający do gniazda elektrycznego.

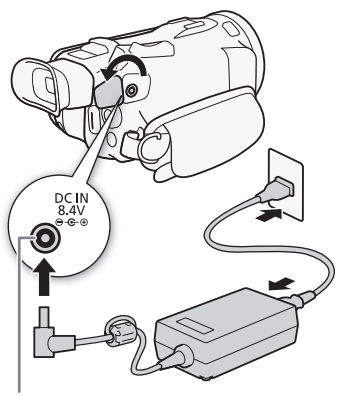

Gniazdo DC IN

#### 2 Podłączyć akumulator do kamery.

• Delikatnie wsunąć akumulator w gniazdo akumulatora i przesunąć do przodu, aż zatrzaśnie się w odpowiednim położeniu.

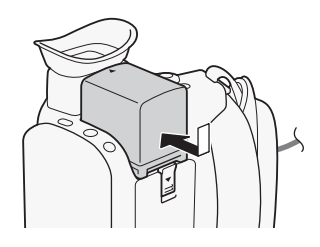

### 3 Ładowanie rozpocznie się z chwilą wyłączenia kamery.

- Po wyłączeniu kamery świecący się na zielono wskaźnik POWER/CHG zgaśnie. Po chwili wskaźnik POWER/CHG zaświeci się na czerwono (co oznacza, że trwa ładowanie akumulatora). Czerwony wskaźnik POWER/CHG zgaśnie po całkowitym naładowaniu akumulatora.
- Jeśli wskaźnik miga, należy zapoznać się z podrozdziałem Rozwiązywanie problemów (C [116\)](#page-115-0).

### <span id="page-15-0"></span>Odłączanie akumulatora

- 1 Przesunąć przełącznik BATTERY RELEASE w kierunku wskazanym przez strzałkę i przytrzymać go, przyciskając w dół  $(()$ ).
- 2 Wysunąć akumulator i wyjąć go ((2)).

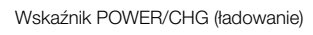

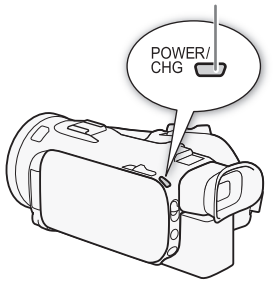

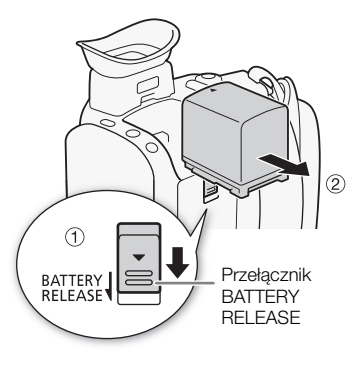

# WAŻNE

- Wyłączyć kamerę przed podłączeniem lub odłączeniem kompaktowego zasilacza sieciowego. Po wyłączeniu kamery następuje aktualizowanie ważnych danych na karcie pamięci SD. Należy odczekać, aż świecący się na zielono wskaźnik POWER/CHG zgaśnie.
- Podczas korzystania z kompaktowego zasilacza sieciowego nie należy go mocować na stałe w jednym miejscu, ponieważ może to spowodować awarię.
- Do gniazda DC IN kamery oraz do kompaktowego zasilacza sieciowego nie należy podłączać żadnego urządzenia elektrycznego, które nie jest zalecane do użytku z kamerą.
- Aby zapobiec awariom i nadmiernemu nagrzewaniu urządzenia, nie należy podłączać dostarczanego kompaktowego zasilacza sieciowego do podróżnych konwerterów napięcia lub specjalnych źródeł zasilania, takich jak te, które są dostępne w samolotach i na statkach, falowników DC-AC itd.

# UWAGI

- Zaleca się ładowanie akumulatora w temperaturze od 10°C do 30°C. Jeśli temperatura otoczenia lub akumulatora jest poza zakresem 0°C do 40°C, ładowanie nie rozpocznie się.
- Ładowanie akumulatora jest możliwe tylko, jeśli kamera jest wyłączona.
- Jeśli zasilanie zostanie odłączone w trakcie ładowania akumulatora, przed ponownym podłączeniem zasilania należy się upewnić, że wskaźnik POWER/CHG zgasł.
- Jeśli pozostały czas pracy akumulatora jest za krótki, istnieje możliwość zasilania kamery przy użyciu kompaktowego zasilacza sieciowego, aby nie zużywać akumulatora.
- Naładowany akumulator rozładowuje się wraz z upływem czasu. Jest to normalny proces. Aby zapewnić pełne naładowanie akumulatora, należy ładować go w dniu jego użycia lub dniu poprzedzającym użycie.
- Podczas pierwszego użycia do kamery wideo należy podłączyć w pełni naładowany akumulator i używać jej aż do jego całkowitego wyczerpania. Działanie takie gwarantuje, że pozostały czas nagrywania będzie wyświetlany dokładnie.
- Zaleca się przygotowanie akumulatorów w taki sposób, aby zapewniały zasilanie przez dwubądź trzykrotnie dłuższy czas niż planowany.
- Informacje dotyczące zasad używania akumulatora znajdują się w rozdziale Instrukcje dotyczące bezpieczeństwa i zasady używania (C [121\)](#page-120-1).
- Dane o czasie ładowania i przybliżonym czasie działania można znaleźć w podrozdziale Tabele informacyjne  $(D \mid 133)$  $(D \mid 133)$  $(D \mid 133)$ .

#### <span id="page-16-0"></span>Sprawdzanie stanu naładowania akumulatora

Gdy kamera jest wyłączona, nacisnąć przycisk BATT. INFO, aby na około 5 sekund wyświetlić ekran z przybliżonym poziomem naładowania akumulatora. Jeśli poziom naładowania akumulatora jest zbyt niski, ekran z informacjami o akumulatorze może nie zostać wyświetlony.

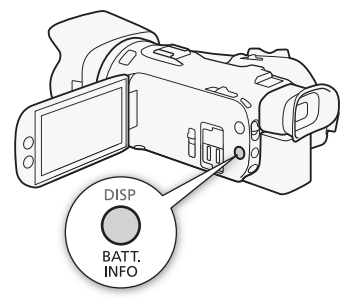

# <span id="page-17-0"></span>Przygotowanie kamery

W tej części opisano podstawowe czynności związane z przygotowaniem kamery do pracy, takie jak montowanie rączki, zakładanie osłony przeciwsłonecznej obiektywu czy dostosowywanie ustawień wizjera i ekranu LCD.

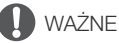

- 18
- Podczas mocowania, zdejmowania lub regulacji rozmaitych akcesoriów należy zachować szczególną ostrożność, aby nie upuścić kamery. Zaleca się skorzystanie ze stołu albo innej stabilnej powierzchni.

### <span id="page-17-1"></span>Zakładanie zespołu uchwytu mikrofonu

Za pomocą dostarczonych śrub przymocować zespół uchwytu mikrofonu do uchwytu górnego.

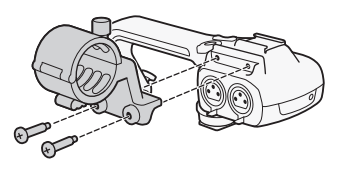

### <span id="page-17-3"></span><span id="page-17-2"></span>Zakładanie uchwytu górnego

- 1 Wsuń przednią część rączki do stopki do podłączania akcesoriów w sposób pokazany na ilustracji. Następnie wsuń rączkę do końca.
	- Podczas wsuwania rączki śruby tylne powinny być podniesione.

2 Przykręć śrubę przednią i dwie śruby tylne, aby zabezpieczyć rączkę.

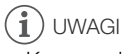

• Kamery wideo można używać nawet po odłączeniu uchwytu górnego. Jednak niektóre opcje dźwięku (C [67\)](#page-66-0), lampa podczerwieni (C [79\)](#page-78-0) i lampka kontrolna nie będą wówczas dostępne.

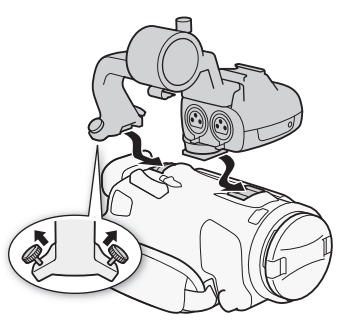

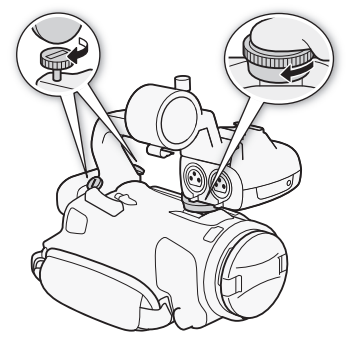

# <span id="page-18-2"></span><span id="page-18-0"></span>Korzystanie z osłony przeciwsłonecznej obiektywu

Dostarczana w zestawie osłona przeciwsłoneczna obiektywu z pokrywą obiektywu skutecznie ogranicza odbłyski światła, które mogą powodować efekt flary. Dodatkowo zamknięcie pokrywy obiektywu może zapobiegać pozostawianiu odcisków palców i gromadzeniu się kurzu na obiektywie.

- 1 Zdejmij pokrywkę obiektywu.
- 2 Wyrównaj znacznik osłony przeciwsłonecznej obiektywu ze znacznikiem mocowania osłony przeciwsłonecznej obiektywu znajdującym się na dolnej części kamery  $($  $)$ ), a następnie obracaj osłonę przeciwsłoneczną w prawo aż do jej zatrzaśniecia (2).
	- Postępuj ostrożnie, aby nie odkształcić osłony przeciwsłonecznej obiektywu.

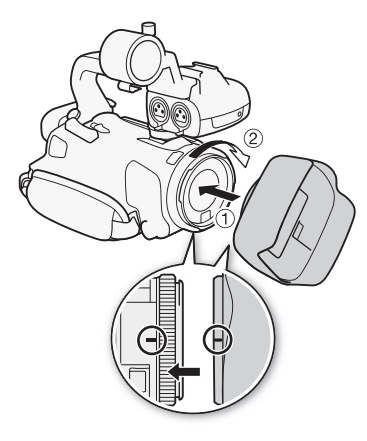

- Upewnij się, że osłona przeciwsłoneczna obiektywu jest prawidłowo osadzona w gwincie obiektywu.
- Aby zdjąć osłonę przeciwsłoneczną obiektywu, należy ją obrócić w lewo.

# UWAGI

#### Informacje o pokrywce obiektywu:

- Pokrywki obiektywu należy używać podczas przenoszenia kamery wideo lub przechowywania jej po użyciu.
- Należy pamiętać, ze pokrywka obiektywu i osłona przeciwsłoneczna obiektywu nie mogą być używane jednocześnie.

# <span id="page-18-3"></span><span id="page-18-1"></span>Regulacja ekranu LCD

Otwórz panel LCD, obracając go o 90 stopni.

- Panel można również obrócić w dół lub w kierunku obiektywu.
- Obrócenie panelu LCD w stronę obiektywu umożliwia obserwację ekranu LCD podczas używania wizjera.

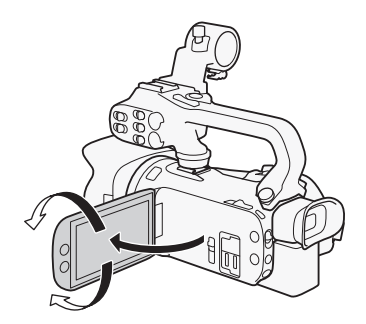

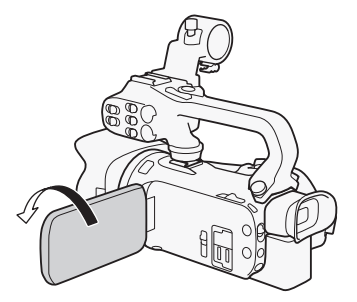

Osoba filmowana może obserwować ekran LCD

# $\mathbf{i}$ ) UWAGI

- W celu regulacji jasności ekranu LCD należy wybrać  $MENU \rightarrow \Box$  Ustawienia wyśw.]  $\odot$ [Jasność LCD] lub [Podświetlenie]. Można też nacisnąć przycisk DISP i przytrzymać go przez ponad 2 sekundy, aby zmienić ustawienie [Podświetlenie] na jasne lub normalne lub z przyciemnionego na normalne.
- Regulacja jasności nie ma wpływu na jasność nagrań.
- Ustawienie podwyższonej jasności skraca czas korzystania z akumulatora.
	- Gdy panel LCD zostanie obrócony o 180 stopni w kierunku obiektu, można użyć ustawienia **MENU** (**Z** Ustawienia wyśw.) I Tryb lustra LCD, aby obraz został odwrócony w poziomie i przedstawiał lustrzane odbicie obiektu.
	- Szczegółowe informacje dotyczące konserwacji ekranu LCD podano w punktach Zasady używania (M [122](#page-121-1)), Czyszczenie (M [125](#page-124-4)).
	- Informacje o ekranie LCD i wizjerze: Ekrany są produkowane przy użyciu technologii o bardzo wysokiej precyzji — ponad 99,99% pikseli pracuje zgodnie ze specyfikacją. W bardzo rzadkich sytuacjach piksele mogą się wypalić lub świecić na stałe jako białe kropki. Nie ma to wpływu na zapisywany obraz i nie stanowi usterki.

### <span id="page-19-1"></span><span id="page-19-0"></span>Korzystanie z wizjera

Jeśli korzystanie z ekranu LCD jest utrudnione, można użyć wizjera, który można pochylić o 45 stopni w górę.

- 1 Użyć przełącznika zasilania, aby włączyć kamerę wideo.  $($  $\Box$  [23](#page-22-1)).
- 2 Zamknąć panel LCD ((1)).
- 3 Wyciągnąć wizjer i ustawić go tak, aby zapewniał dogodny kąt patrzenia  $(2)$ ).
- 4 Wyregulować wizjer za pomocą dźwigni regulacji dioptrycznej (3).

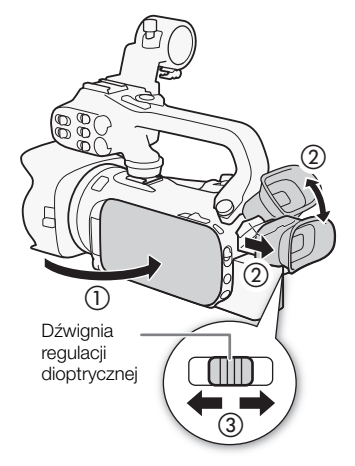

# UWAGI

- W celu regulacji jasności obrazu w wizjerze należy wybrać  $\bf{MENU}$  > [ $\bf{Z}$  Ustawienia wyśw.] [Podświetlenie wizjera].
- Regulacja jasności nie ma wpływu na jasność nagrań.
- Ustawienie podwyższonej jasności skraca czas korzystania z akumulatora.
- Nie można jednocześnie używać ekranu LCD i wizjera.
- Podczas korzystania z kamery wideo muszla oczna powinna być dołączona do urządzenia. Dla użytkowników noszących okulary korzystanie z wizjera może być łatwiejsze po odwinięciu zewnętrznej krawędzi muszli ocznej w kierunku korpusu kamery.
- Szczegółowe informacje dotyczące ochrony wizjera znajdują się w punktach Zasady używania (C [122](#page-121-1)), Czyszczenie  $($  $\Box$  [125](#page-124-4) $)$ .

# <span id="page-20-1"></span><span id="page-20-0"></span>Pasek naręczny i pozostałe paski

#### Mocowanie paska naręcznego.

• Długość paska naręcznego należy dopasować tak, aby można było dosięgnąć palcem wskazującym do przełącznika klawiszowego zoomu na uchwycie bocznym, a kciukiem do przycisku START/STOP.

### Zapinanie opcjonalnego paska na nadgarstek

Pasek na nadgarstek należy zaczepić do mocowania paska na pasku naręcznym, a następnie dostosować jego długość i go zapiąć.

• W celu uzyskania większej wygody i dodatkowej ochrony kamery można korzystać z obu pasków.

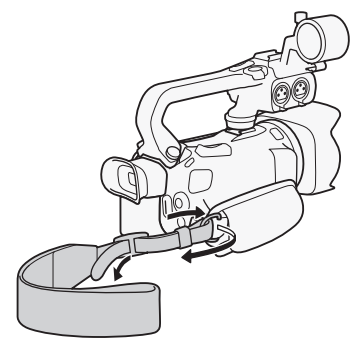

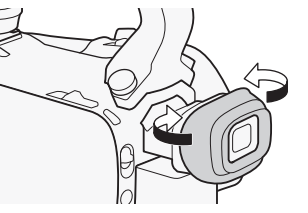

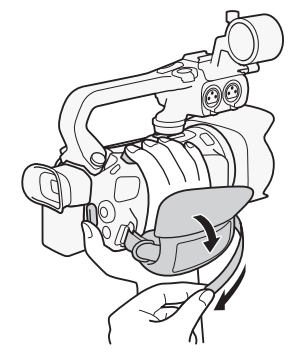

## Zapinanie opcjonalnego paska na ramię

Przeciągnąć końcówki paska na ramię przez mocowanie paska znajdujące się na pasku naręcznym i wyregulować długość paska.

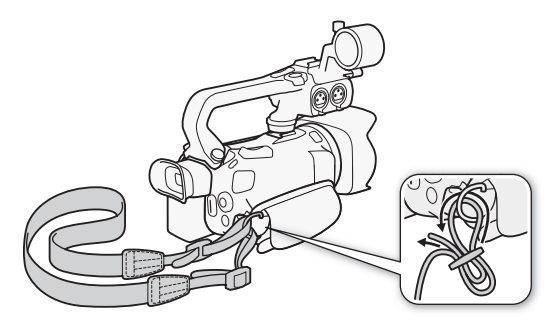

# <span id="page-22-0"></span>Podstawowa obsługa kamery

### <span id="page-22-2"></span><span id="page-22-1"></span>Włączanie i wyłączanie kamery

Kamerę wideo można włączyć w trybie CAMERA (<sup>[CAMERA</sup>]) służącym do nagrywania lub trybie MEDIA ( ) służącym do odtwarzania nagrań. Tryb pracy należy wybrać przy użyciu przełącznika zasilania.

### Włączanie kamery wideo

Ustawić przełącznik zasilania w pozycji CAMERA dla trybu  $\overline{A}$  ( $\Box$  [34\)](#page-33-6) lub MEDIA dla trybu MEDIA ( $\Box$  [87](#page-86-2)).

• Wskaźnik POWER/CHG zaświeci się na zielono.

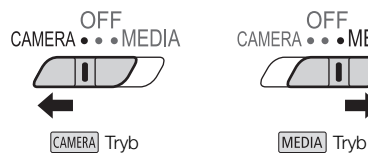

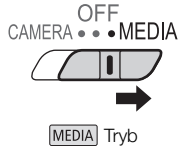

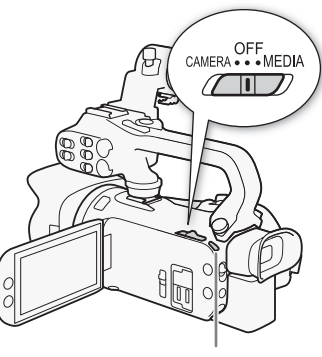

Wskaźnik POWER/CHG

### Wyłączanie kamery wideo

Ustawić przełącznik zasilania w położeniu OFF.

• Wskaźnik POWER/CHG zgaśnie.

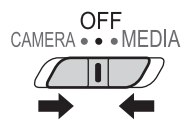

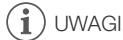

• Ustawienie  $\text{MENU}$   $\blacktriangleright$  [ $\blacktriangleright$  Ustawienia systemowe]  $\blacktriangleright$  [Dioda POWER] pozwala wyłączyć wskaźnik POWER.

# <span id="page-23-2"></span><span id="page-23-0"></span>Ustawianie trybu CAMERA

Podczas nagrywania można dostosować tryb kamery do swojego stylu.

### **AUTO** Tryb Auto

Ustawić przełącznik trybu kamery w położeniu **(NIIII)**. W tym trybie wszystkie ustawienia są dobierane automatycznie, a użytkownik może się skoncentrować wyłącznie na nagrywaniu ( $\Box$  [35\)](#page-34-1). Ten tryb pracy jest doskonały dla początkujących użytkowników i osób niezainteresowanych wgłębianiem się w szczegóły ustawień kamery.

#### $M$  Tryb Reczny

Ustaw przełącznik trybu w pozycji  $M$ . W tym trybie można korzystać z pełnego dostępu do menu, ustawień i funkcji zaawansowanych.

### <span id="page-23-3"></span><span id="page-23-1"></span>Korzystanie z przycisku MENU i dżojstika

Po niektórych menu i ekranach kamery można poruszać się za pomocą przycisku MENU i dżojstika zamiast ekranu dotykowego.

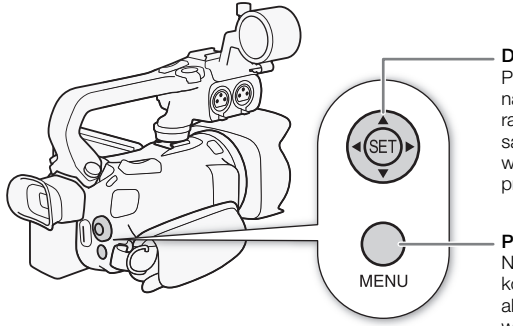

#### Dżojstik/przycisk SET

Podczas wybierania elementu z menu, należy nacisnąć dżojstik, aby przesunąć pomarańczową ramkę wyboru w menu. Następnie należy nacisnąć sam dżojstik (polecenie "nacisnąć przycisk SET" w instrukcji obsługi), aby wybrać pozycję wskazywaną przez pomarańczową ramkę wyboru.

#### Przycisk MENU

Nacisnąć ten przycisk, aby otworzyć menu konfiguracji, a następnie nacisnąć go ponownie, aby zamknąć menu po dokonaniu zmian w odpowiednich ustawieniach.

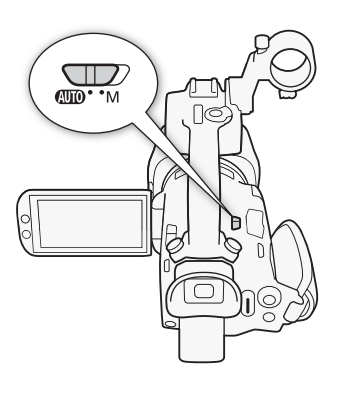

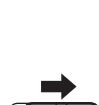

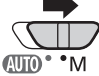

# <span id="page-24-0"></span>Ustawienia przed pierwszym użyciem

### <span id="page-24-1"></span>Ustawianie daty i czasu

Przed rozpoczęciem korzystania z kamery niezbędne jest ustawienie w niej daty i godziny. Ekran [Date/Time/Data/Czas] (ekran ustawień daty i czasu) zostanie wyświetlony automatycznie, jeśli zegar kamery nie został jeszcze ustawiony.

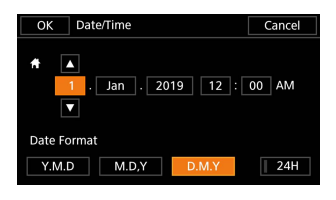

CAMERA MEDIA **AUTO M** Tryby pracy:

- 1 Użyć przełącznika zasilania, aby włączyć kamerę wideo.
	- Pojawi się ekran [Date/Time/Data/Czas].
- 2 Dotknąć pola, które ma zostać zmienione (rok, miesiąc, dzień, godziny lub minuty).
	- Można również nacisnąć dżojstik (<**)**, aby zmienić wybrane pole.
- 3 Dotknąć przycisku [▲] lub [▼], aby odpowiednio zmienić zawartość pola. • Można również nacisnąć dżojstik (AV), aby zmienić wybrane pole.
- 4 Ustawić odpowiednią datę i godzinę, zmieniając wszystkie pola w podobny sposób.
- 5 Dotknąć przycisku [Y.M.D/R.M.D], [M.D.Y/M.D.R] lub [D.M.Y/D.M.R], aby wybrać preferowany format daty.
	- Na niektórych ekranach data bedzie wyświetlana w formie skróconej (symbol numeryczny miesiąca zamiast nazwy lub tylko dzień i miesiąc), wybrany format nie ulegnie jednak zmianie.
- 6 Dotknąć przycisku [24H/24 g], aby wybrać 24-godzinny tryb pracy zegara. W przeciwnym wypadku wybrany zostanie 12-godzinny tryb pracy zegara (AM/PM).
- 7 Dotknąć przycisku [OK], aby uruchomić zegar i zamknąć ekran ustawień.

#### ì UWAGI

- Za pomocą następujących ustawień można zmienić strefę czasową, datę i czas również po wstępnej konfiguracji. Można również zmienić format daty i format zegara (12- lub 24-godzinny).
	- **MENU**  $\triangleright$  [ $\blacklozenge$  Ustawienia systemowe]  $\triangleright$  [Strefa/Czas letni]
	- $\text{MENU}$   $\rightarrow$  [ $\blacklozenge$  Ustawienia systemowe]  $\blacktriangleright$  [Data/Czas]
- Jeśli kamera nie jest używana przez około 3 miesiące, wbudowany akumulator litowo-jonowy może się całkowicie rozładować, co powoduje utratę ustawień daty i czasu. W takim przypadku należy naładować wbudowany akumulator litowo-jonowy ( $\Box$  [124](#page-123-2)) i ponownie ustawić strefę czasową, datę i godzinę.
- Korzystając z opcjonalnego odbiornika GPS GP-E2, kamera może automatycznie dopasowywać swoje ustawienia do pobieranych z sygnału GPS informacji o dacie i godzinie czasu uniwersalnego  $(UTC)$   $(2281)$  $(2281)$  $(2281)$ .

# <span id="page-25-0"></span>Zmiana języka

Domyślnym jezykiem menu kamery jest angielski. Można go zmienić na jeden z 27 innych dostępnych języków. Szczegółowe informacje na temat sposobu wybierania opcji można znaleźć w podrozdziale Menu konfiguracji (M [27](#page-26-1)).

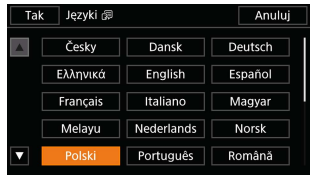

Tryby pracy: CAMERA MEDIA

1 Otworzyć ekran [Language/Języki 题].  $\wedge$   $\wedge$   $\wedge$   $\wedge$   $\wedge$   $\wedge$  System Setup/Ustawienia systemowe]  $\wedge$  [Jezyki  $\circ$  [Jezyki]

**AUTO** 

 $M$ 

- 2 Wybrać odpowiedni język, a następnie wybrać [OK/Tak].
- 3 Wybrać  $[X]$ , aby zamknąć menu.

# UWAGI

• Niektóre przyciski na ekranie, takie jak [ZOOM], [FUNC.] i [MENU], będą wyświetlane w języku angielskim bez względu na wybrany język obsługi.

# <span id="page-25-1"></span>Zmiana strefy czasowej

Należy dopasować strefę czasową do położenia, w którym znajduje się użytkownik. Domyślna strefa czasowa to Paryż. Ponadto w kamerze można zapisać datę i czas innej lokalizacji. Funkcja ta jest użyteczna podczas podróży i umożliwia ustawienie czasu domowej strefy czasowej oraz czasu obowiązującego w docelowym miejscu podróży.

Szczegółowe informacje na temat sposobu wybierania opcji można znaleźć w podrozdziale Menu konfiguracii ( $\Box$  [27\)](#page-26-1).

Tryby pracy: CAMERA MEDIA | AUTO M

- 1 Otwórz ekran [Strefa/Czas letni].  $\wedge$   $\wedge$   $\wedge$   $\wedge$   $\wedge$   $\wedge$  Ustawienia systemowel  $\wedge$  [Strefa/Czas letni]
- 2 Wybrać  $[\hat{\mathbf{A}}]$ , aby ustawić macierzystą strefę czasową, lub  $[\hat{\mathbf{X}}]$ , aby ustawić strefę czasową celu podróży.
- 3 Wybrać [◀] lub [▶], aby ustawić wymaganą strefę czasową. W razie potrzeby wybrać  $[\divideontimes]$ , aby ustawić czas letni.
- 4 Wybrać  $[X]$ , aby zamknąć menu.

26

# <span id="page-26-2"></span><span id="page-26-0"></span>Używanie menu

Funkcje kamery można modyfikować za pomocą menu konfiguracji dostępnego po naciśnięciu przycisku MENU albo menu FUNC, które wyświetla się po dotknięciu albo wybraniu ekranowego przycisku [FUNC]. Szczegółowe informacje na temat dostępnych opcji menu i ustawień można znaleźć w podrozdziale Opcje menu (C [101\)](#page-100-3).

### <span id="page-26-3"></span><span id="page-26-1"></span>Menu konfiguracji

Poniżej przedstawiono szczegółowo procedurę wyboru standardowej opcji w menu konfiguracji. W przypadku niektórych pozycji menu może być wymagane wykonanie dodatkowych kroków. Objaśnienia tego rodzaju operacji znajdują się w odpowiedniej części instrukcji obsługi. Dla zachowania zwięzłości treści w całej instrukcji obsługi odniesienia do ustawień menu są zapisywane w następujący skrótowy sposób:

**MENU ▶ [ | | Ustawienia systemowe] ▶ [Języki ? | > Wybrana opcja** 

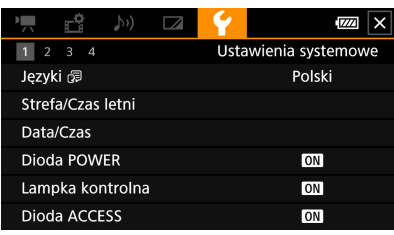

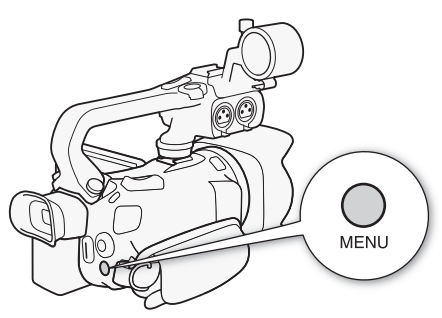

### Korzystanie z panelu dotykowego

- 1 Nacisnąć przycisk MENU.
- 2 Dotknąć ikony odpowiedniego menu konfiguracji na belce górnej.
	- W przykładzie jest to ikona  $\blacklozenge$  odpowiadająca menu [Ustawienia systemowe].
- 3 Dotknąć wybranej pozycji menu (w powyższym przykładzie jest to opcja [Języki ]]).
	- Jeżeli danej pozycji menu nie ma na wyświetlanej stronie menu, przeciągnąć palcem w lewo/ prawo, aby przejść do innej strony menu.
	- W przypadku najważniejszych procedur w instrukcji obsługi może być podany numer strony menu (w podanym przykładzie [1]). Jeżeli użytkownik zna numer strony menu, na której znajduje się dana opcja, może dotknąć ikony z cyfrą widocznej w lewym górnym obszarze ekranu, co pozwoli przejść bezpośrednio do tej strony menu.
	- Numer strony może być inny, zależnie od tego, czy kamera jest w trybie CAMERA, czy [MEDIA]. W opisanych w instrukcji obsługi procedurach dotyczących funkcji, których można używać w obu trybach, podano numer strony w trybie CAMERA.
- 4 Dotknąć wybranej opcji ustawienia, a następnie dotknąć  $[\times]$ , aby zamknąć menu.
	- Można dotknąć przycisku [j], aby powrócić do poprzedniej strony menu.

### Korzystanie z dżojstika

1 Nacisnąć przycisk MENU.

- 2 Naciskać przycisk dżojstika (Þ), aby wybrać ikonę żądanego menu konfiguracji.
	- W przykładzie jest to ikona  $\blacktriangleright$  odpowiadająca menu [Ustawienia systemowe].
	- Jeżeli po otwarciu menu nie jest podświetlona żadna z ikon na belce górnej, należy najpierw nacisnąć jeden z przycisków dżojstika  $(\blacktriangle\blacktriangledown)$ , aby ustawić pomarańczową ramkę wyboru na jednej z ikon.
- 3 Naciskać przycisk dżojstika  $(\blacktriangle\blacktriangledown)$ , aby wybrać odpowiednią pozycję menu (w podanym przykładzie [Języki 圆]), a następnie nacisnąć przycisk SET.
	- Jeżeli dana pozycja menu nie jest widoczna na aktualnej stronie menu, naciskać przycisk dżojstika (Þ), aby przejść do innej strony menu.
	- W przypadku najważniejszych procedur w instrukcji obsługi może być podany numer strony menu (w podanym przykładzie <sup>1</sup>) w celu ułatwienia znalezienia danej strony.
- 4 Naciskać przycisk dżojstika ( $\blacktriangle$ ), aby wybrać odpowiednią opcje, a następnie nacisnąć przycisk SET.
- 5 Nacisnąć przycisk MENU, aby zamknąć menu.
	- Można nacisnąć przycisk dżojstika, aby podświetlić przycisk [5], a następnie nacisnąć przycisk SET, aby powrócić do poprzedniego ekranu menu. Można także podświetlić przycisk [X] i nacisnąć przycisk SET, aby zamknąć menu.

# $i$ ) UWAGI

- Dotkniecie przycisku  $[\mathsf{X}]$  albo naciśniecie przycisku MENU każdorazowo zamyka menu.
- Niedostępne pozycje są wyświetlane w kolorze szarym.

# <span id="page-27-0"></span>Menu FUNC

W trybie CAMERA menu FUNC zapewnia szybki dostęp do różnych funkcji związanych z nagrywaniem, takich jak balans bieli, ekspozycja, ostrość itd. Dostępność funkcji jest bardziej ograniczona w przypadku trybu **AUTO**.

### Korzystanie z panelu dotykowego

- 1 Dotknąć przycisku [FUNC] na ekranie nagrywania.
- 2 Dotknąć ikony wybranej funkcji w kolumnie po lewej stronie.
	- W razie potrzeby dotknąć przycisku strzałki  $[\bigwedge]/[\bigvee]$ , aby przewinąć menu w górę/dół.
- 3 Dotknąć ikony wybranego ustawienia na belce dolnej.
- 4 Dotknąć przycisku [X], aby zamknąć menu FUNC, albo przycisku [L], aby powrócić do kolumny po lewej stronie.

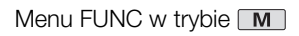

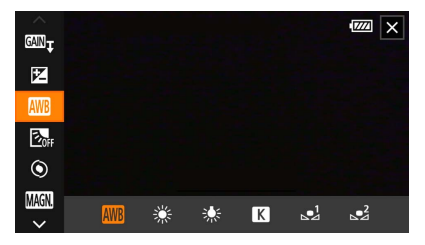

### Korzystanie z dżojstika

- 1 Na ekranie nagrywania naciskać przycisk dżojstika, aby wybrać menu [FUNC], a następnie nacisnąć przycisk SET.
- 2 Naciskać przycisk dżojstika  $(\blacktriangle\blacktriangledown)$ , aby wybrać odpowiednią ikonę w kolumnie po lewej stronie, a następnie nacisnąć przycisk SET.
- 3 Naciskać przycisk dżojstika (Þ), aby wybrać odpowiednią ikonę na belce dolnej, a następnie nacisnąć przycisk SET.
	- $\bullet$  Aby wybrać wartość na pokrętle regulacji, należy najpierw nacisnąć przycisk dżojstika ( $\blacktriangledown$ ) i na pomarańczowo podświetlić pokretło, a następnie naciskać przyciski (<) w celu wybrania żądanej wartości.
- 4 Wybrać [X], aby zamknąć menu FUNC, albo [j], aby powrócić do kolumny po lewej stronie.
	- Gdy podświetlona jest jedna z ikon w kolumnie po lewej stronie, nacisnąć przycisk dżojstika (Ð), aby podświetlić przycisk [X], a następnie nacisnąć przycisk SET. Gdy podświetlona jest jedna z ikon na dolnej belce, nacisnąć przycisk dżojstika (A), a następnie (<**)**, aby wybrać żądaną ikonę.

# UWAGI

• W zależności od wybranej funkcji na ekranie mogą być wyświetlane inne przyciski, pokrętła regulacji i elementy sterujące. Ich objaśnienia znajdują się w odpowiedniej części instrukcji obsługi.

# <span id="page-29-2"></span><span id="page-29-0"></span>Korzystanie z kart pamięci SD

Kamera nagrywa filmy i zdjęcia na dostępnych w sprzedaży kartach pamięci Secure Digital (SD)<sup>1</sup>. Kamera jest wyposażona w dwa gniazda karty pamięci SD i można korzystać z dwóch kart pamięci SD (w instrukcji "karta pamięci SD A" i "karta pamięci SD B"), aby nagrywać na obydwu jednocześnie lub automatycznie przełączyć na drugą kartę pamięci SD, gdy używana karta pamięci SD jest pełna ( $\square$  [32\)](#page-31-3). Operacje inicjowania ( $\Box$  [32](#page-31-1)) należy przeprowadzać w przypadku kart pamięci SD używanych po raz pierwszy w kamerze.

<sup>1</sup> Na karcie pamięci SD są również zapisywane pliki ustawień menu.

# <span id="page-29-1"></span>Zgodne karty pamięci SD

Poniżej wymieniono rodzaje kart pamięci SD<sup>2</sup>, których można używać w tej kamerze. Najnowsze informacje na temat kart pamięci SD sprawdzonych pod kątem współdziałania z kamerą można znaleźć w lokalnej witrynie internetowej firmy Canon.

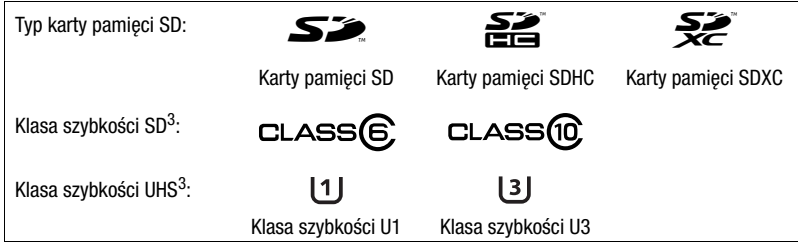

<sup>2</sup> Funkcja nagrywania była testowana z użyciem kart pamięci SD wyprodukowanych przez firmy<br>Panasonic, Toshiba i SanDisk (stan na luty 2019).

<sup>3</sup> Klasy szybkości UHS i SD to standardy określające minimalną gwarantowaną szybkość transferu danych w przypadku kart pamięci SD.

Do rejestrowania filmów 4K z rozdzielczością wynoszącą 3840x2160 ( $\Box$ [37](#page-36-3)) lub nagrywania w zwolnionym i przyspieszonym tempie  $(\Box$  [38](#page-37-0)) zalecamy korzystanie z kart pamięci SD z oznaczeniem klasy szybkości UHS U3.

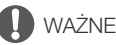

- $\bullet~$  Po wielokrotnym wykonaniu operacji rejestracji, usuwania i edycji nagrań (jeśli dane na karcie pamięci SD są pofragmentowane) zapisywanie danych na karcie może trwać dłużej, a nagrywanie może nawet się zatrzymać. W takim przypadku należy zapisać nagrania i zainicjować kartę za pomocą kamery. Karty pamięci SD należy inicjować zwłaszcza przed rejestrowaniem ważnych scen.
- **Informacje o kartach SDXC:** W tej kamerze można używać kart pamięci SDXC, ale są one inicjowane przez kamerę przy użyciu systemu plików exFAT.
	- Jeśli karty pamięci sformatowane z użyciem systemu plików exFAT mają być stosowane w innych urządzeniach (rejestratorach cyfrowych, czytnikach kart pamięci itp.), należy upewnić się, że te urządzenia są zgodne z systemem plików exFAT. Aby uzyskać więcej informacji na temat zgodności, należy skontaktować się z producentem komputera, systemu operacyjnego lub karty pamięci.
	- Jeśli karty pamięci sformatowane z użyciem systemu plików exFAT zostaną zastosowane w systemie operacyjnym niezgodnym z systemem plików exFAT, może zostać wyświetlony monit o sformatowanie karty pamięci. W takim przypadku należy anulować tę operację, aby uniknąć utraty danych.

# UWAGI

• Nie można zagwarantować prawidłowej współpracy ze wszystkimi kartami pamięci SD.

# <span id="page-30-0"></span>Wkładanie i wyjmowanie karty pamięci SD

- 1 Wyłaczyć kamere ((1)).
	- Upewnić się, że wskaźnik POWER/CHG jest wyłączony.
- 2 Otworzyć pokrywę komory gniazda karty SD ((2)).
- 3 Włożyć kartę pamięci do końca do jednego z gniazd kart SD (prosto, etykietą skierowaną w kierunku przedniej części kamery) ((3)).
	- Możliwe jest także użycie dwóch kart pamięci, po jednej w każdym z gniazd karty SD.
- 4 Zamknąć pokrywę komory gniazda kart SD.
	- Nie należy próbować zamykać pokrywy z użyciem siły, jeśli karta pamięci SD jest włożona nieprawidłowo.

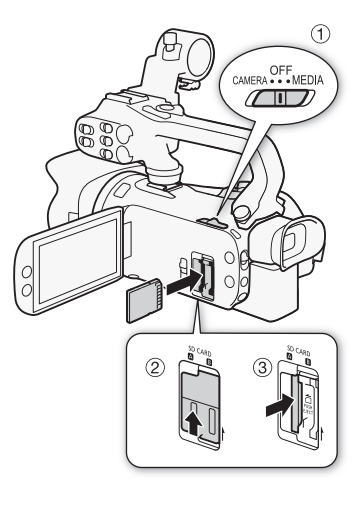

### Wyjmowanie karty pamięci SD

- 1 Upewnij się, że wskaźnik ACCESS jest wyłączony.
- 2 Naciśnij kartę pamięci SD jeden raz, aby ją zwolnić. Wyjmij kartę pamięci SD, gdy się wysunie.

Wskaźnik ACCESS (dostęp do karty pamięci SD)

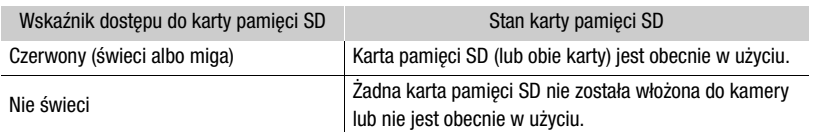

Jeśli dla opcji dostępnej po wybraniu kolejno elementów **MENU >>>** [F Ustawienia systemowe] >>> [Dioda ACCESS] zostanie wybrane ustawienie [OH Wyłącz], wskaźnik ACCESS nie będzie świecić.

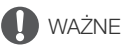

- Przed włożeniem lub wyjęciem karty pamięci SD należy wyłączyć kamerę. Wkładanie lub wyjmowanie karty przy włączonej kamerze może spowodować nieodwracalną utratę danych.
- Karty pamięci SD mają dwie strony (przód i tył), których nie można traktować zamiennie. Włożenie karty pamięci SD niewłaściwą stroną może spowodować nieprawidłowe działanie kamery. Należy zwrócić uwagę, aby karta pamięci SD została włożona tak, jak opisano w kroku 3.

### <span id="page-31-1"></span>Inicjowanie karty pamięci SD

Kartę pamięci SD używaną po raz pierwszy w kamerze należy zainicjować. Inicjowanie karty pamięci można także przeprowadzić w celu trwałego usunięcia wszystkich nagrań, które się na niej znajdują.

Tryby pracy: CAMERA MEDIA

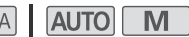

- 1 Wybrać opcję [Inicjowanie] dla wybranej karty pamięci SD.
	- $\wedge$  MENU  $\otimes$  [ $\mathbf{f}$  | 2] Konfig. nagrywanial  $\otimes$  [Iniciowanie  $\boxed{\circ}$ ]  $\otimes$  [[A] Karta pam. A] lub [**B**] Karta pam. B] **D** [Inicjowanie]
- 2 Wybrać opcję [Tak].
- 3 Kiedy zostanie wyświetlony komunikat z potwierdzeniem, wybrać [OK], a następnie wybrać [X].

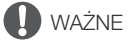

- Inicjowanie karty pamięci SD powoduje trwałe usunięcie wszystkich nagrań. Odzyskanie usuniętych danych będzie niemożliwe. Należy upewnić się, że wykonano kopię zapasową ważnych nagrań  $(M 99)$  $(M 99)$ .
- W zależności od rodzaju karty pamięci SD jej inicjowanie może potrwać nawet kilka minut.

# <span id="page-31-2"></span>Wybieranie karty pamięci SD do nagrań

Istnieje możliwość wyboru karty pamięci SD, na której będą nagrywane filmy i zdjęcia.

Tryby pracy: CAMERA MEDIA | **AUTO | M** 

1 Wybrać ustawienie [Media zapisu].

 $MENU \$  $\rightarrow$   $\left[\stackrel{\rightarrow}{\rightarrow}$   $\left[\begin{matrix}1\end{matrix}\right]$  Konfig. nagrywania]  $\rightarrow$  [Media zapisu]

2 Wybrać żądaną kartę SD ( $\sqrt{2}$  Karta pam. A] lub  $\sqrt{8}$  Karta pam. B]) w celu nagrywania filmów ( $\mathsf{P}\mathbb{R}$  Media dla filmów)) i/lub w celu robienia zdjęć ( $\mathsf{R}$  Media dla zdjęć)).

#### 3 Wybrać [X].

• Po zamknięciu menu na ekranie zostanie wyświetlona ikona karty pamięci SD wybranej do nagrywania filmów.

### <span id="page-31-3"></span><span id="page-31-0"></span>Podwójny zapis i nagrywanie przechodzące

Kamera oferuje dwie przydatne funkcje nagrywania, z których można korzystać, gdy w obu gniazdach umieszczono kartę pamięci SD. Są to funkcje podwójnego zapisu i nagrywania przechodzącego.

Podwójny zapis: ta funkcja umożliwia nagrywanie tego samego filmu na dwóch kartach pamięci SD jednocześnie, co stanowi wygodną metodę wykonywania kopii zapasowej nagrania już w trakcie filmowania.

Nagrywanie przechodzące: ta funkcja umożliwia kontynuowanie nagrywania filmu na drugiej karcie pamięci SD po zapełnieniu pierwszej karty pamięci SD.

Tryby pracy: CAMERA MEDIA | AUTO M

1 Wybrać opcję [Podw. zapis/nagr. prz.].

 $MENU \triangleright \Box$  i Konfig. nagrywania]  $\triangleright$  [Podw. zapis/nagr. prz.]

32

- 2 Wybrać  $\widehat{[p]}$  Podwójny zapis] lub  $\widehat{A}$  Nagr.przechodz.] (lub  $\widehat{[B]}$  Nagr.przechodz.]), a następnie wybrać [X].
	- Po włączeniu funkcji Podwójny zapis stan obu kart pamięci SD będzie wyświetlany w prawym górnym rogu ekranu.
	- Aby wyłączyć obie funkcje, wybrać [Nagrywanie standardowe].

# UWAGI

- Funkcja Nagrywanie przechodzące umożliwia przełączenie zapisu z karty pamięci SD umieszczonej w gnieździe A na kartę umieszczoną w gnieździe B i na odwrót, przy czym przełączenie wykonywane jest tylko jednokrotnie.
- Po zapisaniu na komputerze filmów nagranych na różnych kartach pamięci SD można je połączyć narzędziem MP4 Join Tool i zapisać jako jeden film ( $\square$  [99](#page-98-2)).
- Jeśli podczas nagrywania z użyciem funkcji Podwójny zapis na jednej z kart pamięci SD zabraknie miejsca, nagrywanie na obu kartach zostanie zatrzymane. Jeśli jednak na jednej z kart pamięci SD wystąpi błąd, zapisywanie będzie kontynuowane na drugiej karcie.
- Funkcji Podwójny zapis nie można używać razem z trybem zwolnionego i przyspieszonego tempa.

### <span id="page-32-0"></span>Odzyskiwanie filmów

Niektóre czynności, np. nagłe wyłączenie kamery lub wyjęcie karty pamięci SD podczas zapisywania na niej danych, mogą spowodować błędy danych w nagranym filmie. Filmy z uszkodzonymi danymi można odzyskać, wykonując poniższą procedurę.

Tryby pracy:CAMERA MEDIA AUTO

- 1 Otworzyć ekran indeksu z filmem, który ma zostać odzyskany ( $\Box$  [87\)](#page-86-2).
- 2 Wybrać uszkodzony film (film z ikoną ? zamiast z obrazem miniatury).
- 3 Po wyświetleniu monitu o odzyskanie danych wybrać [Tak].
	- Kamera podejmie próbę odzyskania uszkodzonych danych.
- 4 Po wyświetleniu komunikatu z potwierdzeniem wybrać [Tak].

# UWAGI

- Odzyskane filmy są wyświetlane na ekranie indeksu ze specjalną ikoną odtwarzania zamiast standardowej miniatury.
- Podczas tej procedury mogą zostać usunięte filmy o długości do 0,5 sekundy.
- W niektórych przypadkach odzyskanie danych może się nie udać. Jest to bardziej prawdopodobne w sytuacji uszkodzenia systemu plików lub fizycznej usterki karty pamięci SD.
- Tylko filmy nagrane za pomocą tej kamery mogą zostać odzyskane. Funkcja odzyskiwania nie jest dostępna w przypadku zdjęć.

<span id="page-33-4"></span>

# 3 Nagrywanie

# <span id="page-33-6"></span><span id="page-33-1"></span><span id="page-33-0"></span>Nagrywanie filmów i wykonywanie zdjęć

W tej części zawarto podstawowe informacje na temat nagrywania filmów\* i wykonywania zdjęć. Szczegółowe informacje na temat nagrywania dźwięku można znaleźć w podrozdziale Nagrywanie dźwięku (M [67](#page-66-1)).

34

Przed rozpoczęciem rejestrowania ważnych nagrań należy wykonać nagrania testowe z użyciem konfiguracji materiału wideo, która ma być zastosowana, aby sprawdzić, czy kamera działa prawidłowo. Jeśli kamera działa nieprawidłowo, należy zapoznać się z podrozdziałem Rozwiązywanie problemów  $(D1114)$  $(D1114)$ .

Określenie "film" odnosi się do pojedynczego fragmentu filmowego zarejestrowanego w trakcie pojedynczej operacji nagrywania.

### <span id="page-33-3"></span><span id="page-33-2"></span>Podstawowe funkcje nagrywania

W przypadku nagrywania filmów i robienia zdjęć w trybie [AUTO] różne ustawienia zostaną dostosowane automatycznie. W trybie **M** można ręcznie regulować ostrość, ekspozycję i wiele innych ustawień wedle własnych potrzeb i preferencji.

Tryby pracy: CAMERA MEDIA | AUTO

#### 1 Otworzyć pokrywę obiektywu.

- Ustawić przełącznik pokrywy obiektywu w położeniu OPEN.
- 2 Ustawić przełącznik trybu kamery w żądanym położeniu.
	- Przełącznik można ustawić w położeniu CUIO (tryb  $\overline{A}$ utro) lub  $\overline{M}$  (tryb  $\overline{M}$ ) w zależności od oczekiwanego sposobu korzystania z kamery.
- 3 Ustawić przełącznik zasilania w położeniu CAMERA.
	- Wskaźnik POWER/CHG zaświeci się na zielono.

#### <span id="page-33-5"></span>Nagrywanie filmów wideo

Naciśnij przycisk START/STOP, aby rozpocząć nagrywanie.

• Podczas nagrywania na ekranie pojawi się ikona •. Jeśli do kamery wideo dołączono rączkę, kontrolka nagrywania będzie się świecić.

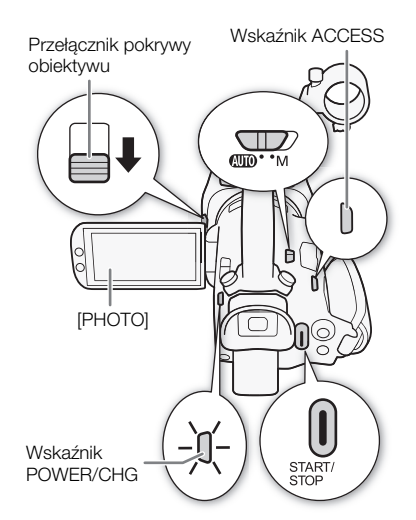

- Podczas nagrywania filmu wskaźnik ACCESS będzie migał co jakiś czas.
- Aby wstrzymać nagrywanie, nacisnąć ponownie przycisk START/STOP. Zamiast ikony  $\bullet$  zostanie wyświetlona , a film zostanie zarejestrowany na karcie pamięci SD wybranej do nagrywania filmów. Następnie kamera wejdzie w tryb gotowości do nagrywania. Zgaśnie także kontrolka nagrywania.
- Można też nacisnąć przycisk START/STOP na rączce.

### Robienie zdjęć

W trybie gotowości do nagrywania dotknij przycisku [PHOTO].

• Na dole ekranu pośrodku zostanie wyświetlona zielona ikona (@). Ponadto w prawym górnym rogu ekranu zostanie wyświetlony symbol  $\Box$  z ikoną karty pamieci SD wybranej do zapisywania zdieć. Wskaźnik ACCESS zaświeci się na chwilę podczas zapisywania zdjęcia.

### Po zakończeniu nagrywania

- 1 Aby zamknąć pokrywę obiektywu, należy przestawić przełącznik pokrywy obiektywu w położeniu CLOSED.
- 2 Upewnić się, że wskaźnik ACCESS jest zgaszony.
- 3 Ustawić przełącznik zasilania w położeniu OFF.
- 4 Zamknąć panel LCD i złożyć wizjer.

# WAŻNE

• Należy pamiętać o regularnym zapisywaniu nagrań ( $\square$  [99\)](#page-98-3), zwłaszcza ważnych. Firma Canon nie ponosi odpowiedzialności za utratę lub uszkodzenie danych.

# $\mathbf i$ ) UWAGI

- <span id="page-34-0"></span>• Przycisk START/STOP na rączce wyposażony jest dźwignię blokującą, która zapobiega przypadkowemu naciśnieciu przycisku. Ustawić dźwignie blokującą w położeniu  $\hat{\mathbf{a}}$ , aby uniknąć przypadkowego wstrzymania nagrywania lub gdy użytkownik nie zamierza korzystać z przycisku START/STOP. Ustaw dźwignię w poprzednim położeniu, aby odzyskać możliwość korzystania z przycisku START/STOP.
- Po ustawieniu opcji **MENU**  $\int d^4$  Konfig. nagrywania] [Polec. nagryw.] i [HDMI  $-$  Time Code] na wartość [**ON Włącz] przyciskiem START/STOP można będzie również sterować funkcją nagrywania** zewnętrznego rejestratora podłączonego do gniazda SDI OUT (dotyczy tylko modelu 2005) lub gniazda HDMI OUT.
- Maksymalny czas ciągłego nagrywania pojedynczego filmu wynosi 6 godzin. Po upływie tego czasu automatycznie zostanie utworzony nowy film, a nagrywanie będzie kontynuowane jako osobny film.
- <span id="page-34-1"></span>• Informacje o trybie **AUTO**: Po przełączeniu na tryb **AUTO** kamera będzie automatycznie dostosowywać ustawienia, takie jak ostrość, ekspozycja (przysłona, prędkość migawki i wzmocnienie), balans bieli, w zależności od filmowanej sceny. Ponadto po wykryciu twarzy kamera będzie automatycznie i stale ustawiać na niej ostrość oraz dobierać optymalną wartość ekspozycji.
- Nagranie wideo zostanie zapisane jako osobne filmy w następujących przypadkach:
	- Jeżeli podczas nagrywania filmu kamera przełączy się na drugą kartę pamięci SD w wyniku zadziałania funkcji nagrywania przechodzącego  $(1332)$  $(1332)$ .
	- Plik wideo (strumieniowy) filmu będzie dzielony na mniejsze części o wielkości około 4 GB. Mimo to odtwarzanie za pomocą kamery będzie ciągłe.

Po zapisaniu osobnych podzielonych filmów na komputerze, można je połączyć narzędziem MP4 Join Tool i zapisać jako pojedynczy film  $(D \ 99)$  $(D \ 99)$ .

- Zdjęcia są zapisywane w formacie JPG. Gdy kamera jest w trybie gotowości do nagrywania, można też wykonywać zdjęcia.
- Zdjęć nie można zapisywać, gdy jest włączona funkcja Buforowanie.
- Podczas nagrywania w jasno oświetlonych miejscach korzystanie z ekranu LCD może być utrudnione. W takim przypadku należy użyć wizjera lub dostosować jasność ekranu ( $\Box$  [107\)](#page-106-0).
- W przypadku długiego nagrania, podczas którego kamera wideo jest zamontowana na statywie, można zamknąć panel LCD i korzystać wyłącznie z wizjera. Pozwoli to zmniejszyć zużycie energii w przypadku używania akumulatora ( $\square$  [20\)](#page-19-1).

### <span id="page-35-1"></span><span id="page-35-0"></span>Przeglądanie ostatniego nagranego filmu

Istnieje możliwość przeglądania w kamerze ostatnich 4 sekund ostatnio nagranego filmu bez konieczności przełączania na tryb **MEDIA**. Podczas przeglądania z głośnika wbudowanego nie wydobywa się dźwięk.

- 1 Nagrać film.
- 2 Po zakończeniu nagrywania filmu nacisnąć
- przycisk  $\mathbf{G}$ .

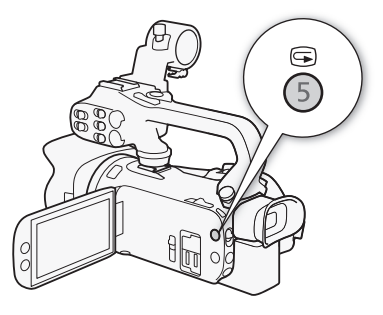
# Konfiguracja materiału wideo: Rozdzielczość, szybkość transmisji bitów i częstotliwość ramki

Poniższe procedury umożliwiają ustawienie konfiguracji materiału wideo nagrywanych filmów. Należy wybrać taką kombinację ustawień rozdzielczości/szybkości transmisji bitów i częstotliwości ramki, która najlepiej odpowiada potrzebom twórczym użytkownika. Próbkowaniem koloru będzie YCbCr 4:2:0, 8 bitów. W przypadku niektórych opcji dostępność ustawień może się zmieniać w zależności od wyborów wprowadzonych wcześniej dla innych opcji. Podsumowanie konfiguracji znajduje się w tabeli umieszczonej poniżej opisów procedur.

Szczegółowe informacje na temat nagrywania dźwieku można znaleźć w rozdziale Nagrywanie dźwięku (CQ [67](#page-66-0)).

Tryby pracy: **CAMERA** MEDIA **AUTO** M

### Wybór rozdzielczości i szybkości transmisji bitów

- 1 Wybrać [M24] Rozdzielczość]. **MENU > [i]** | Konfig. nagrywania] > [MP] Rozdzielczość]
- 2 Wybrać żądaną opcję, a następnie  $[\mathsf{x}]$ .
	- Wybrane ustawienia rozdzielczości i szybkości transmisji bitów zostaną wyświetlone po prawej stronie ekranu.

### Wybór częstotliwości ramki

- 1 Wybrać [M24] Częstotliwość ramki]. **MENU > [i]** I Konfig. nagrywania] > [MPA] Częstotliwość ramki]
- 2 Wybrać żądaną opcję, a następnie  $[\mathsf{x}]$ .
	- Ikona wybranej częstotliwości ramki zostanie wyświetlona po prawej stronie ekranu.

#### Dostępne ustawienia konfiguracji materiału wideo

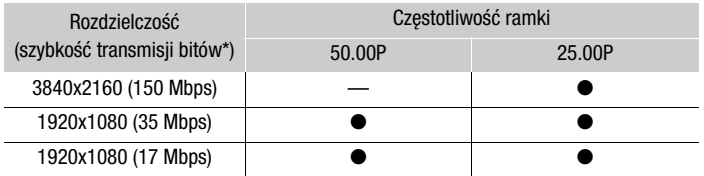

\* W kamerze stosowana jest zmienna szybkość transmisji bitów (VBR).

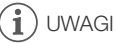

• Szczegółowe informacje o orientacyjnych czasach nagrywania można znaleźć w punkcie Orientacyjne czasy nagrywania (CQ [133](#page-132-0)).

37

## Nagrywanie z efektem przyspieszonego i zwolnionego tempa

Aby nagrywać filmy z efektem zwolnionego lub przyspieszonego tempa podczas odtwarzania, wystarczy wybrać żądaną wartość przyspieszonego/zwolnionego tempa. Dostępność wartości przyspieszonego/zwolnionego tempa jest uzależniona od aktualnie wybranych ustawień opcji Rozdzielczość i Częstotliwość ramki. Podczas nagrywania w trybie zwolnionego lub przyspieszonego tempa dźwięk nie jest rejestrowany.

38

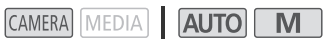

1 Wybrać [Zwolnij/przysp. tempo]. **MENU > [i]** [1] Konfig. nagrywania] > [Zwolnij/przysp. tempo]

#### 2 Wybrać odpowiednią wartość przyspieszonego/zwolnionego tempa, a następnie opcje  $[X]$ .

- Wybrać [OH], aby wyłączyć nagrywanie w trybie przyspieszonego/zwolnionego tempa.
- $\mathbb{F}^n$  albo  $\mathbb{F}^n$ , wówczas wybrana wartość efektu zostanie wyświetlona po prawej stronie ekranu.

#### Dostępne wartości zwolnionego/przyspieszonego tempa

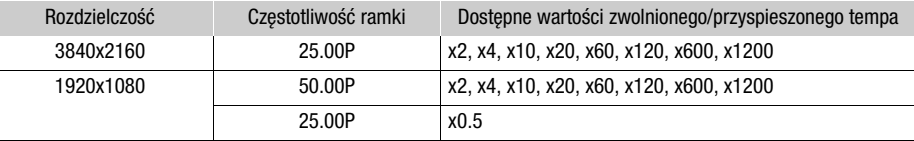

## UWAGI

Tryby pracy:

- Efektu nagrywania w zwolnionym/przyspieszonym tempie nie można używać w połączeniu z następującymi funkcjami.
	- Podwójny zapis
- Buforowanie
- Nagrywanie przechodzące - Wykresy kolorów
- Maksymalny czas ciągłego nagrywania pojedynczego filmu w trybie zwolnionego tempa odpowiada 6 godzinom odtwarzania. Po osiągnięciu tego momentu nagrywanie ulegnie zatrzymaniu. Innymi słowy w przypadku wybrania tempa [x0.5] maksymalny czas ciągłego nagrywania będzie wynosił 3 godziny (przy odtwarzaniu w zwolnionym tempie x0,5 będzie to oznaczać 6 godzin czasu odtwarzania). Natomiast podczas nagrywania w przyspieszonym tempie nie nastąpi zatrzymanie w takim czasie.
- Zmiana konfiguracji materiału wideo spowoduje wyłączenie nagrywania w zwolnionym lub przyspieszonym tempie.
- Gdy będzie włączona funkcja nagrywania w trybie przyspieszonego/zwolnionego tempa, sygnał polecenia nagrywania nie bedzie wysyłany przez gniazdo SDI OUT (dotyczy tylko modelu  $\Sigma \Sigma B$ ) ani gniazdo HDMI OUT.
- Informacje o kodzie czasowym podczas nagrywania w trybie zwolnionego lub przyspieszonego tempa:
	- Tryb kodu czasowego można ustawić na [ Kontynuuj] lub [ Ust. fabr.] w trybie odliczania **RECRUM** Odl. nagr.].
	- Jeśli dla trybu odliczania kodu czasowego wybrano ustawienie [**[RERU**] Swob. odl.], tryb odliczania zostanie automatycznie przełączony na ustawienie [RERUN Odl. nagr.] po włączeniu funkcji nagrywania w trybie zwolnionego/przyspieszonego tempa.
	- Po wyłączeniu trybu nagrywania z efektem zwolnionego/przyspieszonego tempa tryb odliczania kodu czasowego zostanie przywrócony do poprzedniego ustawienia.
	- Sygnału kodu czasowego nie można dołączyć do sygnału wyjściowego przesyłanego przez aniazdo SDI OUT (dotyczy tylko modelu **17445**) ani HDMI OUT.

# <span id="page-38-0"></span>Tryby filmowania

W trybie **M** kamera oferuje szereg trybów filmowania o zróżnicowanych możliwościach kontroli nad ustawieniami. Użytkownik może wybrać tryb najbardziej dopasowany do jego potrzeb bądź wizji artystycznej, a następnie dostosować ręcznie te ustawienia, nad którymi chce mieć kontrolę, resztę pozostawiając automatyce kamery.

Z trybów filmowania nie można korzystać, gdy jest włączona funkcja Nagrywanie w podczerwieni.

Tryby pracy: **CAMERA** MEDIA  $\overline{\mathbf{M}}$ 

- 1 Wybrać przycisk trybu filmowania.
- 2 Wybrać żądany tryb filmowania, a następnie [X].
	- Na przycisku trybu filmowania będzie widoczna ikona wybranego trybu.

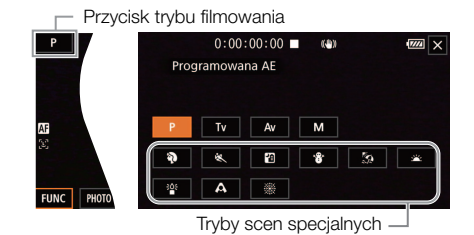

#### Dostępne tryby filmowania

Szczegóły trybów filmowania inne niż tryby scen specjalnych, patrz rozdział Regulacja ekspozycji  $(D \cap 42)$  $(D \cap 42)$  $(D \cap 42)$ .

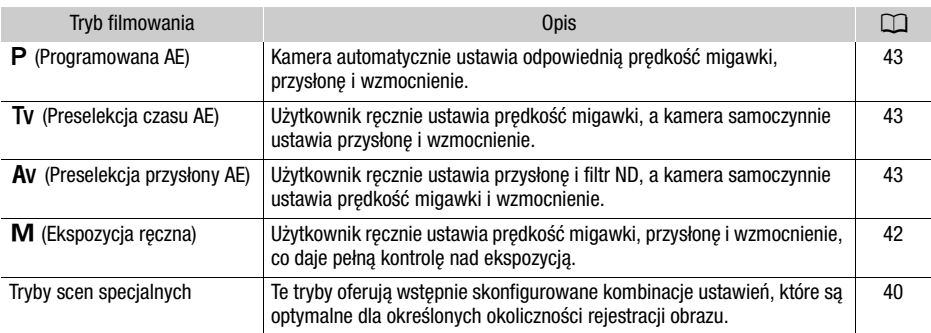

## <span id="page-39-0"></span>Tryby scen specjalnych

Korzystanie z trybu scen specjalnych może być prostą i wygodną alternatywą dla szczegółowej konfiguracji poszczególnych ustawień wpływających na ekspozycję.

**[**H**Portret]** Po wybraniu tej opcji będzie stosowana duża wartość przysłony, co pozwala uzyskać dobrą ostrość filmowanego obiektu przy jednoczesnym rozmazaniu tła.

 $40$ 

**[**û**Sport]** Ten tryb służy do nagrywania scen sportowych, takich jak zawody sportowe czy występy taneczne.

**[**Q **Scena nocna]** Ta opcja służy do filmowania scen nocnych przy ograniczonym poziomie szumów obrazu.

**[<sup>\*</sup>bi Snieg]** Ta opcja służy do rejestrowania scen na stokach narciarskich przy słonecznej pogodzie. Zapewnia dobre doświetlenie filmowanego obiektu.

[ $\%$  **Plaża]** Ta opcja służy do rejestrowania ujęć na słonecznej plaży. Zapewnia dobre doświetlenie filmowanego obiektu.

**[<br Zachód słońca]** Ta opcja służy do filmowania zachodów słońca w żywych kolorach.

**[**<sup>202</sup>] **Słabe oświetlenie]** Ta opcja służy do rejestrowania ujęć przy słabym oświetleniu.

**[A 0świetl. punktowe]** Ta opcja służy do nagrywania scen oświetlonych światłem reflektorów.

**[ <b>Fajerwerki]** Ta opcja służy do nagrywania pokazów fajerwerków.

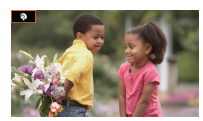

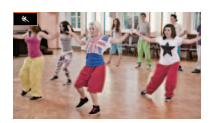

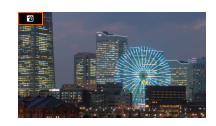

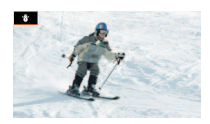

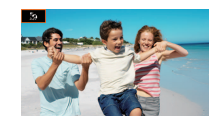

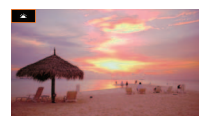

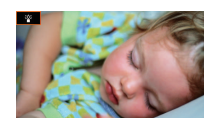

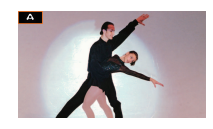

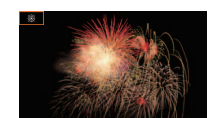

# $\textbf{\textcircled{\textsc{i}}}$  UWAGI

- [ $\mathbf{\hat{P}}$  Portret]/[ $\mathbf{\hat{S}}$  Sport]/[ $\mathbf{\hat{S}}$  Śnieg]/[ $\mathbf{\hat{S}}$  Plaża]: podczas odtwarzania może wydawać się, że obraz nie jest płynny.
- [ $\blacklozenge$  Portret]: efekt rozmycia tła staje się intensywniejszy w miarę powiększania obrazu (T).
- [  $\gamma$  Śnieg]/[ $\bar{x}$ } Plaża]: obiekt może być prześwietlony w pochmurne dni lub w zacienionych miejscach. Należy sprawdzić obraz na ekranie.
- [<sup>30</sup> Słabe oświetlenie]:
	- Poruszające się obiekty mogą zostawiać za sobą powidok.
	- Jakość obrazu może być słabsza niż w innych trybach.
	- Na ekranie mogą pojawiać się białe punkty.
	- Autofokus może pracować gorzej niż w innych trybach. W takim przypadku należy ręcznie ustawiać ostrość.
- [  $25$  Słabe oświetlenie]/[ ▒ Fajerwerki]: aby zapobiegać rozmyciu obrazu (spowodowanemu poruszeniem kamery), zalecane jest użycie statywu.

# <span id="page-41-1"></span>Regulacja ekspozycji

Może się zdarzyć, że ekspozycja ustawiana automatycznie przez kamerę może nie być optymalna w przypadku filmowanego ujęcia. Użytkownik może wybrać tryb filmowania zapewniający różnorodny poziom kontroli nad przysłoną, prędkością migawki i wzmocnieniem, od kontroli częściowej do pełnej. W tym czasie kamera będzie automatycznie dostosowywać ustawienia, którymi nie będzie sterować użytkownik.

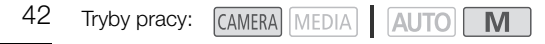

### <span id="page-41-0"></span>Ekspozycja ręczna  $(M)$

W tym trybie użytkownik ma największą kontrolę nad ustawieniami filmowania — może ustawiać wartości przysłony, prędkości migawki i wzmocnienia w celu uzyskania oczekiwanej ekspozycji.

- 1 Jako tryb filmowania wybrać  $[M]$  Ekspozycia reczna] ( $\Box$  [39](#page-38-0)).
	- Po lewej stronie ekranu zostaną wyświetlone wartości przysłony, prędkości migawki i wzmocnienia.
- 2 Wybrać przysłonę, prędkość migawki i wzmocnienie.

Przysłona: [FUNC] > [IRIS Przysłona]

Predkość migawki: [FUNC] > [SHTR Predkość migawki]

Wzmocnienie: [FUNC] > [ MEXERIP WZmocnienie]

• Na ekranie zostanie wyświetlone pokrętło regulacji.

#### 3 Przesuwać palcem po tarczy, aby ustawić żądaną wartość.

- Po wybraniu opcji  $[\mathbb{Z}/\mathbb{Z}^2]$  będzie wyświetlany wzór zebry ( $\Box$  [46,](#page-45-0) krok 2) umożliwiający zweryfikowanie obrazu pod kątem prześwietlonych obszarów.
- 4 W razie potrzeby powtórzyć czynności 2 i 3, aby ustawić żądany poziom ekspozycji.

#### 5 Wybrać [X].

#### <span id="page-41-2"></span>Dostępne wartości ustawień

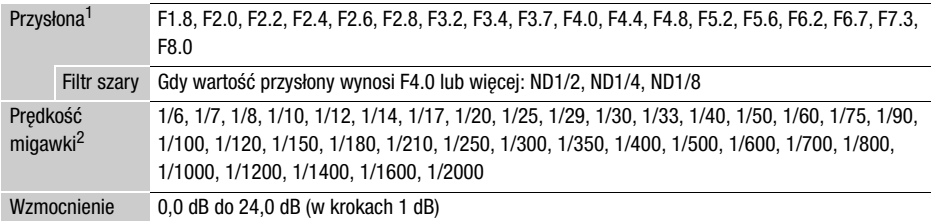

<sup>1</sup> Dostępne wartości zależą od pozycji zoomu. Wyświetlane na ekranie wartości przysłony służą jedynie

celom informacyjnym.<br><sup>2</sup> Podczas nagrywania w zwolnionym i przyspieszonym tempie dostępne wartości zmieniają się w zależności od wartości przyspieszonego/zwolnionego tempa.

#### Pasek ekspozycji

Kiedy zostanie wybrany tryb filmowania  $M$ , na ekranie zostanie wyświetlony pasek ekspozycji prezentujący wskazania optymalnej automatycznej ekspozycji i bieżącej ekspozycji. Jeśli różnica między bieżącą a optymalną ekspozycją przekracza ±2 EV, wskaźnik będzie migać na krawędzi paska ekspozycji.

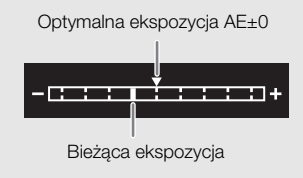

UWAGI

• Podczas filmowania wartość przysłony, prędkość migawki i wzmocnienie można zmieniać pokrętłem CUSTOM (M [83\)](#page-82-0).

### Automatyczna ekspozycja

#### <span id="page-42-0"></span>Programowana AE  $(P)$

Kamera automatycznie ustawia prędkość migawki, wartość przysłony i wzmocnienia (w przypadku filmów), ale użytkownik może korzystać z innych funkcji, które nie są dostępne w trybie **AUTO**.

#### Jako tryb filmowania wybrać [P Programowana AE].

#### <span id="page-42-1"></span>Preselekcja czasu  $(TV)$

W tym trybie filmowania można ręcznie ustawić prędkość migawki, aby np. zarejestrować szybko poruszające się obiekty bez utraty ostrości albo uzyskać jaśniejszy obraz przy słabym oświetleniu sceny. Kamera sama dobierze wartości innych ustawień, aby uzyskać optymalną ekspozycję.

- 1 Jako tryb filmowania wybrać  $[TV]$  Preselekcja czasu] ( $\Box$  [39\)](#page-38-0).
	- Po lewej stronie ekranu zostanie wyświetlona wartość prędkości migawki.
- 2 Otworzyć ekran ustawiania prędkości migawki.

[FUNC] > [SHTR Predkość migawki]

- Na ekranie zostanie wyświetlone pokrętło regulacji.
- Po wybraniu opcji  $[{\mathbb{Z}}_n]^2$  będzie wyświetlany wzór zebry ( $\square$  [46,](#page-45-0) krok 2) umożliwiający zweryfikowanie obrazu pod kątem prześwietlonych obszarów.
- 3 Przesuwać palcem po tarczy, aby ustawić żądaną wartość prędkości migawki.
	- $\bullet$  Podczas filmowania prędkość migawki można również zmieniać pokrętłem CUSTOM ( $\square$  [83\)](#page-82-0).
	- Informacje o dostępnych wartościach prędkości migawki można znaleźć w tabeli dotyczącej ekspozycji w trybie ręcznym  $(\Box 42)$  $(\Box 42)$ .

4 Wybrać [X].

### <span id="page-42-2"></span>Preselekcja przysłony  $(AV)$

W tym trybie filmowania można ręcznie ustawić wartość przysłony, aby mieć kontrolę nad głębią ostrości, np. w celu rozmycia tła i wyróżnienia obiektu. Kamera sama dobierze wartości innych ustawień, aby uzyskać optymalną ekspozycję.

- 1 Jako tryb filmowania wybrać  $[M$  Preselekcja przysł.] ( $\Box$  [39](#page-38-0)).
	- Po lewej stronie ekranu zostanie wyświetlona wartość przysłony.

### 2 Otworzyć ekran ustawiania wartości przysłony.

**[FUNC] > <b>IRIS** Przysłona]

- Na ekranie zostanie wyświetlone pokretło regulacji.
- Po wybraniu opcji  $[*W*]<sup>2</sup>$  bedzie wyświetlany wzór zebry ( $\Box$ ) [46](#page-45-0), krok 2) umożliwiający zweryfikowanie obrazu pod kątem prześwietlonych obszarów.
- 3 Przesuwać palcem po tarczy, aby ustawić żądaną wartość przysłony.
	- $\bullet$  Podczas filmowania wartość przysłony można również zmieniać pokretłem CUSTOM ( $\Box$ ] [83](#page-82-0)).
	- Informacje o dostępnych wartościach przysłony można znaleźć w tabeli dotyczącej ekspozycji w trybie recznym  $($  $\Box$  [42](#page-41-2)).

### 4 Wybrać [X].

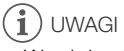

• W zależności od jasności obiektu kamera może nie być w stanie ustawić prawidłowej ekspozycji, jeżeli jako tryb filmowania wybrano wcześniej  $\overline{I}V$  lub  $\overline{A}V$ . W takim przypadku na ekranie bedzie migać ikona predkości migawki ( $\overline{I}V$ ) lub wartość przysłony ( $\overline{A}V$ ). Należy wtedy odpowiednio zmienić wartość przysłony/prędkość migawki.

## Dotykowe ustawianie ekspozycji

Użytkownik może dotknąć ekranu, aby uzyskać optymalną ekspozycję dla danego obiektu bądź obszaru. Po dotknięciu ekranu kamera automatycznie ustawi ekspozycję dla tego punktu kadru i zablokuje nastawy ekspozycji. Możliwe jest nawet dotknięcie jasnego obszaru obrazu w celu uniknięcia prześwietlenia kadru (Podświetlenie AE). Z tej funkcji można korzystać, gdy jako tryb filmowania wybrano  $\mathsf{P}$ ,  $\mathsf{Tv}$ ,  $\mathsf{Av}$  albo jeden z trybów scen specjalnych, z wyłączeniem trybu [ $\mathcal{F}$  Fajerwerki].

1 Otworzyć ekran ustawiania ekspozycji.

[FUNC] > [M] Kompen. ekspozycji]

- Na ekranie zostanie wyświetlone pokrętło regulacji.
- Po wybraniu opcji  $[\mathbb{Z}^{\times}]$  będzie wyświetlany wzór zebry ( $\Box$  [46](#page-45-0), krok 2) umożliwiający zweryfikowanie obrazu pod kątem prześwietlonych obszarów.
- 2 Zmienić ustawienia dotykowego ustawiania ekspozycji, aby móc korzystać z funkcji Podświetlenie AE.
	- $[\Xi]$  >  $[\overline{H}]$  Podświetlenia] >  $[\underline{b}]$
- 3 Aby uzyskać optymalną ekspozycję i zablokować ją, dotknąć odpowiedniego obszaru na ekranie LCD.
	- Symbol  $\sum$  będzie migał podczas automatycznego ustawiania ekspozycji dla wybranego fragmentu obrazu.
	- Na ekranie zostanie wyświetlona wybrana wartość kompensacii ekspozycii  $\pm 0$  i symbol  $\bigstar$ . Ponadto symbol  $[\star]$  bedzie wskazywać, że ekspozycja jest zablokowana.
	- Wybrać  $[\star]$ , aby powrócić do trybu automatycznej ekspozycji.
- 4 W razie potrzeby przesuwać palcem po tarczy, aby ustawić kompensację ekspozycji.
	- Do wyboru jest poziom kompensacji od –3 do +3 w krokach co 1/4.
- 5 Wybrać [X].
	- Po lewej stronie ekranu zostaną wyświetlone wartość kompensacji ekspozycji oraz symbol  $\mathcal{H}$ .

### <span id="page-44-0"></span>Blokada ekspozycji (blokada AE)

Aktualne nastawy ekspozycji można zablokować i zastosować nawet po ponownym skadrowaniu obrazu. Z tej funkcji można korzystać, gdy jako tryb filmowania wybrano  $\mathsf{P}$ ,  $\mathsf{Tv}$ ,  $\mathsf{Av}$  albo jeden z trybów scen specialnych, z wyłączeniem trybu [ ※ Fajerwerki].

1 Otworzyć ekran ustawiania ekspozycji.

[FUNC] > [M] Kompen. ekspozycji]

- Na ekranie zostanie wyświetlone pokretło regulacji.
- Po wybraniu opcji  $[W_{0}^{\pi}$  bedzie wyświetlany wzór zebry ( $\Box$  [46,](#page-45-0) krok 2) umożliwiający zweryfikowanie obrazu pod kątem prześwietlonych obszarów.
- 2 Wybrać ikonę  $[\frac{\mathcal{H}}{\mathcal{H}}]$ , aby zablokować aktualną ekspozycję.
	- Na ekranie zostanie wyświetlona wybrana wartość kompensacji ekspozycji  $\pm 0$  i symbol  $\bigstar$ . Ponadto symbol  $[\frac{\mathcal{H}}{\mathcal{H}}]$  bedzie wskazywać, że ekspozycja jest zablokowana.
	- Wybrać  $[\frac{\mathcal{H}}{\mathcal{H}}]$  ponownie, aby powrócić do trybu automatycznej ekspozycji.
- 3 Przesuwać palcem po tarczy, aby dalej zmienić kompensację ekspozycji.
	- Do wyboru jest poziom kompensacji od –3 do +3 w krokach co 1/4.
	- W zależności od jasności kadru i wartości zablokowanej ekspozycji niektóre wartości mogą być niedostępne, a dostępny zakres kompensacji ekspozycji może się różnić.

#### 4 Wybrać  $[X]$ .

• Po lewej stronie ekranu zostaną wyświetlone wartość kompensacji ekspozycji oraz symbol  $\mathcal{H}$ .

### Kompensacja ekspozycji

Ekspozycję ustawioną z użyciem funkcji automatycznego sterowania przysłoną można kompensować. Korekta ta umożliwia ściemnienie albo rozjaśnienie obrazu.

Z tej funkcji można korzystać wyłącznie, gdy dla trybu filmowania wybrano ustawienie  $P$ , Tv lub  $Av$ .

1 Otworzyć ekran ustawiania ekspozycji.

[FUNC] > [M] Kompen. ekspozycji]

- Jeżeli ekspozycja została zablokowana, wybrać opcje  $[\frac{\mathcal{A}}{\mathcal{A}}]$ , aby odblokować automatyczną ekspozycję.
- Na ekranie zostanie wyświetlone pokrętło regulacji.
- Po wybraniu opcji  $[\mathbb{Z}_0^{\text{ref}}]$  będzie wyświetlany wzór zebry ( $\Box$  [46,](#page-45-0) krok 2) umożliwiający zweryfikowanie obrazu pod kątem prześwietlonych obszarów.
- 2 Przesuwać palcem po tarczy, aby zmienić kompensację ekspozycji.
	- Do wyboru jest poziom kompensacji od –2 do +2 w krokach co 1/4.
- 3 Wybrać [X].
	- Po lewej stronie ekranu zostaną wyświetlone wartość kompensacji ekspozycji oraz symbol [AE].

# $(i)$  UWAGI

- Ustawienie kompensacji ekspozycji nie jest dostępne w trybie nagrywania w podczerwieni.
- Podczas filmowania wartość kompensacji ekspozycji można zmieniać pokretłem CUSTOM ( $\square$  [83](#page-82-0)).
- Zablokowana ekspozycja powróci do trybu automatycznej ekspozycji w następujących przypadkach:
	- Po użyciu przełącznika zasilania, trybu kamery lub INFRARED.
	- Po zmianie trybu filmowania.
	- Po zmianie konfiguracji materiału wideo.

### Filtr szary

Zastosowanie funkcji filtra szarego pozwala filmować ze znacznie otwartą przysłoną nawet w jasnym otoczeniu, aby np. uzyskać mniejszą głębię ostrości. Może także pomóc uniknąć tzw. miękkiej ostrości spowodowanej przez zjawisko dyfrakcji występujące podczas korzystania z małych wartości przysłony. Filtr szary będzie można ustawić, gdy wartość przysłony ustawiono na F4.0.

Z tej funkcji można korzystać wyłącznie, gdy dla trybu filmowania wybrano ustawienie  $P$ , Ty, Ay lub M.

#### 46 1 Wybrać [Filtr szary].

 $MENU \rightarrow \mathbb{P}$  3 Ustawienia kamery $\Box$  [Filtr szary]

2 Wybrać żądaną opcję, a następnie  $[\mathsf{X}]$ .

Filtr szary — działanie

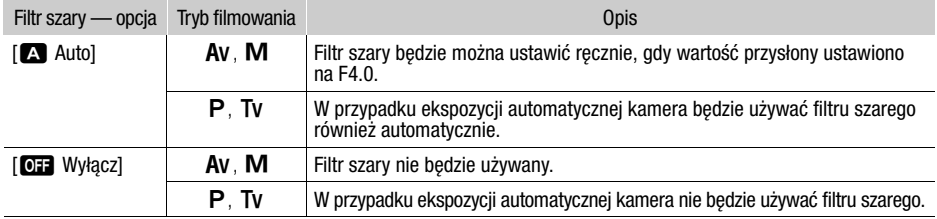

## UWAGI

- Filtr szary nie jest dostępny w trybie scen specjalnych [ $\ddot{\mathcal{R}}$  Fajerwerki].
- Filtr szary zostanie ustawiony na opcje [A Auto] po określeniu trybu kamery na Auto] lub ustawieniu trybu filmowania na tryb scen specjalnych (za wyjątkiem opcji [ ※ Fajerwerki]).

### <span id="page-45-0"></span>Używanie wzoru zebry

Wzór zebry służy do identyfikowania obszarów, które mogą ulec prześwietleniu, aby odpowiednio poprawić ekspozycję. Dostępne są dwa poziomy wzoru zebry: W przypadku poziomu 100% zostaną wskazane tylko obszary, w których nastąpi utrata szczegółów. Natomiast w przypadku poziomu 70% zostaną też wskazane obszary, które są niebezpiecznie blisko utraty szczegółów.

#### 1 Wybrać wartość przysłony, prędkość migawki i wzmocnienie lub wartość kompensacji przysłony.

Przysłona: [FUNC] > [IRIS Przysłona] Prędkość migawki: [FUNC] > [SHTR Prędkość migawki] Wzmocnienie: [FUNC] > [CAN] Wzmocnienie] Kompensacja ekspozycji: [FUNC] > [M] Kompen. ekspozycji]

### 2 Wybrać żądany poziom wzoru zebry.

 $[ \mathbb{Z} \mathbb{Z} \mathbb$ 

- Aby wyłączyć wzór zebry, zamiast tego wybrać ustawienie  $[\mathbb{Z}^n]$ . Wyłącz].
- Aby powrócić do poprzedniego ekranu i zmienić inne ustawienia, wybrać przycisk [ $\blacktriangle$ ] zamiast [X].
- Na prześwietlonych obszarach obrazu pojawi się wzór zebry.

# UWAGI

• Wzór zebry wyświetlany na ekranie nie zostanie nagrany.

### Korekta tylnego oświetlenia

W przypadku chęci zarejestrowania sceny z niezmiennymi warunkami tylnego oświetlenia można skorzystać z funkcji korekty tylnego oświetlenia, która pozwoli rozjaśnić obraz — szczególnie w jego ciemniejszych partiach.

Z tej funkcji nie można korzystać, jeśli jako tryb filmowania wybrano ustawienie [ ※ Fajerwerki].

1 Wybrać  $\left[\overline{\mathbb{Z}_{\text{eff}}} \right]$  BLC zawsze wł.]

[FUNC] > [ BLC zawsze wł.]

#### 2 Wybrać [ $\mathbb{N}$  Włącz], a następnie [ $\mathsf{X}$ ].

- $\sqrt{2}$  ta ikona zostanie wyświetlona po lewej stronie ekranu, a ekspozycja zostanie dostosowana do warunków podświetlenia tła.
- Zamiast tego przycisk konfigurowalny można ustawić na opcję [ $\mathbb{R}$ ] BLC zawsze wł.] ( $\Box$  [84\)](#page-83-0). W takiej sytuacji należy nacisnąć przycisk konfigurowalny, aby włączyć lub wyłączyć korekcję tylnego oświetlenia.

#### $\mathbf{f}$ UWAGI

- Kamera wideo jest również wyposażona w funkcję automatycznej korekty podświetlenia dostępną po wybraniu opcji **MENU >> ['', Ustawienia kamery] >>** [Autokorekta tylnego ośw.].
- Korekta tylnego oświetlenia jest niedostępna w trybie nagrywania w podczerwieni.
- Korekta tylnego oświetlenia będzie wyłączona w następujących przypadkach:
	- Po użyciu przełącznika zasilania, trybu kamery lub INFRARED.
	- Po zmianie trybu filmowania.
	- Po zmianie częstotliwości ramki.

# Limit AGC (automatycznej kontroli wzmocnienia)

Przy nagrywaniu w ciemniejszych miejscach kamera automatycznie zwiększa poziom wzmocnienia w celu uzyskania jaśniejszego obrazu. Ustawiając maksymalną wartość wzmocnienia, można ograniczyć ilość szumu i przy tym uzyskać ciemniejszy wygląd sceny. Z tej funkcji można korzystać wyłącznie, gdy dla trybu filmowania wybrano ustawienie  $\mathsf{P}$ . Tv lub  $\mathsf{Av}$ .

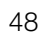

Tryby pracy:CAMERA MEDIA AUTO

#### 1 Otworzyć ekran konfiguracji limitu AGC.

 $[FWC]$   $\rightarrow$   $[GW]$  Limit AGC $]$   $\rightarrow$   $[M]$ 

- Na ekranie zostanie wyświetlone pokrętło regulacji.
- Wybrać [M] ponownie, aby powrócić do trybu automatycznej kontroli wzmocnienia.

#### 2 Przesuwać palcem po tarczy, aby ustawić żądaną wartość maksymalnego wzmocnienia.

• W przypadku funkcji Limit AGC dostępny zakres regulacji to 0,0–23,0 dB. Im niższe ustawienie, tym niższy limit AGC.

#### 3 Wybrać [X].

• Po ustawieniu limitu AGC po lewej stronie ekranu zostanie wyświetlona ikona  $\sqrt{GM}$  i wartość maksymalnej wartości wzmocnienia.

# $\left(\mathbf{i}\right)$  UWAGI

- Ustawienie limitu AGC nie jest możliwe w poniższych sytuacjach:
	- Gdy ekspozycja jest zablokowana ( $\Box$  [45\)](#page-44-0).
	- Gdy włączona jest funkcja nagrywania w podczerwieni.
- Wartość opcji Limit AGC można ustawić pokrętłem CUSTOM (C [83](#page-82-0)).

# Balans bieli

Kamera stosuje proces elektronicznego określania balansu bieli w celu kalibracji obrazu i zapewnienia wiernej reprodukcji kolorów w różnych warunkach oświetleniowych. Z tej funkcji można korzystać wyłącznie, gdy dla trybu filmowania wybrano ustawienie  $P$ . Tv. Av lub  $M$ .

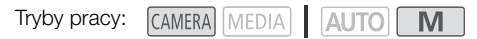

1 Wybrać [**AWB** Balans bieli].

[FUNC] > [ Balans bieli]

- 2 Wybrać żadana opcie, a nastepnie  $[X]$ .
	- W przypadku wybrania pozycji  $[\Gamma]$  Temper. koloru],  $[\sim]$  Ustawienie 1] lub  $[\sim]$  Ustawienie 2] i chęci zmiany wartości temperatury koloru albo zapisania nowego własnego balansu bieli należy przejść do odpowiedniej procedury poniżej zamiast wybierania przycisku [X].
	- Ikona wybranej opcji zostanie wyświetlona po lewej stronie ekranu.

#### Ustawianie temperatury koloru ([ Temper. koloru])

- $3$  Wybrać  $\sqrt{1}$ .
	- Na ekranie zostanie wyświetlone pokrętło regulacji.
- 4 Przesuwać palcem po tarczy, aby ustawić wartość temperatury koloru.
- 5 Wybrać  $[X]$ .

Ustawianie własnego balansu bieli ( $\mathbb{L}$ ] Ustawienie 1] albo  $\mathbb{L}$ 3 Ustawienie 2])

- 3 Skierować obiektyw kamery na szarą kartkę albo biały przedmiot tak, aby wypełniał ramkę na środku ekranu, a następnie wybrać opcję [ $\blacktriangle$ ].
	- Gdv ikona  $\mathbb{S}$ a przestanie migać, procedura bedzie zakończona. Ustawienie jest zachowywane nawet po wyłączeniu kamery.
- 4 Wybrać [X].

### Opcje

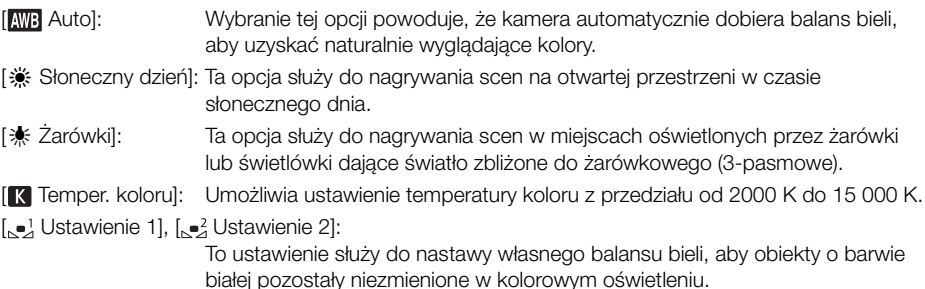

## UWAGI

#### • W przypadku wybrania własnego balansu bieli:

- Nie należy ustawiać zoomu na zakres zoomu cyfrowego (jasnoniebieska część paska zoomu).
- Wyzerować ustawienie balansu bieli przy zmianie miejsca nagrywania lub zmianie warunków oświetleniowych bądź innych.
- W zależności od źródła światła symbol  $\mathbb{S}^2$  może stale migać. Uzyskany efekt bedzie jednak nadal lepszy niż przy ustawieniu [WB Auto].
- Jeśli jednemu z przycisków konfigurowalnych zostanie przypisana opcja  $[\infty]$  Tryb WB] ( $\square$  [84](#page-83-0)), naciśnięcie tego przycisku spowoduje zarejestrowanie własnego balansu bieli (należy wcześniej skierować kamerę na szarą kartkę lub biały obiekt).
- Zastosowanie własnego balansu bieli może dawać lepsze wyniki w następujących przypadkach:
	- Zmieniające się warunki oświetleniowe
	- Zbliżenia
	- Obiekty o jednolitym zabarwieniu (niebo, morze lub las)
	- Przy oświetleniu rtęciowym, niektórych typach oświetlenia jarzeniowego i oświetleniu diodowym
- Ustawianie balansu bieli nie jest dostępne po włączeniu nagrywania w podczerwieni.
- Po ustawieniu przycisku konfigurowalnego na opcje  $[WB$  Prioryt. bal. bieli] ( $\Box$  [84](#page-83-0)) można nacisnąć przycisk, aby przełączyć się na często używane ustawienie balansu bieli wybrane wstępnie w opcji **MENU > [', Ustawienia kamery] > [Ustaw prioryt. balansu bieli].**

# Korzystanie z wyglądów

Istnieje możliwość dodania "wyglądu" do nagrań. Wygląd to połączenie różnych ustawień obrazu, takich jak nasycenie czy ostrość, które może poprawić jakość wizualną nagrania.

Z tej funkcji można korzystać wyłącznie, gdy dla trybu filmowania wybrano ustawienie  $\mathsf{P}$ , Tv, Av  $\mathsf{lab} \mathbf{M}$ .

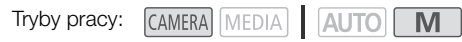

- 1 Otworzyć ekran funkcii Wyglądy. [FUNC] > [ Wyglądy]
- 2 Dostosować szczegółowe ustawienia.
	- [**国**] > Wybrać [-] lub [+], aby ustawić wartość
	- Można też przeciągnąć palcem wzdłuż paska regulacji.
	- Parametry takie jak ostrość, kontrast i nasycenie można dostosować w następujący sposób: [Ostrość]: 0 (mała ostrość) do 7 (duża ostrość) [Kontrast]: –4 (niski kontrast) do +4 (wysoki kontrast) [Nasycenie]: –4 (mniej intensywne kolory) do +4 (bogatsze kolory)
- 3 Wybrać  $[X]$ .

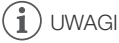

• Wyglądy są niedostępne w trybie nagrywania w podczerwieni.

## Korzystanie z zoomu

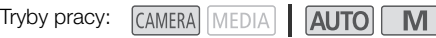

Aby przybliżyć lub oddalić, można użyć pierścienia regulacji ostrości/zoomu, przełączników klawiszowych zoomu na kamerze wideo oraz rączce, przycisków zoomu na ekranie dotykowym. Funkcji zoom można również używać za pomocą pilota zdalnego sterowania RC-V100 ( $\Box$  [80\)](#page-79-0). Oprócz zoomu optycznego 20x można włączyć zoom cyfrowy\* (400x), używając opcji **MENU** 

['\\] Ustawienia kamery] > [Zoom cyfrowy]. Niniejsza kamera jest też wyposażona w cyfrowy telekonwerter umożliwiający cyfrowe powiększenie obrazu na ekranie.

\* Zoom cyfrowy nie jest dostępny w trybie  $\overline{AUTO}$  ani gdy dla opcji  $\overline{MENU}$   $\rightarrow$   $\overline{V}$  Ustawienia kamery] ▶ [Obiektyw konwersyiny] wybrano wartość [**Wide** WA-H58].

### Używanie pierścienia regulacji ostrości/zoomu

- 1 Ustawić przełącznik pierścienia regulacji ostrości/ zoomu w położeniu ZOOM.
- 2 Ustawić zoom, obracając pierścień regulacji ostrości/ zoomu.
	- Obrócić pierścień regulacji ostrości/zoomu powoli w celu uzyskania wolnego zbliżenia; obrócić go szybciej w celu szybszego zbliżenia.
	- Na ekranie wyświetlony zostanie pasek zoomu wskazujący przybliżoną pozycję zoomu.

# UWAGI

- Aby wyłączyć działanie pierścienia regulacji ostrości/zoomu, należy użyć opcji **MENU → ['- Ustawienia kamery]** → [Dział. pierścienia ostr./zoom]. Kierunek działania pierścienia regulacji ostrości/zoomu podczas ustawiania zoomu można dostosować w opcji **MENU** > [', Ustawienia kamery] > [Kierun. pierścienia ostrości].
- Jeśli pierścień regulacji ostrości/zoomu będzie obracany zbyt szybko, kamera wideo może nie być w stanie natychmiast ustawić powiększenia. W takim przypadku w kamerze wideo ustawione zostanie powiększenie po zakończeniu obracania pierścienia regulacji ręcznej.

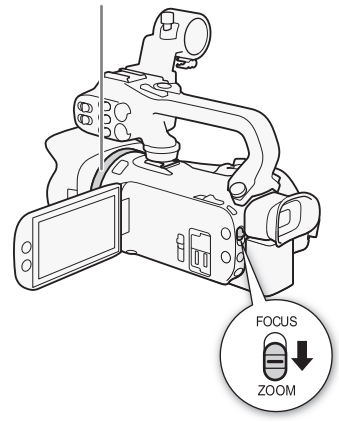

Pierścień regulacji ostrości/zoomu

### Korzystanie z przełączników klawiszowych zoomu

Aby pomniejszyć, należy przesunąć przełącznik klawiszowy zoomu na kamerze wideo lub rączce w stronę W (szeroki kąt). Przesunąć ją w kierunku symbolu  $\mathsf T$  (zbliżenie), aby powiększyć obraz.

• Domyślnie przełącznik klawiszowy zoomu na uchwycie bocznym (przełącznik w pobliżu paska naręcznego) działa ze zmienną prędkością — delikatne naciskanie spowoduje powolną zmianę przybliżenia, a mocne — szybszą. Aby ustawić szybkość zoomu i wybrać stałą szybkość, można wykonać następującą procedurę.

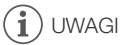

• Aby wyłączyć działanie przełącznika klawiszowego zoomu na rączce, należy użyć opcji **MENU** >  $[\Psi]$  Ustawienia kamery] > [Działanie zoom na rączce].

#### Ustawianie szybkości zoomu

Możliwe jest ustawienie szybkości zoomu dla przełączników klawiszowych.

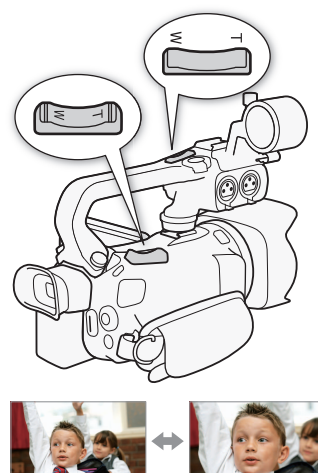

**W** Pomniejszenie **T** Powiększanie

# Ustawianie szybkości zoomu przełącznika klawiszowego zoomu na uchwycie bocznym

Najpierw należy wybrać jeden z trzech poziomów ogólnej szybkości zoomu. Następnie należy wybrać, czy szybkość zmian zoomu przy użyciu przełącznika klawiszowego zoomu ma być stała czy zmienna. Podsumowanie informacji na temat szybkości zoomu znajduje się w poniższej tabeli.

- <span id="page-52-0"></span>1 Wybrać ogólny poziom szybkości zoomu.
	- **MENU > PR** [1] Ustawienia kamery] > [Poziom szybkości zoomu] > Oczekiwany poziom szybkości zoomu > [5]
	- Można wybrać jeden spośród trzech poziomów: [X Szybkie], [X Normalne] lub [X Wolne].
- 2 Wybrać, czy używać zmiennej czy stałej szybkości zoomu. [Szyb. zoom dźwigni zoom] > [VAR] (zmienna) lub [WIII] (stała)
	- Jeśli wybrano opcję [WR], należy przejść do kroku 4.
- 3 Użyć przycisków strzałek  $[\blacktriangleleft]$  lub  $[\blacktriangleright]$  albo przeciągnąć palcem po pasku regulacji, aby wybrać
- żądaną stałą szybkość.

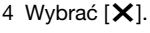

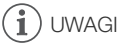

- W przypadku wybrania dla opcji [Poziom szybkości zoomu] ustawienia [XX Szybkie] może się zdarzyć, że kamera zarejestruje odgłosy pracy obiektywu.
- W przypadku używania mikrofonu zewnętrznego podczas nagrywania dźwięk emitowany przez wewnętrzne mechanizmy kamery wideo podczas operacji zoom może zostać nagrany w filmie.
- Aby wyłączyć działanie przełącznika klawiszowego zoomu na uchwycie bocznym, należy użyć opcji **MENU > [']** Ustawienia kamery] > [Działanie zoom w uchwycie].

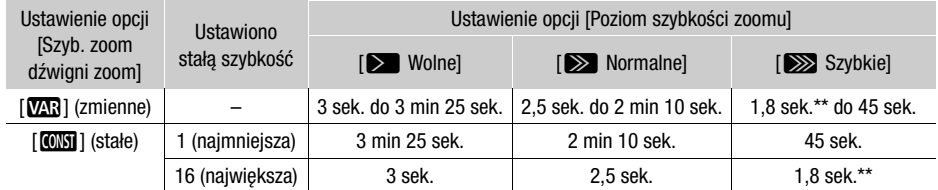

Przybliżone szybkości zoomu\* (przełącznik klawiszowy zoomu na uchwycie bocznym)

54

Pomiar od minimalnego do maksymalnego zoomu.

\*\* Korzystanie z zoomu utrudnia automatyczne ustawianie ostrości.

#### Korzystanie z szybkiego zoomu w trybie gotowości

Jeśli dla opcji **MENU > ['',** Ustawienia kamery] > [Szyb. zoom dźwigni zoom] ustawiono wartość [Y] (zmienna szybkość zoomu), w trybie gotowości do nagrywania będzie można wykonywać zoom z największą dostępną prędkością ([XXX] Szybkie]). Mimo tego podczas nagrywania szybkość zoomu będzie już odpowiadać ustawieniu wybranemu w opcji [Poziom szybkości zoomu].

#### 1 Wybrać [Szybki zoom].

 $MENU \rightarrow \mathbb{P}$  2 Ustawienia kamery]  $\triangleright$  [Szybki zoom]

2 Wybrać  $\lceil \bullet \bmod{N} \rceil$ , a następnie  $\lceil \bigtimes \rceil$ .

## UWAGI

- Gdy włączone jest buforowanie, szybkość zoomu będzie określona przez ustawienie opcji [Poziom szybkości zoomu] — nawet w trybie gotowości do nagrywania.
- W przypadku ustawienia opcji [Poziom szybkości zoomu] na wartość [XXX] Szybkie] prędkość zoomu nie ulegnie zmianie nawet w trybie gotowości do nagrywania.

#### Ustawianie szybkości przełącznika klawiszowego zoomu na rączce

W przypadku przełącznika klawiszowego zoomu na rączce najpierw należy wybrać jeden z trzech poziomów ogólnej szybkości zoomu. Przełącznik klawiszowy zoomu działa ze stałą szybkością, którą można wybrać. Aby użyć przełącznika klawiszowego zoomu, należy się upewnić, że wcześniej do kamery wideo została podłączona rączka. Podsumowanie informacji na temat szybkości zoomu znajduje się w następującej tabeli.

- 1 Wybrać ogólny poziom szybkości zoomu (krok 1,  $\Box$  [53](#page-52-0)).
- 2 Wybrać [Szyb. zoom suw. na rączce].

**MENU •> [', 2 Ustawienia kamery] •> [Szyb. zoom suw. na rączce]** 

- 3 Użyć przycisków strzałek  $[\blacktriangleleft]$  lub  $[\blacktriangleright]$  albo przeciągnąć palcem po pasku regulacji, aby wybrać żądaną stałą szybkość.
- 4 Wybrać  $[X]$ .

Przybliżone szybkości zoomu\* (przełącznik klawiszowy zoomu na rączce)

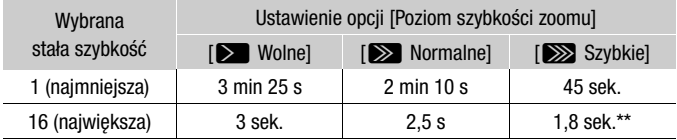

\* Pomiar od minimalnego do maksymalnego zoomu.

\*\* Korzystanie z zoomu utrudnia automatyczne ustawianie ostrości.

### Korzystanie z opcji zoomu dostępnych na ekranie dotykowym

1 Otworzyć ekranowe opcje zoomu.

 $[FUNCTION]$   $[200M]$  Zoom]

- Opcje zoomu zostaną wyświetlone na dole ekranu.
- 2 Należy dotknąć opcji zoomu, aby wykonywać poszczególne czynności.
	- Dotknąć ekranu w obszarze symbolu W, aby pomniejszyć obraz, lub w obszarze symbolu  $\P$ , aby powiększyć obraz. Dotknięcie ekranu w pobliżu jego środka powoduje powolną zmianę zoomu, a dotknięcie ekranu w pobliżu ikon  $\mathbb{M}/\mathbb{H}$  pozwala uzyskać większą szybkość zoomu.

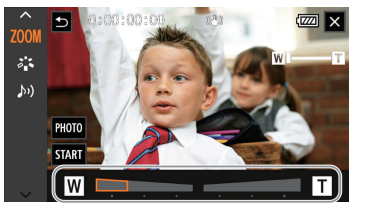

3 Wybrać  $[X]$ .

### Korzystanie z opcjonalnego pilota zdalnego sterowania RC-V100

Szybkość zoomu jest inna w przypadku użycia opcjonalnego pilota zdalnego sterowania RC-V100 i dostępnego w sprzedaży pilota zdalnego sterowania podłączonego do gniazda REMOTE.

#### Szybkości zoomu w przypadku obsługi zdalnej

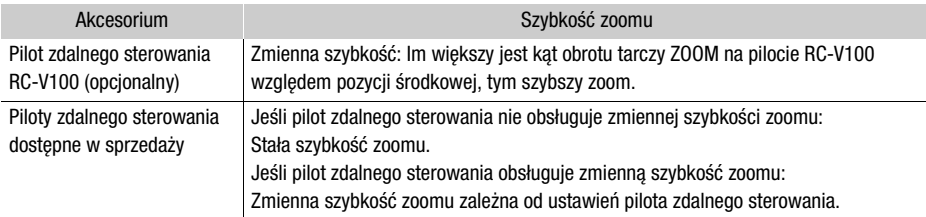

### $\mathbf i$ ) UWAGI

• Jeśli do kamery podłączono opcjonalny pilot zdalnego sterowania RC-V100, z funkcji zoomu można korzystać za pomocą tarczy ZOOM na pilocie. Przy ustawieniach domyślnych tarczę należy obracać w prawo, aby powiększyć obraz  $(T)$ , albo w lewo, aby go pomniejszyć (W).

### Płynne sterowanie zoomem

Płynne sterowanie zoomem pozwala na łagodne rozpoczynanie i kończenie zmiany powiększenia.

1 Wybrać [Płynna regulacja zoomu].

**MENU > [', 1]** Ustawienia kamery] > [Płynna regulacja zoomu]

2 Wybrać żądaną opcję, a następnie  $[X]$ .

#### **Opcie**

- [**CH** Wyłącz]: To ustawienie należy wybrać, jeśli płynna regulacja zoomu nie bedzie potrzebna.
- [**STAR**] Start]: Plynne rozpoczynanie zoomu.
- [SIOP Stop]: Plynne zatrzymywanie zoomu.
- [**NO** Start i stop]: Plynne rozpoczynanie i zatrzymywanie zoomu.

### Cyfrowy telekonwerter

Cyfrowy telekonwerter umożliwia około dwukrotne cyfrowe wydłużenie ogniskowej kamery i zapisanie powiększonego obrazu.

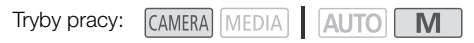

- 1 Wybrać opcję [Zoom cyfrowy].
	- **MENU → ['议** [1] Ustawienia kamery] → [Zoom cyfrowy]
- 2 Wybrać opcję  $\sqrt{2x}$  Cyfr. telekonwerter], a następnie  $\boxed{\mathsf{X}}$ ].
- 3 Otworzyć opcje zoomu.  $[FUNCTION]$   $[200M$  Zoom]
- 4 Wybrać opcje  $\lceil \sqrt{2\omega} \rceil$  (cyfrowy telekonwerter), a następnie  $\lceil \mathbf{X} \rceil$ .
	- Środek ekranu zostanie powiększony w przybliżeniu dwukrotnie i zostanie wyświetlona  $ikona$   $2.0x$ .
	- Wybrać ponownie opcję [ $\text{Im}$ ] przed zamknięciem ekranu w celu wyłączenia cyfrowego telekonwertera.

# UWAGI

- Można zamocować opcjonalny telekonwerter i zastosować go wraz z tą funkcją, aby spotęgować efekt.
- Nie można włączyć cyfrowego telekonwertera podczas nagrywania lub gdy dla opcji  $\text{MENU} \rightarrow$ [', Ustawienia kamery] > [Obiektyw konwersyjny] wybrano ustawienie [Wide WA-H58].
- Obraz jest przetwarzany cyfrowo, dlatego w całym zakresie zoomu jego jakość będzie mniejsza.
- Cyfrowy telekonwerter zostanie dezaktywowany w przypadku przełączenia rozdzielczości na 3840x2160 lub 1920x1080.

# Regulacja ostrości

Kamera oferuje opcje ręcznej i automatycznej regulacji ostrości. W przypadku ręcznego ustawiania ostrości można korzystać z funkcji ustawienia wstępnego ostrości oraz wzmocnienia krawędzi. W przypadku automatycznego ustawiania ostrości można korzystać z funkcji Wykryw. twarzy i śledz.

### <span id="page-56-0"></span>Ręczne ustawianie ostrości

Do ręcznego ustawiania ostrości służy pierścień regulacji ostrości/zoomu. Ręczne ustawianie ostrości jest dostępne nawet po wybraniu automatycznej konfiguracji.

Tryby pracy: CAMERA MEDIA **AUTO** 

\* Ostrość można regulować tylko przy użyciu pierścienia regulacji ostrości/zoomu.

1 Ustawić przełącznik pierścienia regulacji ostrości/ zoomu w położeniu FOCUS.

Ustawianie ostrości przy użyciu tylko pierścienia regulacji ostrości/zoomu

#### 2 Nacisnąć przycisk AF/MF.

- Na ekranie pojawi się ikona [MF].
- 3 Ustawić ostrość, obracając pierścień regulacji ostrości/zoomu.

Ustawianie ostrości poprzez dotknięcie obiektu na ekranie

2 Otworzyć elementy sterujące ostrością. [FUNC] > [<sup>o Ostrość]</sup>

- Zostanie wyświetlony ekran regulacji ostrości.
- 3 Dotknąć obiektu, który znajduje się wewnątrz ramki.
	- Symbol funkcji Touch AF ( $\sum$ ) będzie migał podczas automatycznego ustawiania odległości ogniskowania.
	- Dotknąć ponownie przycisku  $\mathsf{A}$ , aby przywrócić w kamerze tryb autofokusu.
- 4 W razie konieczności ustawić ostrość, obracając pierścień regulacji ostrości/zoomu.
- 5 Dotknąć przycisku [X], aby zamknąć ekran regulacji ostrości.

#### i UWAGI

- Jeśli po ustawieniu ostrości na obiekcie użyty zostanie zoom, obiekt może utracić ostrość.
- Po ręcznym ustawieniu ostrości na obiekcie i pozostawieniu kamery włączonej przez dłuższy czas obiekt może utracić ostrość. Takie ewentualne przesunięcie punktu ostrości jest wynikiem wzrostu temperatury wewnętrznej. Przed wznowieniem filmowania należy sprawdzić ostrość.
- Aby wyłączyć działanie pierścienia regulacji ostrości/zoomu, należy użyć opcji  $\text{MENU}$ ['只 Ustawienia kamery] > [Dział. pierścienia ostr./zoom]. Kierunek działania i reakcję pierścienia regulacji ostrości/zoomu podczas jego użycia można dostosować za pomocą opcji MENU ['및 Ustawienia kamery] > [Kierun. pierścienia ostrości] i [Reakcja pierścienia ostrości].

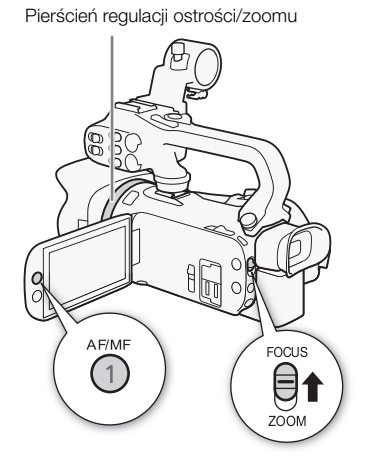

57

Tryby pracy:

### Ustawienie wstępne ostrości

Gdy tryb ręcznego ustawiania ostrości jest włączony, można zapisać określoną odległość ogniskowania, a następnie przywrócić ją automatycznie np. po ręcznym ustawieniu ostrości na inny obiekt.

58

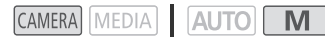

- 1 Włączyć tryb ręcznego ustawiania ostrości i ustawić ostrość na żądaną odległość ( $\Box$  [57\)](#page-56-0).
	- Aktualna przybliżona wartość odległości ogniskowania zostanie wyświetlona wewnątrz ramki ustawiania ostrości i na przycisku ustawienia wstępnego ostrości.
- 2 Aby zapisać aktualną odległość ogniskowania, wybrać przycisk ustawienia wstępnego ostrości.
	- Wskaźnik na przycisku zmieni kolor na pomarańczowy, co oznacza, że funkcja ustawienia wstępnego ostrości została włączona.

Aktualna odległość ogniskowania

Wybrać opcję, aby przywrócić ustawienie wstepne ostrości

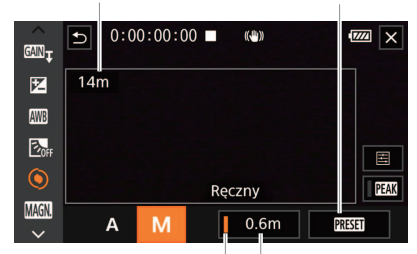

Przycisk ustawienia Pozycja ustawienia wstępnego ostrości wstępnego ostrości (pomarańczowe: ustawienie wstępne ostrości włączone)

- Wybrać ponowne przycisk Ustawienie wstępne ostrości, aby wyłączyć tę funkcję.
- 3 Ustawić ostrość wedle uznania za pomocą funkcji dotykowego ustawiania ostrości (Touch AF) albo pierścienia regulacji ostrości/zoomu.
- 4 Wybrać [**PREH**], aby przywrócić ustawienie wstępne ostrości.
	- Podczas regulacji ostrości albo zoomu przycisk [**RESET**] będzie nieaktywny.
	- Aby zakończyć działanie ustawienia wstępnego ostrości, wybrać przycisk ustawienia wstępnego ostrości.

#### ì UWAGI

- Podczas wyłączania kamery ustawienie wstępne ostrości zostanie anulowane.
- Wartości odległości ogniskowania są podawane w przybliżeniu. Za pomocą opcji  $\text{MEM} \odot$ [£ Ustawienia wyśw.] > [Jednostki odległości] można zmienić jednostki, w których jest wyświetlana odległość.
- Za pomocą opcji **MENU > [']** Ustawienia kamery] > [Zaprog. prędk. ogniskowania] można zmienić szybkość przywracania ustawienia wstępnego ostrości, wybierając jeden z trzech dostępnych poziomów.

### Korzystanie z funkcji wspomagania ustawiania ostrości

Aby zwiększyć dokładność ustawiania ostrości, można skorzystać z następujących funkcji wspomagania ostrości: funkcja wzmacniania krawędzi pozwala uzyskać większy kontrast dzięki uwydatnieniu krawędzi obiektu, a funkcja powiększania umożliwia oglądanie obrazu na ekranie w powiększeniu. Jeszcze lepsze efekty zapewnia używanie funkcji wzmacniania krawędzi oraz powiększania naraz.

#### Wzmocnienie krawędzi

Po włączeniu wzmocnienia krawędzi krawędzie obiektów zostaną wyróżnione na ekranie na czerwono, niebiesko lub żółto. Ponadto przy włączonej funkcji wzmocnienia krawędzi można też przełączyć ekran w tryb czerni i bieli, aby dodatkowo wyróżnić krawędzie.

1 Otworzyć elementy sterujące ostrością.

[FUNC] > [< Ostrość]

2 W razie potrzeby zmodyfikować ustawienia funkcji wzmocnienia krawędzi.

 $\left[\Xi\right]$  > Wybrane opcje >  $\left[\bigcirc\right]$ 

- Aby przełączyć tryb czerni i bieli: Wybrać [Wyłącz] lub [Włącz]. Aby wybrać kolor wzmocnienia krawędzi: Wybrać [Czerwony], [Niebieski] lub [Żółty].
- 3 Wybrać  $[EM]$ , a następnie  $[X]$ .
	- Wzmocnienie krawędzi zostanie włączone, a odpowiednie krawędzie wyróżnione.
	- Wybrać [**PAI**] ponownie (przed zamknieciem menu), aby wyłączyć efekt wzmocnienia krawedzi.

#### Powiększenie

1 Włączyć powiększenie.

[FUNC] > [MMM] Powiększenie] > [OK]

- W prawej dolnej cześci ekranu zostanie wyświetlona ikona **MMM**, a środek ekranu\* zostanie powiększony dwukrotnie.
- W ramce wyświetlanej w prawym dolnym rogu ekranu (ramka powiększenia) będzie w przybliżeniu wyświetlana powiększona część obrazu.
- 2 W razie potrzeby przesunąć ramkę powiększenia w celu sprawdzenia ostrości innych fragmentów obrazu.
	- Wystarczy przeciągnąć palcem po ekranie LCD albo nacisnąć dżojstik ( $\blacktriangle$ V $\blacktriangleleft$ ).
- 3 Wybrać [X], aby anulować powiększenie.
- \* Jeśli na ekranie jest wyświetlana ramka wykrywania twarzy lub śledzenia, wtedy zamiast tego zostanie powiększony obszar wokół ramki.

# $\mathbf i$ ) UWAGI

- Informacie o funkciach wzmocnienia krawedzi/powiekszenia:
	- Elementy funkcji wspomagających są wyświetlane wyłącznie na ekranie kamery. Nie są one dołączane do wyjściowego sygnału wideo przesyłanego z kamery ani nie są rejestrowane na nagranych filmach.
	- Funkcja Powiększenie nie jest dostępna, gdy wyświetlane są paski kolorów.
- Jeśli jednemu z przycisków konfigurowalnych zostanie przypisana opcja  $\lceil \mathsf{M}\mathsf{M}\mathsf{N}\rceil$  Powiększenie] (A [84\)](#page-83-0), naciśnięcie tego przycisku spowoduje włączenie powiększenia.
- Powiększenie ulegnie wyłączeniu po rozpoczęciu nagrywania, ale można je włączyć i wyłączyć ponownie podczas nagrywania.

### **Autofokus**

Tryby pracy:

Gdy jest włączony autofokus, kamera w sposób ciągły ustawia ostrość dla obiektu w środku ekranu. Odległość ogniskowania może się zmieniać w zakresie od 1 cm (przy pełnym szerokim kącie, licząc od czoła obiektywu) do  $\infty$  i od 60 cm (w całym zakresie ogniskowych, licząc od czoła obiektywu) do G. Aby ustawić szybkość autofokusu, należy wykonać poniższą procedurę.

60

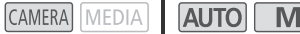

- 1 Podczas ręcznego ustawiania ostrości: Nacisnąć przycisk AF/MF.
- 2 Wybrać [Tryb AF]. **MENU > [', 2 Ustawienia kamery] > [Tryb AF]**
- 3 Wybrać żądaną opcję, a następnie  $[\mathsf{x}]$ .

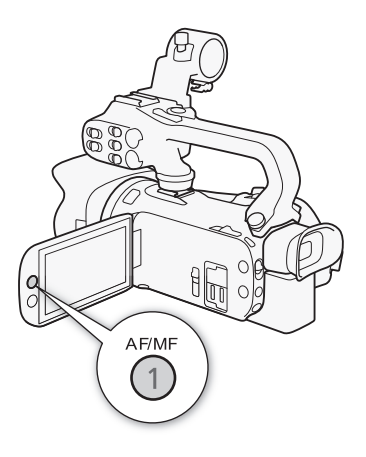

### Opcje

[[LAF] Natychmiastowy AF]:

- Powoduje ustawienie metody autofokusu Natychmiastowy AF. Ustawianie ostrości odbywa się z największą szybkością. Tryb ten jest przydatny nawet podczas filmowania w miejscach bardzo jasnych albo słabo oświetlonych. W tym trybie do ustawiania ostrości wykorzystywany jest zarówno system TTL, jak i czujnik zewnętrzny.
- [?Średni AF]: Powoduje ustawienie metody autofokusu Średni AF. Kamera dostosowuje ostrość obiektu bardziej płynnie niż w przypadku ustawienia [[JAF] Natychmiastowy AF]. W tym trybie do ustawiania ostrości wykorzystywany jest zarówno system TTL, jak i czujnik zewnętrzny.
- [**AF**] Normalny AF]: Powoduje ustawienie metody autofokusu Normalny AF. Regulacja autofokusa odbywa się ze stałą szybkością.

# UWAGI

- Trybu AF nie można wybierać w następujących przypadkach:
	- Jeśli dla opcji MENU >>>>>>>> ['R Ustawienia kamery] >> [Obiektyw konwersyjny] wybrano inne ustawienie niż [OH Wyłącz].
	- Gdy włączona jest funkcja nagrywania w podczerwieni.
- Podczas używania autofokusu można obracać pierścień regulacji ostrości/zoomu, aby ustawić ostrość ręcznie. Po zaprzestaniu obracania pierścienia regulacji ręcznej kamera powróci do trybu autofokusu. Jest to użyteczne w sytuacjach, gdy ostrość jest ustawiana na obiekcie znajdującym się po drugiej stronie szyby.
- Jeśli jako tryb filmowania ustawiono [  $\mathcal{H}_1$  Fajerwerki], ostrość ulegnie zmianie na  $\infty$  i nie będzie można jej zmieniać.
- Ustawienie ostrości przy użyciu autofokusu zajmuje więcej czasu przy częstotliwości ramki 25.00P niż w przypadku 50.00P.
- Informacje o zjawisku miękkiej ostrości przy mniejszych wartościach przysłon: Podczas filmowania przy jasnym oświetleniu kamera zmniejsza otwór przysłony. Może to spowodować, że obraz będzie rozmazany; zjawisko to jest bardziej widoczne przy szerokim kącie. W takim przypadku w trybie  $\blacksquare$  należy wybrać opcje  $\blacksquare$  Programowana AE $\blacksquare$ ,  $\blacksquare$  Preselekcja przysł.], [AV Preselekcja przysł.] lub tryb filmowania [M Ekspozycja reczna] i ustawić opcje MENU > [', Ustawienia kamery] > [Filtr szary] na wartość [A] Auto].
- Podczas filmowania przy słabym oświetleniu zakres ustawiania ostrości zmniejsza się, a obraz może być rozmazany.
- Autofokus może nie działać poprawnie dla następujących obiektów i w następujących przypadkach. Ostrość należy wówczas ustawić ręcznie.
	- Odbijające powierzchnie
	- Obiekty o niskim kontraście lub bez linii pionowych
	- Szybko poruszające się obiekty
	- Gdy obiekty są w różnej odległości
	- Filmowanie przez brudne lub zalane wodą szyby
	- Sceny nocne

### Wykrywanie twarzy i śledzenie

W trybie autofokusu kamera automatycznie wykrywa twarze i używa tych informacji do wyboru optymalnych ustawień ostrości i ekspozycji. Jeśli nie można wykryć twarzy, kamera może dostosować ostrość za pomocą autofokusu. W przypadku wykrycia wielu twarzy funkcji śledzenia można użyć w celu włączenia śledzenia innego obiektu i zoptymalizowania odpowiednio ustawienia kamery wideo. Śledzenia można również użyć do zoptymalizowania ustawień dla obiektów ruchomych, takich jak zwierzęta. Należy użyć ekranu dotykowego w celu wyboru obiektu.

Domyślnie funkcja wykrywania twarzy i śledzenia jest włączona. Jeżeli została wyłączona, można ją włączyć, wykonując procedurę począwszy od punktu 1. W trybie **AUTO** funkcja wykrywania twarzy i śledzenia jest zawsze włączona i nie można jej wyłączyć.

Tryby pracy: CAMERA MEDIA AUTO

- 1 Włączyć funkcję wykrywania twarzy i śledzenia.  $MENU \rightarrow \mathbb{P}$  2 Ustawienia kamery]  $\rightarrow$  Mykryw. twarzy
	- $i$  śledz.]  $\triangleright$   $\lceil$  **ON** Włącz $\lceil$   $\cdot$   $\rceil$   $\triangleright$   $\lceil$   $\mathsf{X}\rceil$
	- Po lewej stronie ekranu zostanie wyświetlona ikona  $\mathbb{E}$ .
- 2 Skierować kamerę w stronę obiektu.
	- Wykryta twarz głównej postaci zostanie otoczona białą ramką. Pozostałe twarze będą otoczone szarymi ramkami.
- 3 W razie potrzeby dotknąć żądanego obiektu na ekranie LCD, aby wybrać inny obiekt główny.
- 

Główny obiekt sceny

- **Aby wybrać inną osobę:** Dotknąć twarz z szarą ramką. Ramka wykrywania twarzy ulegnie zmianie na białą ramkę podwójną £ (ramkę śledzenia). Kamera będzie śledzić poruszający się obiekt.
- **Aby wybrać inne poruszające się obiekty:** Aby wybrać inne obiekty poruszające się w kadrze, takie jak zwierzę domowe, można dotknąć opcji [£] (tylko w trybie automatycznego ustawiania ostrości). Ramka ulegnie zmianie na podwójną białą ramkę  $\int_a^{\pi} \cdot \int_a^{\pi}$  (ramkę śledzenia). Kamera będzie śledzić poruszający się obiekt.
- Dotknąć ikony [ $\Xi_{\text{DF}}$ ], aby usunąć ramkę i wyłączyć funkcję śledzenia.

### Ograniczanie działania autofokusu do twarzy

W przypadku korzystania z autofokusu można ograniczyć jego działanie do sytuacji, w których wykryto twarz, a w pozostałych sytuacjach ręcznie ustawiać ostrość. Podczas automatycznej regulacji ostrości dla twarzy zostanie też ustawiona jasność.

#### Ustawić dla przycisku konfigurowalnego funkcje [[3] AF tylko twarzy] ( $\Box$  [84](#page-83-0)) i nacisnać ten przycisk.

•  $\frac{1}{20}$  wyświetla się na ekranie.

#### $(i)$ UWAGI

62

- Kamera może nieprawidłowo wykrywać twarze nienależące do ludzi. W takiej sytuacji należy wyłączyć funkcje wykrywania twarzy i śledzenia.
- Po włączeniu funkcji wykrywania twarzy i śledzenia najwolniejsza dostępna prędkość migawki to 1/25.
- Czasami mogą wystąpić przypadki niedokładnego wykrywania twarzy. Typowe przykłady takich sytuacji:
	- Twarze są zbyt małe, duże, ciemne lub jasne w stosunku do całego kadru.
	- Twarze są ustawione bokiem, odwrócone, pod kątem lub są częściowo zasłonięte.
- Funkcji wykrywania i śledzenia twarzy nie można używać w poniższych przypadkach.
	- Kiedy tryb filmowania jest ustawiony na [2] Scena nocna], [<sup>20</sup> Słabe oświetlenie] lub [ : Fajerwerki].
	- Przy czasie naświetlania dłuższym niż 1/25.
	- Jeśli aktywny jest zoom cyfrowy i ustawiony na zbliżenie większe niż 80x.
	- W trybie nagrywania w podczerwieni.
- Dotknięcie obszaru o kolorze lub wzorze różnym od obiektu ułatwi jego śledzenie. Jeśli jednak w pobliżu znajduje się inny obiekt o cechach podobnych do wybranego, kamera może zacząć śledzenie niewłaściwego obiektu. Należy wtedy ponownie dotknąć ekranu, aby wybrać właściwy obiekt.
- Czasami śledzenie obiektów w kamerze wideo może nie działać poprawnie. Typowe przykłady takich sytuacji:
	- Obiekty są zbyt małe lub zbyt duże w stosunku do całego kadru.
	- Obiekty zbyt słabo odróżniają się od tła.
	- Obiekty nie mają wystarczającego kontrastu.
	- Obiekty szybko się poruszają.
	- Nagrywanie odbywa się wewnątrz słabo oświetlonych pomieszczeń.
- Autofokus, którego działanie jest ograniczone wyłącznie do twarzy, będzie wyłączony w następujących przypadkach:
	- Po użyciu przełącznika zasilania, trybu kamery lub INFRARED.
	- W tych samych przypadkach, w których nie można użyć funkcji wykrywania i śledzenia twarzy (patrz powyżej).
	- Po przełączeniu kamery między trybem autofokusu i ręcznego ustawiania ostrości.
	- Kiedy przycisk konfigurowalny nie będzie już przypisany do opcji [~ AF tylko twarzy].

# Stabilizator obrazu

Aby uzyskać stabilniejsze nagrania, można włączyć stabilizator obrazu, który będzie neutralizował wstrząsy kamery. W kamerze są dostępne 3 metody stabilizacji obrazu.

Metoda stabilizacji obrazu Standard (((بلال): Metoda stabilizacji obrazu Standard umożliwia neutralizacje wstrzasów o mniejszej amplitudzie, powstających np. gdy operator rejestruje film "z ręki", nie poruszając się, i jest odpowiednia do filmowania naturalnie wyglądających ujęć.

Metoda stabilizacji obrazu Dynamic ((رابع ): Metoda stabilizacji obrazu Dynamic umożliwia kompensację wstrząsów o większej amplitudzie, powstających np. przy filmowaniu podczas chodzenia, a działa najefektywniej, gdy zoom zbliża się do najszerszego kąta widzenia.

Metoda stabilizacji obrazu Powered ((Wib): działa najskuteczniej przy filmowaniu w pozycji nieruchomej i wykonywaniu zbliżeń odległych obiektów w okolicach maksymalnej wartości zoomu (przy zbliżaniu się do najwęższego kąta widzenia). Ten tryb nie sprawdza się przy ujęciach, w których kamera jest pochylona lub stosowane jest panoramowanie.

Tryby pracy: CAMERA MEDIA **AUTO** 

### Metody stabilizacji obrazu Dynamic i Standard

1 Wybrać [Stabilizator obrazu].

 $\wedge$   $\wedge$   $\wedge$ 

- 2 Wybrać [(()) Standardowy] (Metoda stabilizacji obrazu Standard) lub [(()) Dynamiczny] (Metoda stabilizacji obrazu Dynamic), a następnie opcję [X].
	- Ewentualnie wybrać ustawienie [(Wbit Wyłącz], aby wyłączyć stabilizację obrazu, np. podczas filmowania z kamerą ustawioną na statywie.
	- Ikona wybranego trybu zostanie wyświetlona na środku górnej części ekranu.

#### Metoda stabilizacji obrazu Powered

Aby użyć metody stabilizacji obrazu Powered, najpierw należy ustawić przycisk konfigurowalny na opcję [(<br />
Zasil. stabil. obrazu].

- 1 Przypisać do jednego z przycisków konfigurowalnych opcje  $\left[\langle \psi | \psi \rangle \right]$  Zasil. stabil. obrazu] ( $\Box$  [84](#page-83-0)).
- 2 Nacisnąć i przytrzymać przycisk konfigurowalny, dopóki metoda stabilizacji obrazu Powered ma być włączona.
	- Przy włączonej metodzie stabilizacji obrazu Powered pojawia się symbol (Wa w żółtym kolorze.
	- Sposób działania przycisku konfigurowalnego przypisanego do opcji  $\left(\mathbf{w}\right)$  Zasil. stabil. obrazul  $(d)$ ługie przytrzymywanie albo włączanie/wyłączanie) można zmienić ustawieniem  $MENU$ [', Ustawienia kamery] > [Przycisk Zasil. stab. obrazu].
	- Metoda stabilizacji obrazu Powered jest dostępna nawet wtedy, gdy dla opcji [Stabilizator obrazu] wybrano ustawienie [Gor Wyłącz].

# $\mathbf i$ ) UWAGI

- Jeśli amplituda wstrząsów będzie zbyt duża, stabilizatorowi obrazu może się nie udać pełne skompensowanie wstrząsów.
- Przy panoramowaniu, gdy wykonywane są ruchy kamerą na boki lub w górę i dół, zalecane jest wybranie dla opcji [Stabilizator obrazu] ustawienia [(w) Dynamiczny] lub [((w)) Standardowy].
- Wyłączenie kamery spowoduje wyłączenie metody stabilizacji obrazu Powered.
- **Informacje o metodzie stabilizacji obrazu Dynamic:**
	- Kąt widzenia zostanie zmieniony, jeśli dla opcji [Stabilizator obrazu] ustawiono wartość inną niż [ÄDynamiczny].
	- W przypadku korzystania z metody stabilizacji obrazu Dynamic, jeśli kamera musi zneutralizować wstrząsy o dużej amplitudzie, krawędzie obiektów na obrazie mogą być nieprawidłowo odwzorowane (np. dublowanie krawędzi czy występowanie artefaktów i ciemnych obszarów).

## Ustawianie kodu czasowego

Kamera umożliwia wygenerowanie sygnału kodu czasowego i dołączenie go do każdego nagrywanego filmu. Sygnał kodu czasowego można dołączyć do sygnału wyjściowego przesyłanego przez gniazdo SDI OUT (dotyczy tylko modelu  $\mathbb{Z}$  $\mathbb{Z}$ B) i gniazdo HDMI OUT.

Tryby pracy: CAMERA MEDIA **AUTO M** 

#### 64

### Wybór trybu kodu czasowego

- 1 Wybrać [Tryb Time Code].
	- **MENU > [i 3 Konfig. nagrywania] > [Tryb Time Code]**
- 2 Wybrać żadana opcie, a nastepnie  $[X]$ .
	- W przypadku wybrania opcji [ Kontynuuj] nie ma konieczności przeprowadzania poniższych procedur w celu ustawiania trybu odliczania kodu czasowego lub jego wartości początkowej.

#### Opcje

- [**RESET** Ust. fabr.]: Kod czasowy rozpoczyna się od wartości początkowej wybieranej wcześniej przez użytkownika. Domyślną wartością początkową jest 00:00:00:00. W poniższych procedurach opisano czynności wyboru trybu uruchamiania kodu czasowego i ustawiania jego początkowej wartości.
- [**RIGIN** Kontynuuj]: Kamera odczyta wybraną kartę pamięci SD. Kod czasowy będzie kontynuowany od ostatniej wartości kodu czasowego zarejestrowanego na tej karcie. Jest on odliczany dopiero podczas nagrywania, więc filmy nagrane kolejno na tej samej karcie pamięci SD będą miały ciągły kod czasowy.

### Wybór trybu uruchamiania kodu czasowego

Jeśli ustawienie trybu kodu czasowego to [RESET Ust. fabr.], można dodatkowo wybrać tryb odliczania kodu czasowego.

1 Wybrać [Time Code - tryb urucham.].

MENU > [i 2 Konfig. nagrywania] > [Time Code - tryb urucham.]

2 Wybrać żądaną opcję, a następnie [X].

#### Opcje

[**RICHI]** Odl. nagr.]: Kod czasowy jest odmierzany tylko w trakcie nagrywania, więc filmy zarejestrowane kolejno na tej samej karcie pamięci SD będą zawierać ciągły kod czasowy.

[RHN]] Swob. odl.]: Odmierzanie kodu czasowego rozpoczyna się w momencie potwierdzenia wyboru tego ustawienia i jest kontynuowane niezależnie od czynności wykonywanych za pomocą kamery.

### Ustawianie wartości początkowej kodu czasowego

Jeśli tryb odliczania ustawiono na [**PR\$H**] Ust. fabr.], można ustawić wartość początkową kodu czasu.

1 Wybrać [Początkowy Time Code].

**MENU > [i]** 3 Konfig. nagrywania] > [Początkowy Time Code]

- Zostanie wyświetlony ekran ustawień kodu czasowego z pomarańczową ramką wyboru wskazującą godziny.
- Wybrać [Od początku], aby zresetować kod czasowy do ustawienia [00:00:00:00] i powrócić do poprzedniego ekranu. Jeśli jako tryb odliczania wybrano ustawienie [**[ REENI]** Swob. odl.], kod czasowy zostanie wyzerowany w chwili wybrania przycisku i zacznie być odliczany od nowa w sposób ciągły od wartości 00:00:00:00.
- 2 Wybierać przyciski [▲] lub [▼], aby ustawić wartość licznika godzin, a następnie wybrać pole licznika minut.
	- W analogiczny sposób zmienić wartości w pozostałych polach (minut, sekund i ramek).
- 3 Po zmodyfikowaniu wartości we wszystkich polach kodu czasowego wybrać opcję [OK].
	- Wybrać [Anuluj], aby zamknąć ekran bez modyfikowania wartości kodu czasowego.
	- Jeśli ustawienie trybu odliczania to [**[ SWANGER | SWOB**. odl.], odmierzanie kodu czasowego rozpocznie się od wartości wybranej w chwili wybrania opcji [OK].
- 4 Wybrać [X].

# UWAGI

- W opcji  $\mathsf{M}\mathsf{ENU}\bullet\mathsf{I}\mathsf{r}\mathsf{f}$  Konfig. nagrywania $\mathsf{I}\bullet\mathsf{I}\mathsf{H}\mathsf{DMI}$  Time Codel można włączyć lub wyłączyć wysyłanie sygnału kodu czasowego przez gniazdo HDMI OUT.
- W przypadku włączenia funkcji nagrywania w zwolnionym/przyspieszonym tempie, dla trybu odliczania nie można wybrać ustawienia [ RH 3 W Swob. odl.]. Natomiast w przypadku korzystania z funkcji Buforowanie ustawienie [ RH 3 W Swob. odl.] jest wybierane automatycznie i nie można go zmienić.
- Gdy jest włączona funkcja nagrywania w przyspieszonym/zwolnionym tempie, sygnału kodu czasowego nie można dołączyć do sygnału wyjściowego przesyłanego przez gniazdo SDI OUT (dotyczy tylko modelu  $\chi$ 445) lub gniazdo HDMI OUT.
- W przypadku użycia trybu odliczania [**[RHRUI]** Swob. odl.] odmierzanie kodu czasowego odbywa się bez przerw, dopóki tylko nie rozładuje się wbudowana bateria rezerwowa — nawet jeśli wszystkie inne źródła zasilania będą odłączone. Jednak odliczanie jest mniej dokładne niż wtedy, gdy kamera jest włączona.

## Ustawianie bitu użytkownika

Jako wyświetlaną wartość bitu użytkownika można wybrać datę lub czas nagrywania albo kod identyfikacyjny składający się z 8 cyfr szesnastkowych. Do dyspozycji jest szesnaście znaków cyfry od 0 do 9 oraz litery od A do F. Dane bitu użytkownika można dołączyć do sygnału wyjściowego przesyłanego za pośrednictwem gniazda SDI OUT (dotyczy tylko modelu **17745)** i HDMI OUT.

66

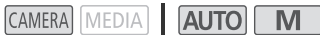

### 1 Otworzyć ekran [Ustawienia User Bit].

- $\mathsf{MENU}\bigcirc \left[\mathbf{f}^*\right]$  3 Konfig. nagrywania]  $\bigcirc$  [User Bit typ]  $\bigcirc$  [耳]
- Aby zamiast tego jako bit użytkownika ustawić czas, wybrać opcję [Ma Czas]; aby jako bit użytkownika ustawić datę, wybrać opcję [**DAT** Data]. Następnie wybrać opcję [X]. Wykonywanie pozostałej części procedury nie jest konieczne.
- Zostanie wyświetlony ekran ustawiania bitu użytkownika; pomarańczowa ramka wyboru będzie wskazywała skrajną lewą cyfrę.
- Aby wyzerować bit użytkownika do wartości [00 00 00 00], należy wybrać opcję [Reset].
- Wybrać [Anuluj], aby zamknąć ekran bez ustawiania bitu użytkownika.
- 2 Wybrać cyfrę, która ma zostać zmieniona, a następnie wybrać opcję  $\blacksquare$ ] lub  $\blacktriangledown$ ], aby ją odpowiednio zmienić.
- 3 Wybrać inną cyfrę do zmiany.
- 4 Zmienić pozostałe cyfry w taki sam sposób.
- 5 Wybrać [OK], a następnie [X].

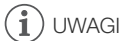

Tryby pracy:

• Bit użytkownika nie będzie rejestrowany z filmami zapisywanymi na karcie pamięci SD.

# <span id="page-66-0"></span>Nagrywanie dźwięku

Kamera umożliwia rejestrowanie i odtwarzanie filmów z 4-kanałowym dźwiękiem z liniowym kodowaniem PCM albo 2-kanałowym z kodowaniem AAC. Częstotliwość próbkowania wynosi 48 kHz, a rozdzielczość amplitudy 16 bitów.

Dźwięk można nagrywać przy użyciu wbudowanego mikrofonu stereo, dostępnych w sprzedaży mikrofonów zewnętrznych (gniazda INPUT 1/INPUT 2\*, gniazdo MIC) lub wejścia liniowego (gniazda INPUT 1/INPUT 2\*). Gdy używane są gniazda INPUT 1/INPUT 2 wejście dźwięku można wybrać oddzielnie dla kanału 1 (CH1) i kanału 2 (CH2).

Sygnał audio jest przesyłany wr az z sygnałem wideo przez gniazdo SDI OUT (dotyczy tylko modelu s ) i gniazdo HDMI OUT. Taki sygnał dźwiękowy można nagrywać na zewnętrznym rejestratorze. \* Dostępne tylko, gdy do kamery jest podłączona rączka.

Tryby pracy: **CAMERA** MEDIA **AUTO** 

### Wybór formatu nagrywania dźwięku

Jako format nagrywania dźwięku można wybrać AAC (2 kanały, 16 bitów) albo PCM (kodowanie liniowe, 4 kanały, 16 bitów).

1 Wybrać [MP4] Format audio].

**MENU → [nigeral** Format audio] × [MP4] Format audio]

2 Wybrać żądaną opcję, a następnie  $[\mathsf{x}]$ .

#### Opcje

**RGI AAC 16bit 2CHI:** 

Film zostaje nagrany z 2-kanałowym dźwiękiem kodowanym w formacie AAC. Ten format jest bardziej uniwersalny i umożliwia odtworzenie filmu na wielu różnych urządzeniach.

**LEGH LPCM 16bit 4CHI:** 

Film zostaje nagrany z 4-kanałowym dźwiękiem kodowanym liniowo w formacie PCM. W przypadku tego formatu nie jest stosowana kompresja i w związku z tym jakość dźwięku jest wyższa.

### Ustawienia dźwięku a nagrywane kanały audio

To, z których wejść dźwięku będzie nagrywany sygnał na poszczególnych kanałach audio, zależy od kombinacji ustawień menu, faktu podłączenia/niepodłączenia rączki oraz ustawień innych elementów sterujących dźwiękiem kamery. Przegląd możliwych kombinacji podano w poniższej tabeli.

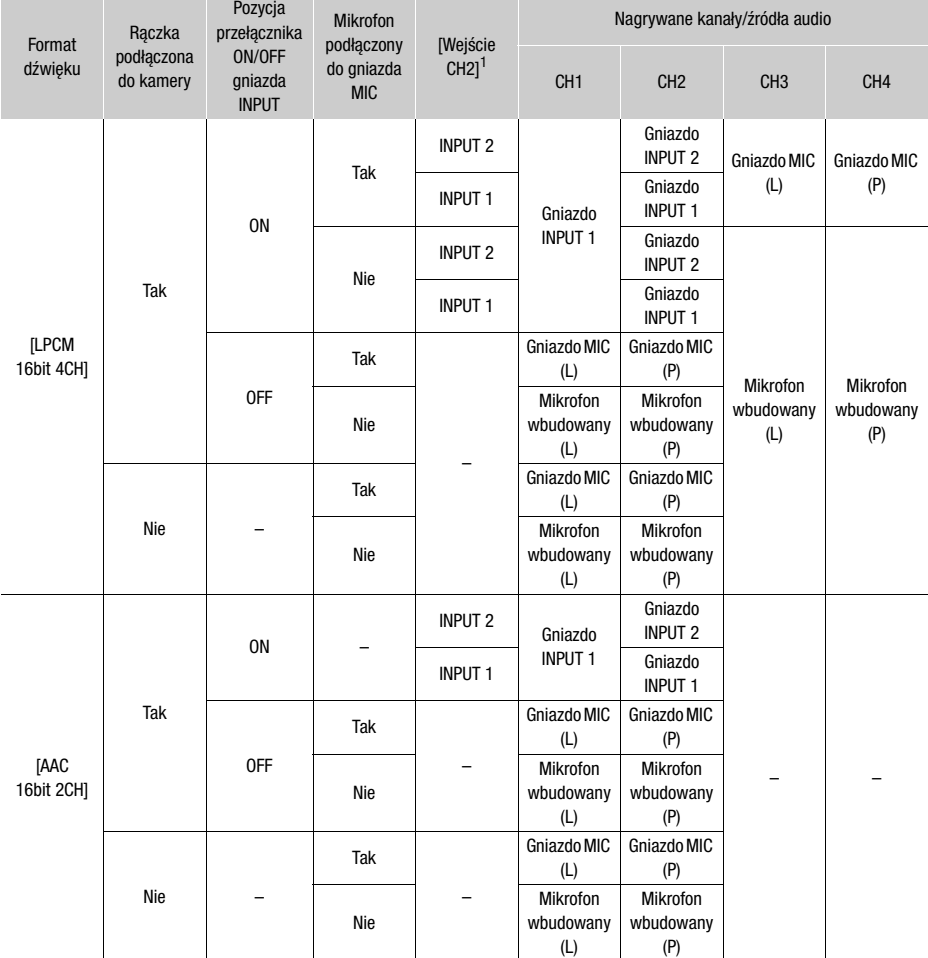

 $\overline{1}$  [ $\overline{)}$ ) Ustawienia audio]  $\overline{)}$  [Wejście CH2].

### Podłączanie mikrofonu zewnętrznego lub zewnętrznego wejściowego źródła dźwięku do kamery wideo

Do każdego gniazda INPUT można podłączać mikrofony dostępne w sprzedaży lub analogowe źródła sygnału liniowego ze złączami XLR. Aby korzystać z gniazd INPUT i uchwytu mikrofonu, rączka musi być prawidłowo przymocowana do kamery. Do gniazda MIC można podłączyć dostępny na rynku mikrofon pojemnościowy z własnym zasilaniem i stereofonicznym miniwtykiem 3,5 mm. Aby podłączyć mikrofon, należy postępować zgodnie z poniższą procedurą (korzystając także z zamieszczonych ilustracji). Aby podłączyć zewnętrzne urządzenie do kamery wideo, podłączyć przewód tego urządzenia do odpowiedniego gniazda INPUT (4).

- 1 Poluzować śrube zabezpieczającą mikrofon (1)), otworzyć uchwyt mikrofonu i włożyć mikrofon (2).
- 2 Dokręcić śrubę zabezpieczającą i przełożyć przewód mikrofonu przez zacisk pod uchwytem mikrofonu (3).
- 3 Podłączyć przewód mikrofonu lub urządzenia zewnętrznego do wybranego gniazda  $INPUT$  ( $(I)$ ) lub gniazda MIC ( $(I)$ ).

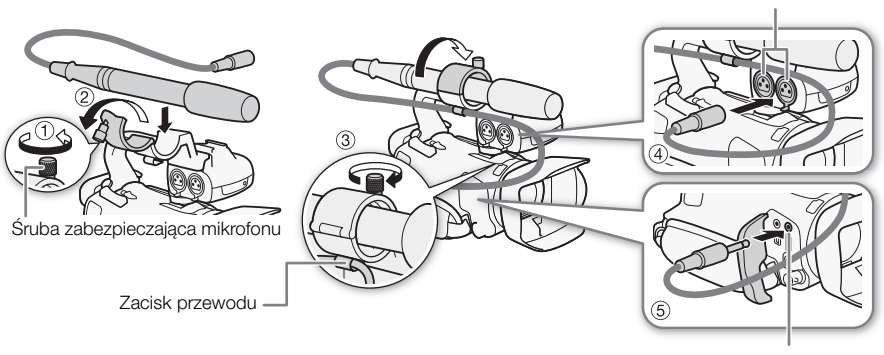

Gniazda INPUT 1/INPUT 2

Gniazdo MIC

### Używanie wejścia liniowego lub mikrofonu zewnętrznego podłączonego do gniazda INPUT

- 1 Ustawić przełącznik ON/OFF gniazda INPUT w pozycji ON.
- 2 Ustawić przełączniki wyboru czułości dla gniazd INPUT 1/INPUT 2 na wartość LINE lub MIC.
	- Aby podłączyć mikrofon do zasilania fantomowego, należy ustawić odpowiedni przełącznik w położeniu MIC+48V. Przed podłączeniem zasilania fantomowego należy się upewnić, że mikrofon jest podłączony. Mikrofon powinien pozostać podłączony także przy odłączaniu zasilania fantomowego.

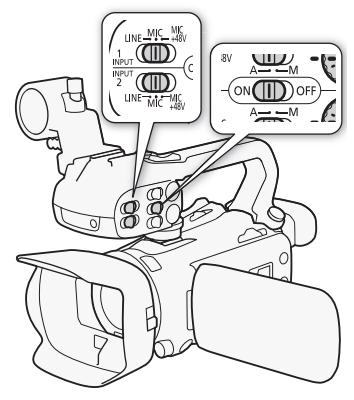

#### Nagrywanie tego samego sygnału wejściowego audio na dwóch kanałach audio

Podczas korzystania z gniazd INPUT sygnał z każdego wejścia dźwięku jest domyślnie nagrywany na osobnym kanale audio (INPUT 1 na kanale CH1, a INPUT 2 na kanale CH2). W razie potrzeby (np. w celu rejestracji kopii zapasowej sygnału fonii) można nagrywać wejściowy sygnał dźwięku z gniazda INPUT 1 na obu kanałach audio (CH1 i CH2). W takim przypadku można regulować poziom nagrywanego dźwięku niezależnie dla każdego kanału.

1 Wybrać [Wejście CH2]. **MENU** • [bi) [1] Ustawienia audio] • [Weiście CH2]

2 Wybrać żądaną opcję, a następnie  $[X]$ .

#### Opcje

- [NPUT INPUT 2]: Nagrywanie dźwięku osobno w każdym kanale. Sygnał audio z gniazda INPUT 1 jest nagrywany na kanale CH1, a sygnał audio z gniazda INPUT 2 — na kanale CH2.
- [ INPUT 1]: Sygnał audio z gniazda INPUT 1 jest nagrywany na obu kanałach. Sygnał audio z gniazda INPUT 2 nie będzie nagrywany.

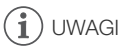

• Nawet w przypadku wyboru opcji [**MWI** INPUT 1], poziom nagrywanego dźwięku w kanale 2 będzie określany przez przełącznik poziomu dźwięku i tarczę dla gniazda INPUT 2.

### Poziom nagrywanego dźwięku (gniazda INPUT)

Poziom nagrywanego dźwięku może być regulowany automatycznie, ale można go też ustawić ręcznie dla każdego kanału. Ponadto podczas dostosowywania poziomu nagrywanego dźwięku ręcznie można również ustawić poziom (od –G do 18 dB) niezależnie dla każdego kanału.

- 1 Ustawić przełącznik poziomu dźwięku odpowiedniego kanału w położeniu A (automatyczny) lub M (ręczny).
	- Ustawienie przełącznika w pozycji A spowoduje automatyczne dostosowanie poziomu dźwięku i wykonywanie reszty procedury nie jest konieczne. W przypadku ustawienia przełącznika w pozycji M kontynuować procedurę w celu ustawienia poziomu nagrywanego dźwięku.
- 2 Obrócić odpowiednią tarczę poziomu dźwięku.
	- Wartość MIN odnosi się do – $\infty$ , większe oznaczenie na środku skali oznacza 0 dB, a wartość MAX oznacza +18 dB.
	- Orientacyjnie poziom nagrywanego dźwięku należy ustawić tak, aby miernik poziomu dźwięku wkraczał w obszar po prawej stronie znacznika 18 dB (jeden znacznik na prawo od znacznika 20 dB) dość rzadko.

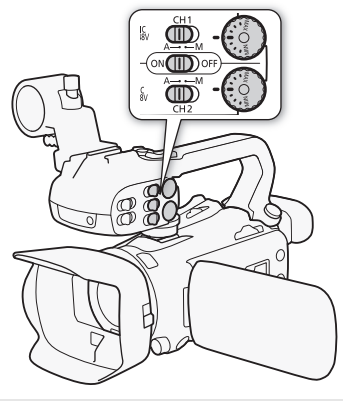

#### Automatyczna kontrola poziomu głośności (ALC) dla gniazd CH1 i CH2

Jeśli za pomocą przełączników INPUT 1 i INPUT 2 ustawiono ten sam typ źródła dźwięku (wejście liniowe albo mikrofon), istnieje możliwość połączenia regulacji poziomu dźwięku dla obu wejść przy użyciu opcji **MENU** > [ $\phi$ ) Ustawienia audio] > [INPUT: połączenie ALC]. Po wybraniu opcji [**[ N]]** Połączone] istnieje możliwość jednoczesnego regulowania obu kanałów audio za pomocą przełącznika poziomu głośności dźwięku kanału CH1 oraz tarczy poziomu dźwięku kanału CH1.

# UWAGI

- Gdy wskaźnik poziomu dźwięku osiągnie czerwony punkt (wartość 0 dB), nagrany dźwięk może być zniekształcony.
- Jeśli wskazania wskaźnika poziomu dźwięku są prawidłowe, ale dźwięk jest przesterowany, należy włączyć tłumik mikrofonu  $(\prod 72)$  $(\prod 72)$  $(\prod 72)$ .
- Zalecane jest używanie słuchawek do sprawdzania ustawień podczas regulacji poziomu nagrywanego dźwięku w czasie nagrywania lub po włączeniu tłumika mikrofonu.
- Jeśli dla co najmniej jednego kanału ustawiono regulację ręczną, można włączyć ogranicznik poziomu dźwięku w opcji  $\widehat{\mathbf{M}}$  **ENU**  $\widehat{\mathbf{D}}$  Ustawienia audio]  $\widehat{\mathbf{D}}$  [INPUT 1/2: ogranicznik]. Gdy to ustawienie jest włączone, na ekranie jest wyświetlany symbol [M]. Ogranicznik poziomu dźwięku będzie ograniczać amplitudę sygnałów dźwiękowych w przypadku wystąpienia przesterowań.

### Dostosowywanie czułości mikrofonu (gniazda INPUT)

Jeżeli dla jednego z kanałów audio wybrano gniazda INPUT, a odpowiadający przełącznik wyboru czułości ustawiono w położeniu MIC albo MIC+48V, istnieje możliwość ustawienia czułości mikrofonu zewnętrznego.

1 Wybrać żądany poziom czułości gniazda INPUT.

**MENU** >  $[\downarrow]$  [ $\downarrow$ ]  $\Box$  Ustawienia audio]  $\Diamond$  [INPUT 1: przycinanie - mikr.] lub [INPUT 2: przycinanie - mikr.] 2 Wybrać żądaną opcję, a następnie  $[X]$ .

• Do wyboru jest 5 poziomów czułości (od –12 dB do +12 dB).

## <span id="page-71-0"></span>Tłumik mikrofonu (gniazda INPUT)

Jeżeli dla jednego z kanałów audio wybrano gniazda INPUT, a odpowiadający przełącznik wyboru czułości ustawiono w położeniu MIC albo MIC+48V, istnieje możliwość włączenia tłumika mikrofonu zewnetrznego (20 dB).

- 1 Wybrać żądany poziom czułości gniazda INPUT. **MENU**  $\bigcirc$  [ $\bigcirc$ ]  $\bigcirc$ ] Ustawienia audio]  $\bigcirc$  [INPUT 1: tłumik mikrofonu] lub [INPUT 2: tłumik mikrofonu]
- 2 Wybrać  $\overline{[}0\overline{N}$  Włącz], a następnie  $\overline{[}X$ ].
	- Po prawej stronie ekranu zostanie wyświetlona ikona **AT**.

### Używanie mikrofonu wbudowanego lub mikrofonu zewnętrznego podłączonego do gniazda MIC

Jeśli do kamery dołączono rączkę, ale do gniazda INPUT nie podłączono mikrofonu zewnętrznego, aby użyć wbudowanego mikrofonu lub mikrofonu zewnętrznego podłączonego do gniazda MIC, należy wykonać poniższą procedurę. W momencie podłączenia do gniazda MIC mikrofonu zewnętrznego kamera automatycznie ulegnie przełączeniu z mikrofonu wbudowanego na zewnętrzny.

### Ustawić przełącznik ON/OFF gniazda INPUT w pozycji OFF.

• W momencie podłączenia do gniazda MIC mikrofonu kamera automatycznie ulegnie przełączeniu z mikrofonu wbudowanego na mikrofon zewnętrzny.

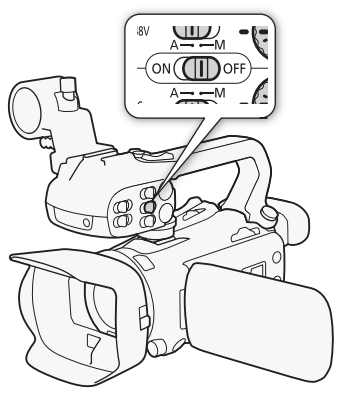

### Używanie dostępnych w sprzedaży mikrofonów z zasilaniem podłączanym

- 1 Wybrać [MIC zasilanie].
	- **MENU > [JII]** 3 Ustawienia audio] > [MIC zasilanie]
- 2 Wybrać  $\lceil$  **ON** Włącz], a następnie  $\lceil$ **X**].

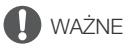

• Dostarczenie zasilania do mikrofonu bez funkcjonalności zasilania podłączanego może uszkodzić ten mikrofon.

#### Niezależna regulacja kanałów L i R gniazda MIC

Po ustawieniu opcji **MENU > [JII**) Ustawienia audio] > [Poł. MIC ALC] nastąpi rozdzielenie regulacji poziomu dźwięku dla kanałów L i P mikrofonu zewnętrznego podłączonego do gniazda MIC, dzięki czemu każdy kanał będzie regulowany niezależnie.

72
#### <span id="page-72-0"></span>Poziom nagrywanego dźwięku (Gniazdo MIC/mikrofon wbudowany)

Możliwa jest regulacja poziomu nagrywanego dźwięku za pomocą mikrofonu wbudowanego lub mikrofonu zewnętrznego podłączonego do gniazda MIC.

1 Otworzyć ekran sterowania dźwiękiem.

 $[FUNCTION] \rightarrow [b]$  Audio]

- 2 W zależności od potrzeby wybrać opcję [CH1/2] lub [CH3/4] w celu zmodyfikowania ustawienia dla pary kanałów audio.
	- Kiedy opcja **MENU**  $\bullet$  [ $\uparrow$ ) Ustawienia audio]  $\bullet$  [Poł. MIC ALC] jest ustawiona na wartość [ Podzielone], można wybrać kanał audio do wyregulowania i w razie potrzeby powtórzyć kroki od 2 do 4 dla drugiego kanału.
- 3 Wybrać [ $\bigcirc$ A Auto] lub [ $\bigcirc$ M Reczny].
	- Jeśli wybrano regulację automatyczną, należy przejść do kroku 5. W przypadku wyboru ręcznej regulacji kontynuować aktualną procedurę, aby ustawić poziom nagrywanego dźwięku.
- 4 W razie potrzeby dotknąć i przytrzymać przycisk strzałki [<] lub [ $\blacktriangleright$ ], aby wyregulować poziom nagrywanego dźwięku.
	- Orientacyjnie poziom nagrywanego dźwięku należy ustawić tak, aby widoczny na ekranie miernik poziomu dźwięku rzadko wkraczał w obszar po prawej stronie znacznika –18 dB (jeden znacznik na prawo od znacznika –20 dB).

5 Wybrać  $[X]$ .

## UWAGI

- Gdy wskaźnik poziomu dźwięku osiągnie czerwony punkt (wartość 0 dB), nagrany dźwięk może być zniekształcony.
- Jeśli odczyty wskaźnika poziomu dźwięku są prawidłowe, ale dźwięk jest zniekształcony, należy włączyć tłumik mikrofonu (C [72](#page-71-0)).
- Zalecane jest używanie słuchawek do sprawdzania ustawień podczas regulacji poziomu nagrywanego dźwięku w czasie nagrywania lub po włączeniu tłumika mikrofonu.

#### <span id="page-72-1"></span>Czułość mikrofonu (mikrofon wbudowany)

Czułość mikrofonu wbudowanego można zwiększyć.

- 1 Wybrać [Czułość mikr. wbudowanego]. > [C " Ustawienia audio] > [Czułość mikr. wbudowanego]
- 2 Wybrać żądaną opcję, a następnie  $[\mathsf{x}]$ .

#### **Opcje**

- [MMM] Normalne]: Nagrywanie dźwięku w zwyczajnych warunkach.
- [**[[[c]]** Wysoki]: Do nagrywania dźwięku z większą głośnością (+6 dB).

#### <span id="page-73-0"></span>Tłumik mikrofonu (mikrofon wbudowany lub Gniazdo MIC)

Jeśli poziom dźwięku jest zbyt wysoki i dźwięk podczas nagrywania przy użyciu mikrofonu wbudowanego lub zewnętrznego (gniazdo MIC) jest zniekształcony, należy włączyć tłumik mikrofonu (20 dB) dla odpowiedniego mikrofonu.

1 Wybrać [Mikr. wbud. - tłumik] lub [MIC - tłumik].  $\wedge$   $\wedge$   $\wedge$   $\wedge$   $\wedge$   $\wedge$   $\wedge$   $\wedge$  Ustawienia audio]  $\wedge$  [Mikr. wbud. - tłumik] lub [MIC - tłumik]

#### 74 2 Wybrać żądaną opcję, a następnie [X].

#### Opcje

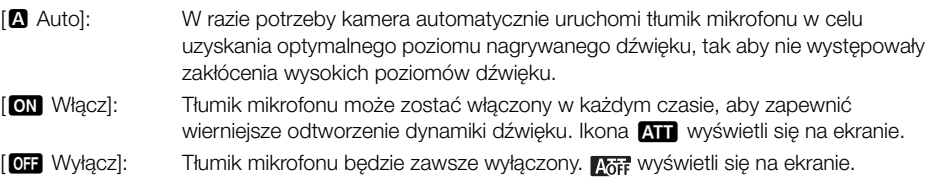

#### <span id="page-73-1"></span>Filtr dolnozaporowy (mikrofon wbudowany lub gniazdo MIC)

Filtr dolnozaporowy można włączyć w celu ograniczenia dźwięków otoczenia, takich jak hałas wiatru czy silnik samochodu. Podczas nagrywania w środowisku bez wiatru lub aby zarejestrować dźwięki o niskiej częstotliwości, zaleca się wyłączenie filtru dolnozaporowego.

- 1 Wybrać [Filtr dolnozapor. mikr. wbud.] lub [MIC filtr dolnozaporowy]. **MENU**  $\bullet$  [ $\bullet$ ] **[1]** Ustawienia audio]  $\bullet$  [Filtr dolnozapor. mikr. wbud.] lub [MIC - filtr dolnozaporowy]
- 2 Wybrać  $\lceil$  **ON** Włącz], a następnie  $\lceil$ **X**].

## <span id="page-74-0"></span>Używanie słuchawek

Użytkownik może korzystać ze słuchawek podczas odtwarzania lub w celu sprawdzenia poziomu dźwięku podczas nagrywania. W poniższej procedurze objaśniono sposób dostosowania głośności.

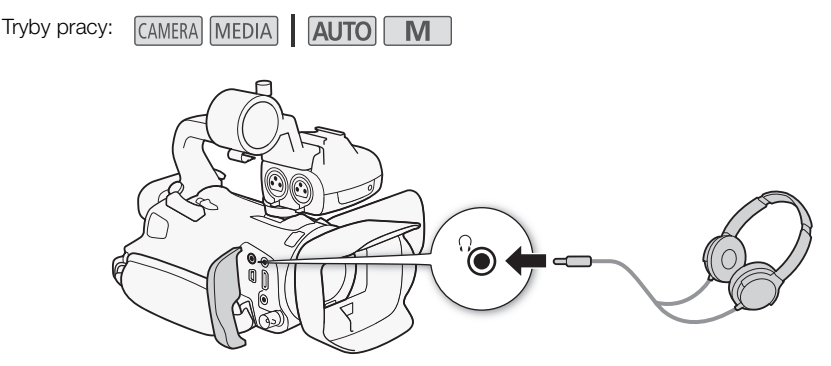

- 1 Wybrać [Wzmocnienie słuchawek]. > [C # Ustawienia audio] > [Wzmocnienie słuchawek]
- 2 Wybrać  $[\Omega]$  lub  $[\Omega]$ , aby wyregulować głośność, a następnie wybrać opcję  $[X]$ .
	- Można też przeciągnąć palcami wzdłuż paska głośności.

#### Regulacja głośności podczas odtwarzania

Podczas odtwarzania regulację głośności dźwięku w słuchawkach wykonuje się tak samo jak dla głośności głośnika (C [90\)](#page-89-0).

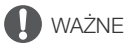

• Podczas korzystania ze słuchawek należy zmniejszyć głośność do odpowiedniego poziomu.

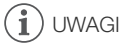

• Należy używać dostępnych w sprzedaży słuchawek ze złączem typu minijack  $\varnothing$  3,5 mm.

## <span id="page-75-0"></span>Wykresy kolorów/referencyjny sygnał audio

Wykresy kolorów oraz wzorcowy sygnał audio o częstotliwości 1 kHz można nagrywać za pomocą kamery wideo i przesyłać z niej za pośrednictwem gniazda HDMI OUT, gniazda SDI OUT (dotyczy tylko modelu  $\mathbb{Z}$  $\mathbb{Z}$ 3) i  $\Omega$  gniazda słuchawek (dotyczy wzorcowego sygnału audio).

Tryby pracy:CAMERAL MEDIA **AUTO M** 

#### Nagrywanie wykresów kolorów

Do wyboru są wykresy kolorów EBU i SMPTE.

- 1 Wybrać [Wykresy kolorów].
	- **MENU >** [i 3 Konfig. nagrywania] > [Wykresy kolorów]
- 2 Wybrać żądaną opcję, a następnie  $[X]$ .
	- Wybrane wykresy kolorów zostaną wyświetlone na ekranie i nagrane po naciśnięciu przycisku START/STOP.

UWAGI

• Tej funkcji nie można używać razem z trybem zwolnionego i przyspieszonego tempa.

#### Nagrywanie referencyjnego sygnału audio

Razem z wykresami kolorów kamera może emitować sygnał dźwiękowy odniesienia o częstotliwości 1 kHz.

- 1 Wybrać [Ton 1 kHz].  $MENU \$  $\rightarrow$   $\left[\begin{array}{ccc} \frac{1}{2} & 3 \end{array}\right]$  Konfig. nagrywania]  $\rightarrow$  [Ton 1 kHz]
- 2 Wybrać żądaną opcję, a następnie  $[\mathsf{x}]$ .
	- Można wybrać jeden z trzech poziomów dźwięku (–12 dB, –18 dB, –20 dB) albo ustawienie [OF Wyłącz] pozwalające wyłączyć sygnał.
	- Sygnał jest emitowany z wybranym poziomem głośności i zostanie nagrany po naciśnięciu przycisku START/STOP.

## <span id="page-76-0"></span>**Buforowanie**

Po włączeniu trybu buforowania kamera rozpocznie ciągłe nagrywanie w pamięci tymczasowej, w której można przechowywać nagrania o długości około 3 sekund. W związku z tym w przypadku naciśnięcia przycisku START/STOP nagrany film będzie na początku zawierał kilka sekund obrazu i dźwięku zarejestrowanych jeszcze przed jego naciśnięciem.

Tryby pracy: CAMERA MEDIA | AUTO

#### 1 Nacisnąć przycisk PRE REC.

- Funkcja buforowania zostaje włączona, a na górze ekranu zostanie wyświetlona ikona «.
- Aby wyłączyć funkcję, należy ponownie nacisnąć ten przycisk.
- 2 Nacisnąć przycisk START/STOP.
	- Film zarejestrowany na karcie będzie zawierał na początku kilka sekund obrazu i dźwięku nagranych bezpośrednio przed naciśnięciem przycisku START/STOP.

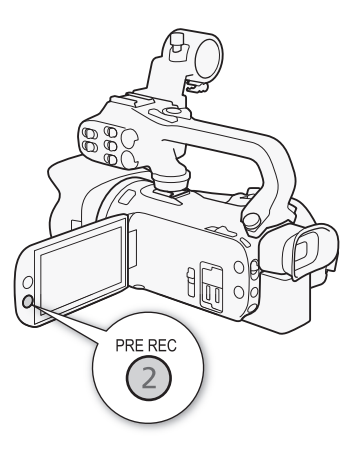

## $\mathbf i$ ) UWAGI

- Kamera nie nagra pełnych 3 sekund przed momentem naciśnięcia przycisku START/STOP, jeśli przycisk ten naciśnięto przed upływem 3 sekund od momentu włączenia funkcji buforowania lub zakończenia nagrywania poprzedniej sceny.
- Tej funkcji nie można używać razem z trybem zwolnionego i przyspieszonego tempa.
- Buforowanie zostanie wyłączone w następujących przypadkach:
	- Po użyciu przełącznika zasilania lub trybu kamery.
	- Po otwarciu menu.
	- Po zmianie ustawienia takich opcji, jak Tryb filmowania, Balans bieli i Wyglądy.
	- W przypadku otwarcia pokrywy komory gniazda karty SD lub gdy nagrywana karta SD stanie się zapełniona.
- Informacje o kodzie czasowym podczas korzystania z funkcji Buforowanie:
	- Odmierzanie kodu czasowego filmu rozpocznie się na kilka sekund przed naciśnięciem przycisku START/STOP.
	- Jeżeli wybrano tryb [ KIGIN] Kontynuuj] albo [ **PREEI** Ust. fabr.] przy trybie odliczania [ KIN] Odl. nagr.], to po włączeniu buforowania tryb odliczania kodu czasowego zostanie automatycznie zmieniony na [**RERUN** Swob. odl.].
	- Po wyłączeniu funkcji buforowania tryb odliczania kodu czasowego powróci do poprzedniego ustawienia.

## Elementy wyświetlane na ekranie

Istnieje możliwość włączenia lub wyłączenia wyświetlania większości informacji na ekranie.

Tryby pracy:CAMERA MEDIA **AUTO M** 

Kolejne naciśnięcia przycisku DISP. spowodują włączanie i wyłączanie wyświetlania informacji na ekranie w następującej kolejności:

CAMERA tryb:

- Wszystkie informacje wyświetlone
- Znaczniki ekranowe<sup>1</sup>
- Wszystkie informacje wyłączone

 $MEDIA$  tryb<sup>2</sup>:

- Tylko kod danych
- Wszystkie informacje wyświetlone
- <sup>1</sup> Znaczniki ekranowe będą wyświetlane tylko, jeśli dla opcji **MENU > [ZZ** Ustawienia wyśw.] > [Znaczniki ekranowe]<br>ustawiono wartość inna niż [DH Wylacz].
- <sup>2</sup> Naciśnięcie przycisku DISP ma taki sam skutek, jak dotknięcie ekranu. Podczas oglądania pojedynczego zdjęcia oraz odtwarzania pojedynczego klipu przyciski sterujące odtwarzaniem są wyświetlane tylko na chwilę.

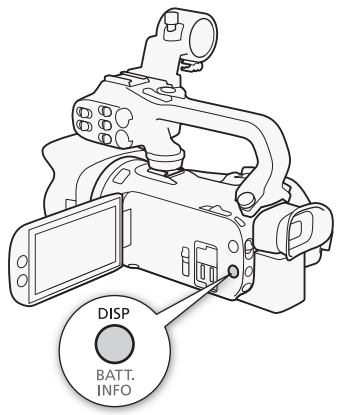

## <span id="page-78-0"></span>Nagrywanie w podczerwieni

Po włączeniu trybu nagrywania w podczerwieni zwiększa się czułość kamery na światło podczerwone, co umożliwia filmowanie przy bardzo słabym oświetleniu. Korzystając z wbudowanej w kamerę lampy podczerwieni, można filmować nawet w zupełnych ciemnościach. Można przy tym wybrać, czy jaśniejsze obszary obrazu będą wyświetlane w kolorze zielonym, czy w kolorze białym.

Tryby pracy:

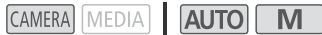

- 1 Ustawić przełącznik INFRARED w położeniu ON.
	- W lewym górnym rogu ekranu zostaną wyświetlone  $ikony$   $\blacksquare$  i  $\blacksquare$
- 2 Aby zmienić kolor jaśniejszych obszarów obrazu w podczerwieni, wybrać opcję [Kolor nagr. w podczerwieni].

- 3 Wybrać [WHI Biały] lub [**GHI** Zielony], a następnie opcję  $[X]$ .
- 4 Aby włączyć lampę podczerwieni, wybrać opcję [Podczerwień]. **MENU > ['**, 4 Ustawienia kamery] > [Podczerwień]
- 5 Wybrać  $\lceil \bullet \bmod{N} \rceil$ , a następnie  $\lceil \bigtimes \rceil$ .
	- Zamiast ikony **#off** zostanie wyświetlona ikona **#ow**.

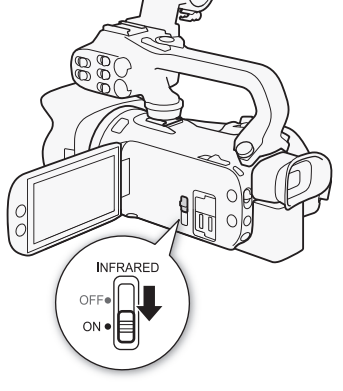

#### i. UWAGI

- W trybie nagrywania w podczerwieni następuje co poniżej.
	- Przysłona pozostaje w pełni otwarta, a filtr szary pozostaje schowany. Ponadto kamera przełącza się na automatyczny tryb regulacji prędkości migawki i wzmocnienia.
	- Funkcje regulacji ekspozycji, limitu AGC, korekty tylnego oświetlenia (zarówno automatyczna, jak i stała) oraz funkcja wykrywania twarzy i śledzenia są wyłączane.
	- Kamera przełącza się na automatyczne ustawianie ostrości (autofokus), przy czym użytkownik może zmienić tryb na ręczne ustawianie ostrości. Wartość odległości ogniskowania jest wyświetlana w kolorze szarym.
	- Ustawienia balansu bieli ulega przełączeniu na ustawienie dla trybu podczerwieni.
	- Nie można ustawić trybu filmowania i wyglądów.
- W zależności od źródła światła autofokus może działać niewłaściwie podczas korzystania z zoomu.
- W trybie nagrywania w podczerwieni matryca kamery jest znacznie bardziej wrażliwa na bliskie źródła podczerwieni. Dlatego nie należy kierować obiektywu kamery na źródła silnego światła albo ciepła. Jeżeli w kadrze znajdują się tego rodzaju źródła światła/ciepła, należy pamiętać o zasłonięciu obiektywu przed przełączeniem kamery w tryb nagrywania w podczerwieni.
- Jeśli do jednego z przycisków konfigurowalnych zostanie przypisana opcja [# Podczerwień] (A [84\)](#page-83-0), można będzie tym przyciskiem włączać/wyłączać lampę podczerwieni.

**MENU • PR** 5 Ustawienia kamery] • [Kolor nagr. w podczerwieni]

## Korzystanie z opcjonalnego pilota zdalnego sterowania RC-V100

Istnieje możliwość podłączenia opcjonalnego pilota zdalnego sterowania RC-V100 do gniazda REMOTE w celu sterowania kamerą na odległość (włącznie z zaawansowanymi funkcjami nagrywania). Pilot umożliwia między innymi włączenie kamery, nawigowanie po menu czy zdalne sterowanie przysłoną i prędkością migawki.

Do podłączenia pilota zdalnego sterowania do kamery należy użyć dołączonego do niego przewodu. Szczegółowe informacje na temat podłączania i obsługi pilota można znaleźć w jego instrukcji obsługi.

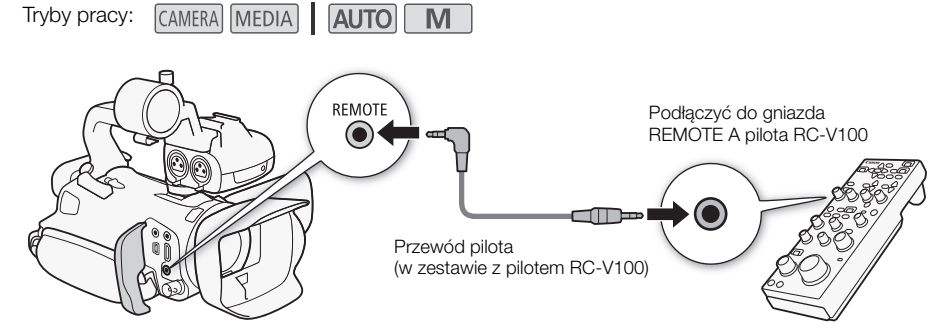

- 1 Wyłączyć kamerę i podłączyć do niej opcjonalnego pilota zdalnego sterowania RC-V100.
- 2 Włączyć kamerę w trybie **CAMERA** i wybrać opcję [Term. REMOTE].  $\text{MENU}$   $\triangleright$   $[$   $\blacklozenge$   $\mathbb{R}$  Ustawienia systemowel  $\triangleright$  [Term. REMOTE]
- 3 Wybrać  $\left[\frac{1}{2}\right]$ RC-V100 (REMOTE A), a następnie  $\left[\right]$ X).

#### Opcje

[ $RC-W100$  (REMOTE A)]:

Wybranie tej opcji umożliwi korzystanie z opcjonalnego pilota zdalnego sterowania RC-V100.

**[Std**] Standardowa]: Wybranie tej opcji umożliwi korzystanie z dostępnych w sprzedaży pilotów zdalnego sterowania.

## UWAGI

- Z kamerą nie działają następujące elementy sterujące pilota zdalnego sterowania:
	- Przycisk CANCEL
	- Przycisk ND
	- Przycisk AGC
	- Przycisk AUTO KNEE
	- Pokrętło BLACK GAMMA LEVEL
	- Pokrętła WHITE BALANCE R i B
	- Pokrętło MASTER PEDESTAL
- Przycisk AUTO IRIS
- Przycisk SHUTTER SELECT
- Przycisk CUSTOM PICT.
- Pokrętła KNEE POINT i KNEE SLOPE
- Pokrętło SHARPNESS LEVEL
- Pokrętła MASTER BLACK R i B

## <span id="page-80-0"></span>Korzystanie z odbiornika GPS GP-E2

Po podłączeniu opcjonalnego odbiornika GPS GP-E2 do gniazda USB kamery automatycznie zapisuje ona dane GPS (długość i szerokość geograficzną oraz wysokość) oraz uniwersalny czas koordynowany (UTC) wraz z rejestrowanymi filmami i zdjęciami. Rejestrowane informacje GPS można sprawdzić na ekranie z informacjami o filmie lub o zdjęciu (w widoku pojedynczego zdjęcia).

Tryby pracy: CAMERA MEDIA **AUTO** M

#### Podłączanie odbiornika GPS GP-E2

Wyłączyć kamerę i odbiornik. Podłączyć odbiornik do gniazda USB kamery za pomocą kabla USB\*. Podczas filmowania umieścić odbiornik w torbie przenośnej\* i przymocować ją do paska naręcznego kamery lub nosić przy sobie. Szczegółowe informacje na temat podłączania i użytkowania odbiornika można znaleźć w dokumencie GP-E2 Instruction Manual.

\* Dostarczona w zestawie z opcjonalnym odbiornikiem GPS GP-E2.

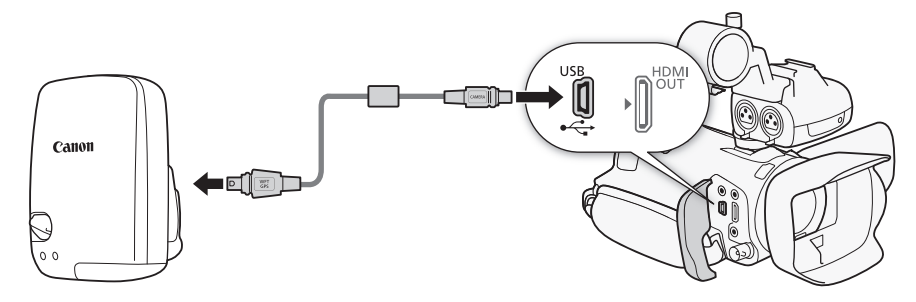

#### Uaktywnianie odbiornika GPS GP-E2

#### Włączyć kamerę i odbiornik.

- Po lewej stronie ekranu zostanie wyświetlona ikona  $\mathscr{A}$ , która miga, gdy odbiornik próbuje znaleźć sygnał satelitarny.
- Po prawidłowym odebraniu sygnału satelitarnego ikona  $\mathscr{L}$  jest wyświetlana bez migania. Nastapi włączenie funkcji GPS, a we wszystkich rejestrowanych od tej pory filmach i zdjęciach będą zapisywane informacje GPS.

#### Automatyczne ustawianie daty i godziny na podstawie danych GPS

Po wybraniu dla opcji  $\text{MENU}$  >  $\phi$  Ustawienia systemowe $\phi$  > [Autom. nast. czasu GPS] wartości  $\overline{[}$  i Automat. aktualiz.] kamera bedzie automatycznie ustawiać date i godzine na podstawie danych zawartych w sygnale GPS. Data i godzina będą automatycznie aktualizowane w momencie odebrania pierwszego prawidłowego sygnału GPS po włączeniu kamery.

- Jeżeli funkcja automatycznego ustawiania daty/godziny będzie włączona, opcja MENU [B Ustawienia systemowe] > [Data/Czas] nie będzie dostępna.
- Czas nie będzie aktualizowany podczas nagrywania.

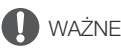

- W niektórych krajach/regionach korzystanie z systemu GPS może być ograniczone prawnie. Należy używać odbiornika GPS z poszanowaniem przepisów i regulacji obowiązujących w danym kraju/regionie. Należy zachować szczególną ostrożność podczas podróżowania za granicą.
- Należy zachować ostrożność podczas używania odbiornika GPS w miejscach, gdzie korzystanie z urządzeń elektronicznych jest ograniczone prawnie.
- Informacje GPS zapisywane z filmami i zdjęciami mogą zawierać dane umożliwiające innym osobom zlokalizowanie lub zidentyfikowanie użytkownika. Należy zachować ostrożność podczas udostępniania innym osobom nagrań zawierających dane GPS oraz zamieszczania ich w internecie.
- Odbiornika GPS nie należy pozostawiać w pobliżu źródeł silnego pola elektromagnetycznego, np. w pobliżu silnych magnesów lub silników elektrycznych.

## UWAGI

- Dane GPS rejestrowane z filmami odnoszą się do lokalizacji, w której użytkownik znajduje się, rozpoczynając nagrywanie.
- W pobliżu odbiornika nie należy umieszczać przewodów podłączonych do gniazda SDI OUT (dotyczy tylko modelu  $\chi$  $\chi$  $\chi$ b) lub gniazda HDMI OUT. Może to mieć negatywny wpływ na odbiór sygnału GPS.
- Po wymianie akumulatora odbiornika bądź po pierwszym włączeniu odbiornika od dłuższego czasu odebranie pierwszego sygnału GPS może potrwać dłużej.
- Kamera wideo nie jest zgodna z cyfrowym kompasem odbiornika i funkcjami częstotliwości pozycjonowania. Ponadto opcja [Ustaw teraz] nie jest dostępna w ramach ustawienia [Autom. nast. czasu GPS].

# Ustawienia indywidualne

## Tarcza i przycisk CUSTOM

Do przycisku i pokrętła CUSTOM można przypisać jedną z często używanych funkcji. Następnie można dostosować wybraną funkcję za pomocą przycisku i pokrętła CUSTOM bez potrzeby wchodzenia do menu.

Tryby pracy: CAMERA MEDIA | AUTO M

- 1 Wybrać opcję [Pokrętło i przycisk CUSTOM].  $MENU \triangleright \{ \}$  3 Ustawienia systemowel  $\triangleright$ [Pokrętło i przycisk CUSTOM]
- 2 Wybrać żądaną opcję, a następnie  $[\mathsf{x}]$ .
- 3 Nacisnąć przycisk CUSTOM lub obrócić pokrętło CUSTOM, aby skorzystać z przypisanej funkcji (objaśnienia wszystkich dostępnych funkcji można znaleźć poniżej).
	- Widoczna na ekranie wartość, którą można regulować pokrętłem CUSTOM, zostanie podświetlona na pomarańczowo.

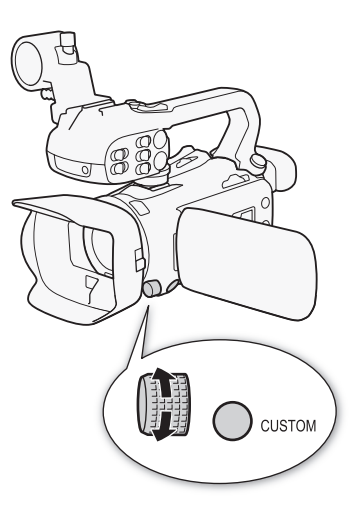

#### Opcje

- [**MAW**] Tv/Av/M]: Jeżeli został wybrany tryb filmowania Tv albo Av, obrócić pokrętło CUSTOM, aby zmienić prędkość migawki albo wartość przysłony. Jeżeli został wybrany tryb filmowania M, wielokrotne naciskanie przycisku CUSTOM pozwala wybrać typ wartości, która ma zostać zmodyfikowana (wartość przysłony prędkość migawki → wartość wzmocnienia). Gdy pożądana wartość zostanie podświetlona na pomarańczowo, można ją zmodyfikować, obracając pokrętło.
- [ Limit AGC]: Aby włączyć/wyłączyć funkcję Limit AGC, należy nacisnąć przycisk CUSTOM. Gdy funkcja Limit AGC jest włączona, maksymalną wartość wzmocnienia można ustawić za pomocą pokrętła.

[**12** Kompen. ekspozycji]:

Nacisnąć przycisk CUSTOM, aby zablokować ekspozycję. Niezależnie od tego, czy ekspozycja jest zablokowana, można obrócić pokrętłem, aby wprowadzić kompensację ekspozycji.

[**OFF** Wyłącz]: Wyłącza przycisk i pokrętło CUSTOM.

#### UWAGI

• Zamiast powyższej procedury można nacisnąć i przytrzymać przycisk CUSTOM, aby wyświetlić krótkie menu. Należy wybrać żądaną opcję przy użyciu pokrętła CUSTOM, a następnie nacisnąć przycisk CUSTOM.

## <span id="page-83-0"></span>Przyciski konfigurowalne

Kamera jest wyposażona w 5 przycisków konfigurowalnych znajdujących się na korpusie kamery oraz przycisk ekranowy (obsługa dotykowa), do którego można przypisać różne funkcje (przyciski konfigurowalne). Często używane funkcje można przypisać do najwygodniejszych przycisków, aby dostosować kamerę do własnych potrzeb i preferencji.

Nadrukowane na obudowie nazwy przycisków opisują funkcje domyślnie przypisane tym przyciskom. W przypadku konfigurowalnego przycisku ekranowego będzie wyświetlana jedynie ikona aktualnie

przypisanej do niego funkcji.

Przypisane funkcje można zmieniać tylko w trybie **CAMERA**. W trybie **MEDIA** można używać tylko przycisku z przypisaną funkcją [**CI/CI**] Monitorowanie kanałów] lub [MENU] Menu].

Tryby pracy: CAMERA MEDIA  $|$  [AUTO] M

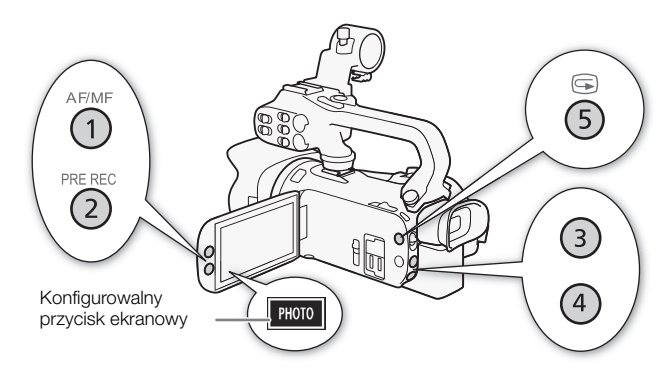

1 Przyciski fizyczne: Nacisnąć przycisk MENU i przytrzymując go, nacisnąć przycisk konfigurowalny, którego przypisana funkcja ma zostać zmieniona. Konfigurowalny przycisk ekranowy: Otworzyć ekran wyboru funkcji, przechodząc do odpowiedniej pozycji menu.

 $\mathsf{MENU} \blacktriangleright \lceil \mathsf{G} \rceil$  3 Ustawienia systemowe $\lceil \mathsf{G} \rceil$  [Konfigur. przycisk ekranowy]

- Zostanie wyświetlona lista dostępnych funkcji, a funkcja przypisana do przycisku będzie podświetlona.
- Menu kamery można użyć także do zmiany funkcji przypisanych do przycisków fizycznych. Odpowiadające pozycje menu ([Przyc. konfig. 1] do [Przyc. konfig. 5]) można znaleźć na stronie  $\boxed{2}$  w menu  $\boxed{\blacklozenge}$  Ustawienia systemowe].
- 2 Wybrać żądaną funkcję, a następnie  $[X]$ .
	- W razie potrzeby wybrać  $\Box$ / $\Box$ , aby przewinąć menu w górę/dół.
- 3 Nacisnąć przycisk konfigurowalny (albo dotknąć konfigurowalnego przycisku ekranowego), aby skorzystać z przypisanej funkcji (opisy wszystkich dostępnych funkcji zawarto w poniższej tabeli).

Funkcje, które można przypisać

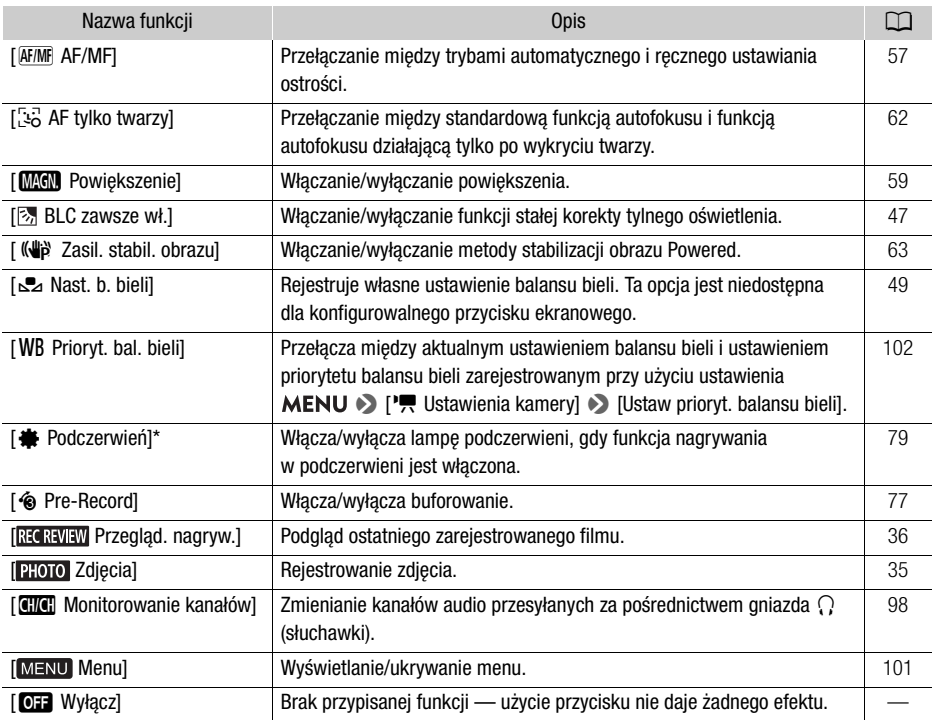

\* Wymaga prawidłowego zamocowania rączki do kamery.

## Zapis i odczyt ustawień menu

Po zmianie ustawień różnych opcji menu można zapisać całą konfigurację ze zmodyfikowanymi ustawieniami na karcie pamięci SD. Następnie można je wczytać w późniejszym czasie lub przenieść do innej kamery wideo XA45/XA40, dzięki czemu tę kamerę wideo będzie można obsługiwać w podobny sposób.

Zapis i odczyt ustawień kamery jest możliwy tylko dla karty pamięci SD umieszczonej w gnieździe B.

86

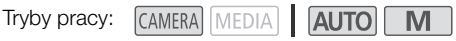

#### Zapisywanie ustawień kamery

- 1 Włożyć kartę pamięci SD, na której ma zostać zapisana konfiguracja ustawień kamery, do gniazda B.
- 2 Wybrać pozycję [Zapisz].  $\wedge$   $\wedge$   $\wedge$   $\wedge$   $\wedge$   $\wedge$  Ustawienia systemowe]  $\wedge$  [Ustaw. menu kop. zapas.  $\Box$   $\wedge$  [Zapisz]
- 3 Wybrać opcję [Tak].
	- Ustawienia menu kamery zostaną zapisane na karcie. Jeżeli na karcie została już wcześniej zapisana kopia konfiguracji ustawień menu, stary plik zostanie nadpisany.
- 4 Po wyświetleniu komunikatu z potwierdzeniem wybrać [Tak].

#### Wczytywanie ustawień kamery

- 1 Włożyć kartę pamięci SD, na której wcześniej została zapisana konfiguracja ustawień kamery, do gniazda B.
- 2 Wybrać pozycję [Pobierz]. **MENU**  $\triangleright$  [ $\blacklozenge$  3] Ustawienia systemowe]  $\triangleright$  [Ustaw. menu kop. zapas.  $\boxed{B}$  |  $\triangleright$  [Pobierz]
- 3 Wybrać opcję [Tak].
	- Ustawienia menu kamery zostaną zamienione przez ustawienia zapisane na karcie. Następnie ekran na krótką chwilę zostanie wyłączony, a kamera zostanie uruchomiona ponownie.

## **Odtwarzanie**

## <span id="page-86-1"></span><span id="page-86-0"></span>Podstawowe funkcje odtwarzania

W tej części omówiono sposób odtwarzania filmów i zdjęć. Szczegółowe informacje na temat odtwarzania nagrań na zewnętrznym monitorze można znaleźć w podrozdziale Podłączanie zewnętrznego monitora (CQ [95\)](#page-94-0).

Tryby pracy:

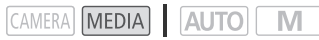

#### 1 Ustawić przełącznik zasilania w położeniu MEDIA.

- Kamera zostanie przełaczona w tryb MEDIA i zostanie wyświetlony ekran indeksu filmów.
- 2 Znajdź film lub zdjęcie do wyświetlenia.
	- Przesuwaj palcem po ekranie w lewo/w prawo lub wybierz opcję [◀]/[▶], aby przechodzić do innych stron indeksu.
	- Aby wyświetlić zdjęcia albo odtworzyć nagrania zapisane na drugiej karcie pamięci SD, zmień ekran indeksu.

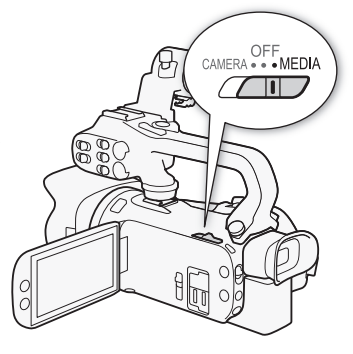

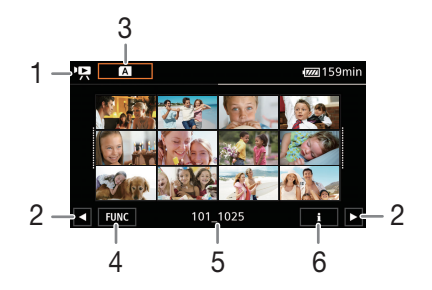

- 1  $\cdot$  P. Ekran indeksu nagrań wideo **1**: Ekran indeksu zdjęć.
- 2 Wyświetlić następną lub poprzednią stronę indeksu. W tym celu można również przesuwać palcem po ekranie w lewo/prawo.
- 3 Przycisk ekranu indeksu: Wybierz, aby zmienić ekran indeksu. Wybrać żądane połączenie rodzaju karty (A lub B) i typu zarejestrowanego materiału (PR MP4 nagrania lub 2 zdiecia), który ma zostać odtworzony.
- 4 Przycisk [FUNC]: Operacje na filmach i zdjęciach  $($  [91\)](#page-90-0).
- 5 Nazwa folderu. Ostatnie 4 cyfry oznaczają datę nagrania (1025 = 25 października)  $($  $\Box$  106 $).$
- 6 Dotyczy tylko filmów: Informacje o filmie  $(D \cap 90)$  $(D \cap 90)$ .

#### 3 Na ekranie indeksu wybierz miniaturę nagrania.

• Filmy: Odtwarzanie zostanie rozpoczęte od wybranego filmu i będzie kontynuowane do końca ostatniego filmu widocznego na ekranie indeksu. Zdjęcia: Zostanie wyświetlone wybrane zdjęcie. Aby wyświetlać kolejne zdjęcia, przesuwaj palcem po ekranie w lewo lub w prawo.

#### 4 Dotknąć ekranu, aby wyświetlić przyciski sterowania odtwarzaniem.

- Podczas odtwarzania materiału wideo lub zdjęć przyciski sterowania odtwarzaniem zostaną automatycznie wygaszone po upływie kilku sekund. Po wstrzymaniu odtwarzania materiału wideo ponowne dotknięcie ekranu spowoduje ukrycie przycisków sterowania odtwarzaniem.
- Szczegółowe informacje o przyciskach sterowania odtwarzaniem zawiera podrozdział Przyciski sterowania odtwarzaniem ( $\Box$  [89\)](#page-88-0).

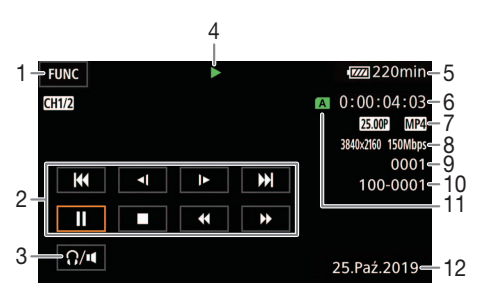

- 1 Przycisk [FUNC]: Operacje na filmach i zdjęciach  $($  [91\)](#page-90-0)
- 2 Przyciski sterowania odtwarzaniem filmów  $(M 89)$  $(M 89)$  $(M 89)$
- 3 Głośność (M [90](#page-89-2))
- 4 Operacia odtwarzania filmu (CQ [89\)](#page-88-0)
- 5 Stan naładowania akumulatora (M [111](#page-110-0))
- 6 Kod czasowy  $(D \cap 64)$  $(D \cap 64)$  $(D \cap 64)$
- 7 Częstotliwość ramki (C [37\)](#page-36-0) i format filmu

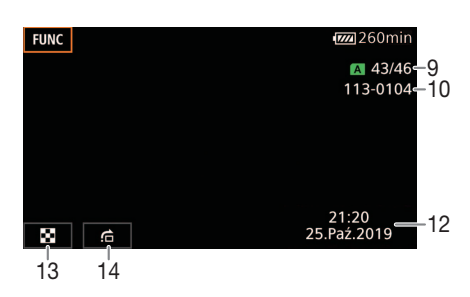

- 8 Rozdzielczość i szybkość transmisji bitów  $(D \cap 37)$  $(D \cap 37)$
- 9 Filmy: Numer filmu Zdjęcia: Numer zdjęcia/łączna liczba zdjęć
- 10 Numer pliku  $($  $\cap$  [106\)](#page-105-0)
- 11 Karta pamięci SD wybrana do odtwarzania  $(M 87)$  $(M 87)$
- 12 Kod danych  $(D)$  [104](#page-103-0))
- 13 Powrót do ekranu indeksu zdjęć
- 14 Pomijanie zdjęć (CQ [89\)](#page-88-1)

## WAŻNE

• Odtworzenie za pomocą tej kamery filmów nagranych na karcie pamięci SD przy użyciu innego urządzenia może być niemożliwe.

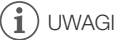

- Następujące pliki obrazów mogą nie być wyświetlane poprawnie.
	- Obrazy zapisane za pomocą innego urządzenia.
	- Obrazy edytowane przy użyciu komputera.
	- Obrazy, których nazwy uległy zmianie.
- Za pomocą ustawienia  $\text{MEM} \odot \text{[}$  Ustawienia odtwarzania]  $\bullet$  [Kod danych] można wyłączyć wyświetlanie daty i czasu nagrywania lub zmienić rodzaj wyświetlanych informacji. Uwaga: dostępne opcje zależą od rodzaju nagrania.
- W zależności od warunków nagrywania, mogą wystąpić krótkie przerwy w odtwarzaniu obrazu wideo lub dźwięku pomiędzy filmami.

#### <span id="page-88-0"></span>Przyciski sterowania odtwarzaniem

Za pomocą przycisków ekranowych można obsługiwać następujące operacje odtwarzania. W przypadku korzystania z dżojstika pchnąć go w wybranym kierunku, aby wybrać odpowiedni przycisk, a następnie nacisnąć drążek dżojstika.

#### <span id="page-88-2"></span>Przyciski sterowania odtwarzaniem filmu

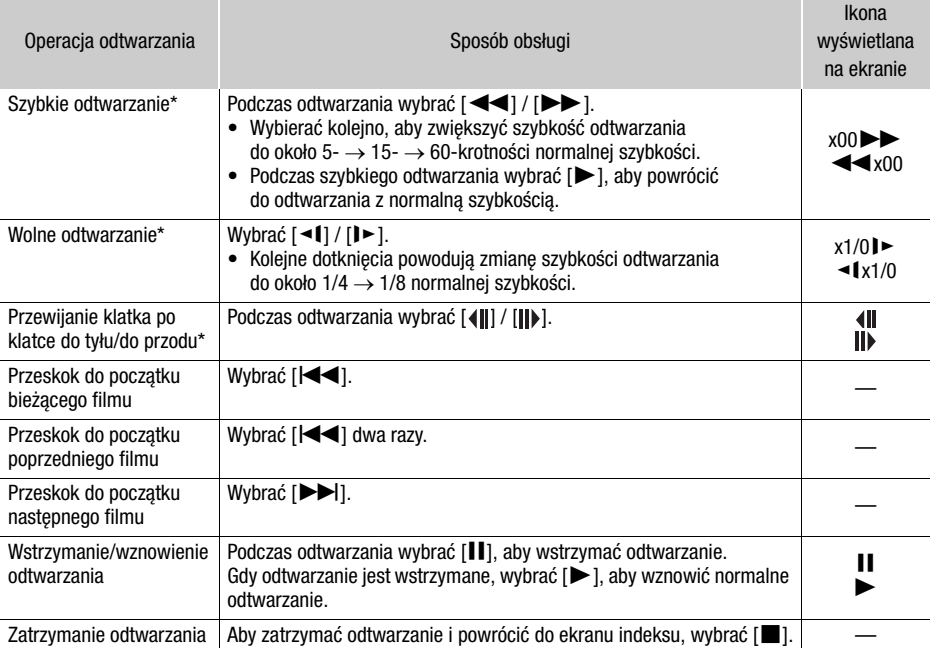

\* W tym trybie odtwarzania dźwięk nie jest dostępny.

<span id="page-88-1"></span>Przyciski sterowania odtwarzaniem zdjęć

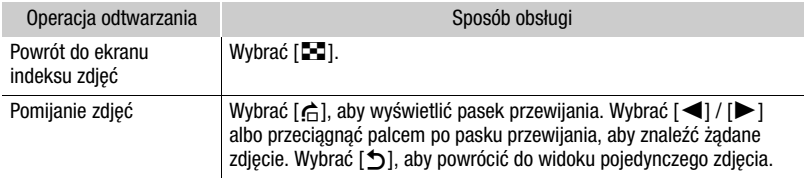

## $\mathbf i$ ) UWAGI

- W przypadku szybkiego lub zwolnionego odtwarzania mogą występować pewne anomalie (bloki, paski itd.) na odtwarzanym obrazie.
- Na ekranie wyświetlana jest przybliżona szybkość.
- Wolne odtwarzanie do tyłu wygląda tak samo, jak ciągłe odtwarzanie poklatkowe do tyłu.

#### <span id="page-89-2"></span><span id="page-89-0"></span>Regulacja głośności

Podczas odtwarzania filmów dźwięk będzie odtwarzany przez wbudowany głośnik monofoniczny. Aby oglądać nagranie z dźwiękiem stereo, należy do gniazda  $\Omega$  (słuchawkowe) podłączyć słuchawki.

- 1 Podczas odtwarzania dotknąć ekranu, aby wyświetlić przyciski sterowania odtwarzaniem.
- 2 Wybrać  $[$  $\Omega$ / $[$ .
- 3 Wybrać  $[\phi]/[\Omega]$  lub  $[\phi]/[\Omega]$ , aby wyregulować głośność, a następnie wybrać  $[\triangle]$ .
	- Można też przeciągnąć palec po właściwym pasku regulacji głośności.

#### <span id="page-89-1"></span>Wyświetlanie informacji o filmie

1 Na ekranie indeksu wybrać [i], a następnie wybrać żądany film.

- Zostanie wyświetlony ekran [Film inf.].
- Wybrać  $\Box$ / $\Box$ ], aby wyświetlić informacje o poprzednim/następnym filmie.
- 2 Dwukrotne wybranie ikony [1] umożliwia powrót do ekranu indeksu.

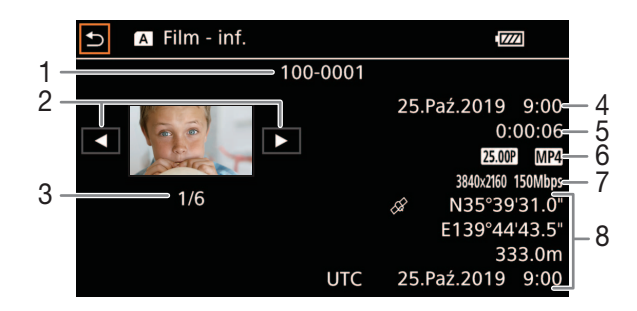

- 1 Numer pliku  $($  $\Box$  [106](#page-105-0))
- 2 Wyświetlanie informacji o poprzednim/ następnym filmie
- 3 Numer filmu/łączna liczba filmów
- 4 Data i godzina w momencie rozpoczęcia nagrywania filmu
- 5 Czas trwania filmu

6 Częstotliwość ramki (C [37](#page-36-0)) i format filmu

- 7 Rozdzielczość i szybkość transmisji bitów  $(D \cap 37)$  $(D \cap 37)$  $(D \cap 37)$
- 8 Informacje GPS\* (CQ [81](#page-80-0)) (lokalizacja kamery w momencie rozpoczęcia nagrywania filmu)

\* Tylko, gdy podczas nagrywania filmu używano opcjonalnego odbiornika GPS GP-E2.

## Operacje na filmach i zdjęciach

## <span id="page-90-1"></span><span id="page-90-0"></span>Usuwanie filmów i zdjęć

Niepotrzebne filmy i zdjęcia można w każdej chwili usunąć.

Tryby pracy: CAMERA MEDIA AUTO

#### Usuwanie filmów i zdjęć na ekranie indeksu

- 1 Wyświetlić żądany ekran indeksu ( $\Box$  [87](#page-86-0)).
	- Przeciągnąć palcem w lewo lub w prawo, aby wyświetlić film lub zdjęcie do usunięcia.
- 2 Wybrać pozycję [Usuń].
	- [FUNC] > [Usuń]
- 3 Wybrać żądaną opcję, a następnie [Tak].
	- W przypadku wybrania opcji [Wybierz] przed wybraniem przycisku [Tak] należy wykonać poniższą procedurę w celu wybrania poszczególnych nagrań do usunięcia.
	- Wybrać [Zatrzymaj], aby przerwać trwającą operację. Część nagrań mogła już zostać usunięta.
- 4 Po wyświetleniu komunikatu z potwierdzeniem wybrać [Tak].

#### Wybieranie indywidualnych nagrań

- 1 Wybrać indywidualne filmy/zdjęcia, które mają zostać usunięte.
	- Wybrane nagrania zostaną oznaczone znacznikiem wyboru  $\checkmark$ . Obok ikony  $\bigtriangledown$  zostanie wyświetlona łączna liczba wybranych filmów/zdjęć.
	- Aby usunąć znacznik wyboru, ponownie wybrać film lub zdjęcie. Aby usunąć wszystkie znaczniki wyboru naraz, wybrać [Usuń Wszyst.] > [Tak].
- 2 Po wybraniu wszystkich żądanych nagrań wybrać [Tak].

#### Opcje

<nazwa folderu>: Usuwa wszystkie filmy lub zdjęcia zarejestrowane określonego dnia. Cztery ostatnie cyfry nazwy folderu na przycisku oznaczają datę nagrania (np. 1025 = 25 października).

[Wybierz]: Wybór indywidualnych filmów lub zdjęć, które mają zostać usunięte.

[Wszystkie filmy], [Wszystkie zdjęcia]:

Usuwanie wszystkich filmów lub zdjęć.

#### Usuwanie filmu podczas odtwarzania

- 1 Odtworzyć żądany film  $(\Box 87)$  $(\Box 87)$ .
- 2 Dotknąć ekranu, aby wyświetlić przyciski sterowania odtwarzaniem, a następnie usunąć film.  $\text{[II]}$   $\blacktriangleright$   $\text{[FUNC]}$   $\blacktriangleright$   $\text{[Usun'}$   $\blacktriangleright$   $\text{[Tak]}$
- 3 Po wyświetleniu komunikatu z potwierdzeniem wybrać [Tak].

#### Usuwanie zdjęcia podczas odtwarzania

- 1 Wyświetlić żadane zdiecie ( $\Box$  [87](#page-86-0)).
- 2 Dotknąć ekranu, aby wyświetlić przyciski sterowania odtwarzaniem, a następnie usunąć zdjęcie. [FUNC] > [Usuń] > [¸ Wykonaj] > [Tak]
- 3 Przeciągnąć palcem w lewo lub w prawo, aby wybrać kolejne zdjęcie do usunięcia, albo wybrać [X].

## WAŻNE

- Należy zachować ostrożność podczas usuwania nagrań. Usuniętych elementów nie będzie można odzyskać.
- Przed usunięciem ważnych nagrań należy wykonać ich kopie zapasowe ( $\Box$  [99](#page-98-0)).

## **UWAGI**

- Przy użyciu tej kamery nie można usunąć zdjęć chronionych za pomocą innego urządzenia.
- Kartę pamięci SD można zainicjować ( $\Box$  [32](#page-31-0)), aby usunąć z niej wszystkie nagrania i ponownie udostępnić całą jej pojemność do nagrywania.

#### <span id="page-91-0"></span>Przycinanie filmów

Istnieje możliwość skracania filmów poprzez usuwanie całej treści znajdującej się przed lub po określonym punkcie.

**AUTO M** Tryby pracy:CAMERA **MEDIA** 

- 1 Odtworzyć żądany film  $(\Box 87)$  $(\Box 87)$  $(\Box 87)$ .
- 2 Dotknąć ekranu, aby wyświetlić przyciski sterowania odtwarzaniem, a następnie otworzyć ekran funkcji przycinania.
	- [II] > [FUNC] > [Skróć]
- 3 W razie potrzeby ustawić dokładny moment filmu.
	- Miejsce, w którym film zostanie przycięty, jest wskazywane znacznikiem  $\blacktriangledown$ .
	- $\bullet$  Na ekranie pojawią się przyciski sterowania odtwarzaniem ( $\Box$  [89](#page-88-2)). Aby zlokalizować żądany fragment, można użyć wszelkich specjalnych trybów odtwarzania.
- 4 Wybrać żądane ustawienia opcji przycinania i przyciąć film. [Skróć] > [Skróć początek] lub [Skróć koniec] > [Zapisz jako nowy] lub [Zastąp]
	- Ustawienia pierwszej z opcji pozwalają przyciąć film odpowiednio przed znacznikiem przycięcia  $\mathbf{\bar{z}}$  albo po nim.

W przypadku ustawień drugiej opcji można wybrać, czy przycięty film zostanie zapisany jako nowe nagranie czy zastąpi istniejący film.

• W przypadku wybrania ustawienia [Zapisz jako nowy] podczas trwania operacji zapisywania można wybrać [Stop], a następnie [Tak], aby przerwać całą operację.

#### i. UWAGI

- Filmy przycięte przy użyciu ustawienia [Skróć początek] są wyświetlane na ekranie indeksu jako specjalna ikona odtwarzania, a nie standardowa miniatura.
- Na ekranie funkcji przycinania przyciski przewijania klatka po klatce do tyłu/przodu umożliwiają przechodzenie po 1 klatce. Film można przycinać co ok. 0,5 sekundy. Jest to czas trwania tzw. 1 grupy klatek (GOP).
- Przycięcie jest wykonywane na początku/końcu grupy klatek GOP, która zawiera klatkę wskazaną za pomocą znacznika przycięcia.

## Konfiguracja wyjścia wideo

Sygnał wideo wysyłany przez gniazdo SDI OUT (tylko XXXB) i gniazdo HDMI™ OUT zależy od konfiguracji obrazu wideo dla filmu i różnych ustawień menu. Sygnał wideo wychodzący z gniazda HDMI OUT może się również zmieniać w zależn ości od możliwości podłączonego monitora. **KAŁE** Kamera nie może wysyłać sygnałów do gniazda SDI OUT i gniazda HDMI OUT jednocześnie.

Tryby pracy: CAMERA MEDIA AUTO M

#### Konfiguracja wyjścia wideo (nagrywanie)

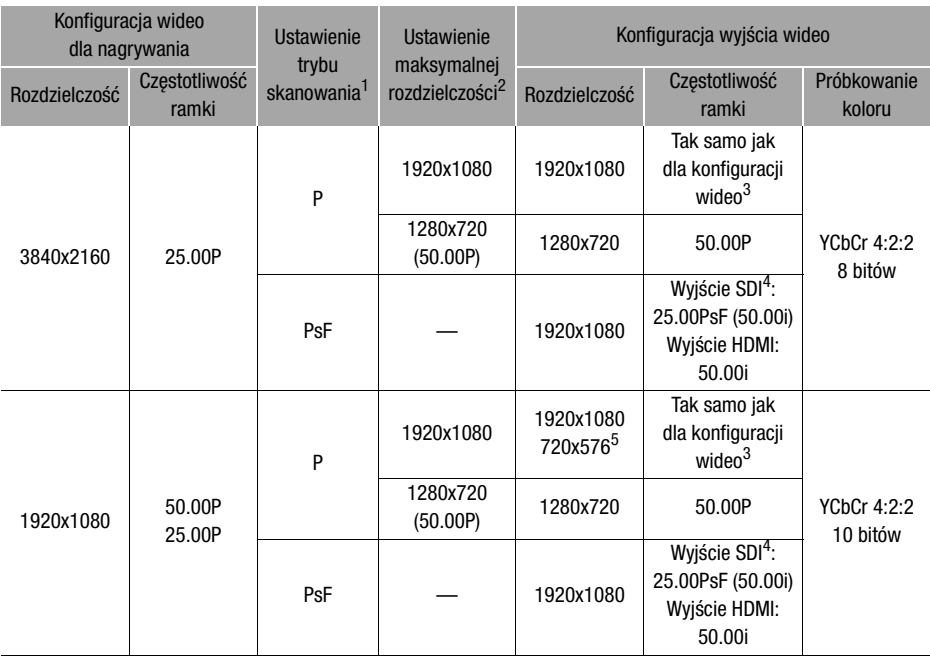

1 **MENU** >  $[Z]$  Ustawienia wyśw.] >  $[SDI/HDMI]$  tryb skan.]  $(2.25)$  lub [Tryb skanowania HDMI] ( **(KKEO**).<br><sup>2</sup> Dla wyjścia HDMI: **MENU → [Z2** Ustawienia wyśw.] → [Maks. rozdz. HDMI].

XXX5 Dla wyjścia SDI: MENU > [Z Ustawienia wyśw.] > [Wyjście SDI].

3 Podczas nagrywania w zwolnionym i przyspieszonym tempie częstotliwość ramki wynosi 50.00P.<br>4 Dotyczy tylko modelu **EZEB**.<br>5 Tylko wyjście HDMI. Tylko jeśli ustawiono częstotliwość ramki 50.00P. Wybierane automatycznie w zależności od możliwości podłączonego monitora.

Konfiguracja wyjścia wideo (odtwarzanie)

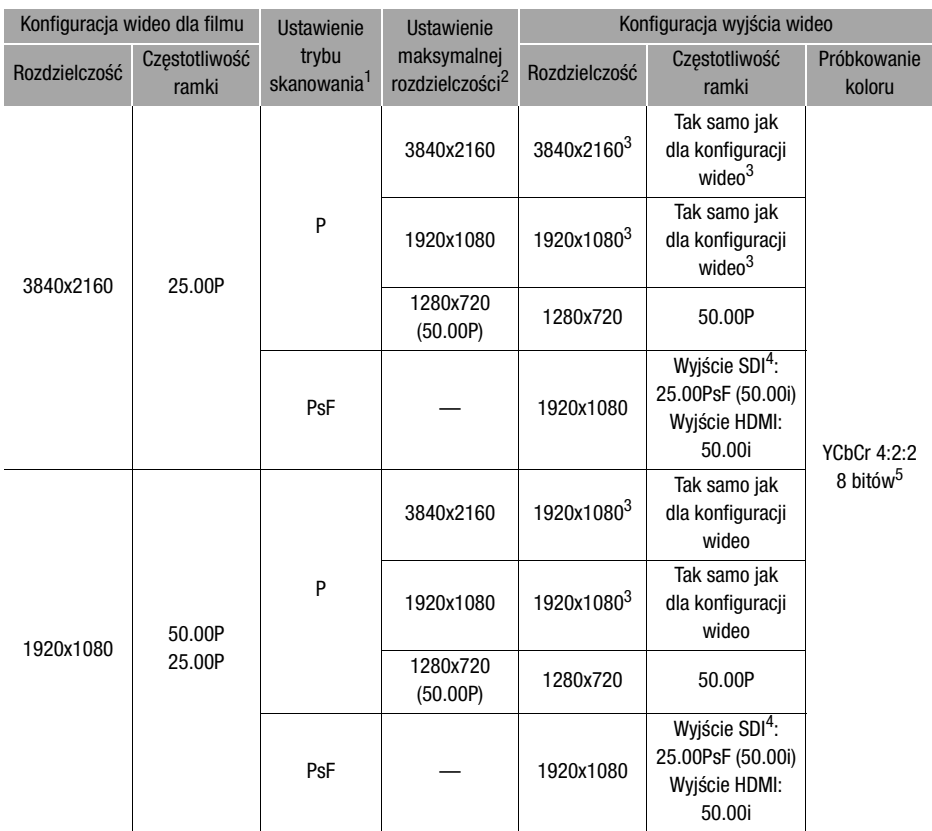

1 **MENU > [** $\boxtimes$  Ustawienia wyśw.]  $\triangleright$  [SDI/HDMI tryb skan.] ( $\angle$ *ZZZB*) lub [Tryb skanowania HDMI]  $\angle$ 

(**KLED**).<br><sup>2</sup> Dla wyjścia HDMI: **MENU » [Z2** Ustawienia wyśw.] • [Maks. rozdz. HDMI].<br>**KLEB** Dla wyjścia SDI: **MENU » [Z2** Ustawienia wyśw.] • [Wyjście SDI].

**\_ 27.25** Dla wyjścia SDI: MENU → [Z Ustawienia wyśw.] → [Wyjście SDI].<br><sup>3</sup> 27.25 Dla tej konfiguracji wideo jest dostępne tylko wyjście HDMI.<br><sup>4</sup> Dotyczy tylko modelu 27.25.<br><sup>5</sup> Wideo w formacie YCbCr 4:2:0 nagrywane na

## <span id="page-94-0"></span>Podłączanie do monitora zewnętrznego

Do podłączenia kamery wideo do monitora zewnętrznego w celu odtwarzania nagrań należy użyć gniazda kamery wideo zgodnego z gniazdem w monitorze (tylko dla modelu  $\chi$  $\chi$ E5) albo gniazda HDMI OUT. Następnie należy wybrać konfigurację sygnału wyjściowego wideo. Z sygnałem można wysyłać także elementy wyświetlane na ekranie (M [107\)](#page-106-0).

Tryby pracy: CAMERA MEDIA **AUTO** 

#### Schemat połaczeń

Kamera powinna być zasilana z gniazdka elektrycznego przy użyciu kompaktowego zasilacza sieciowego.

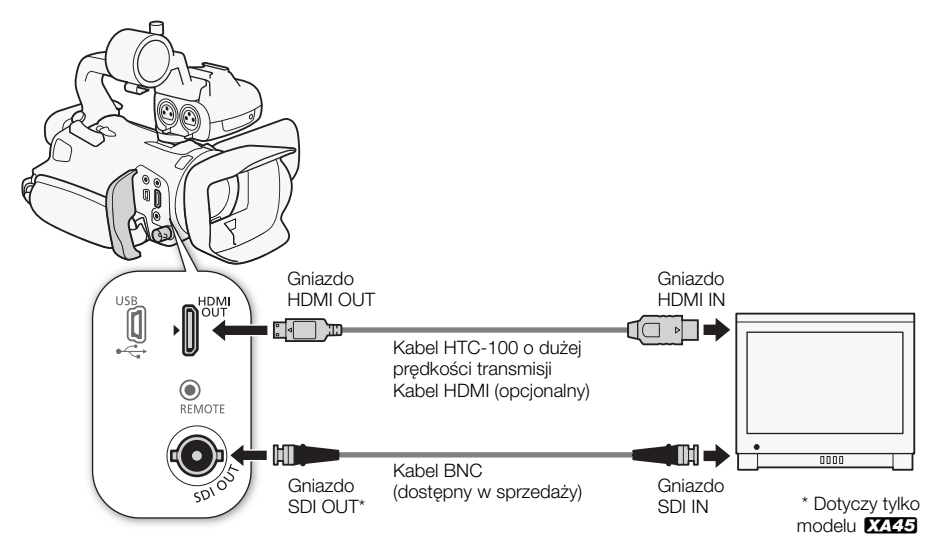

#### <span id="page-94-2"></span><span id="page-94-1"></span>X445 Wybór gniazda wyjściowego

Należy wcześniej wybrać wysyłanie sygnału audio i wideo przez gniazdo SDI OUT lub HDMI OUT.

Tryby pracy: CAMERA MEDIA **AUTO** M

1 Wybrać [Terminal wyjściowy].

**MENU** i [Z 1 Ustawienia wyśw.] **D** [Terminal wyjściowy]

- 2 Aktywować gniazdo wyjściowe, a następnie wybrać  $[\mathsf{x}]$ .
	- Wybrać [**SDI** SDI] (gniazdo SDI OUT) albo [**[DMI**] HDMI] (gniazdo HDMI OUT) w zależności od typu połączenia, które ma być używane.

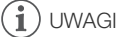

• Kamera nie może wysyłać sygnałów do gniazd SDI OUT i HDMI OUT jednocześnie.

#### <span id="page-95-1"></span>**XAZE** Korzystanie z gniazda SDI OUT

Cyfrowy sygnał wysyłany z gniazda SDI OUT obejmuje sygnał wideo, sygnał audio, kod czasowy oraz polecenie nagrywania. Z sygnałem można wysyłać także elementy wyświetlane na ekranie ( $\Box$  [107](#page-106-0)). Należy pamiętać, aby wcześniej ustawić wysyłanie z gniazda SDI OUT (M [95\)](#page-94-1).

1 Wybrać [Wyjście SDI].

**MENU > [Z | 1]** Ustawienia wyśw.] > Myiście SDI]

- 2 Wybrać żądane ustawienie rozdzielczości maksymalnej, a następnie wybrać [ $\biguparrow$ ].
- 3 Wybrać [Przyporz. 3G-SDI].

**MENU** > [Z 1 Ustawienia wyśw.] > [Przyporz. 3G-SDI]

- 4 Wybrać żądaną opcję, a następnie [1].
	- Można wybrać wyjściowy sygnał wideo zgodny z poziomem A lub B standardu SMPTE ST 425-1.

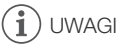

- Gdy włączona jest funkcja nagrywania w przyspieszonym/zwolnionym tempie, sygnał kodu czasowego nie będzie wysyłany z gniazda SDI OUT.
- Ustawienie dla opcji **MENU** >  $\begin{bmatrix} d^2 \\ d^2 \end{bmatrix}$  Konfig. nagrywania] > [Polec. nagryw.] wartości  $\begin{bmatrix} 0 \\ 0 \end{bmatrix}$  Wł.] pozwala używać przycisku START/STOP kamery do sterowania operacją nagrywania w zewnętrznej nagrywarce podłączonej do gniazda SDI OUT.

## <span id="page-95-0"></span>Korzystanie z gniazda HDMI OUT

Cyfrowy sygnał wysyłany z gniazda HDMI OUT zawiera sygnał wideo i sygnał audio. Można także wysłać kod czasowy i niektóre pomocnicze elementy wyświetlane (elementy wyświetlane na ekranie, znaczniki itp.) w celu sprawdzenia ich również na monitorze zewnętrznym.  $\mathbb{Z}\mathbf{E}$ 5 Należy pamiętać, aby wcześniej ustawić wysyłanie z gniazda HDMI OUT (C [95\)](#page-94-1).

Sygnał wyjściowy audio jest w formacie 2-kanałowego liniowego dźwięku PCM (16 bitów, próbkowanie 48 kHz).

- 1 Wybrać opcję [Maks. rozdz. HDMI]. **MENU • [Z 1** Ustawienia wyśw.] • [Maks. rozdz. HDMI]
- 2 Wybrać żądane ustawienie rozdzielczości maksymalnej, a następnie wybrać [L].
- 3 Tylko tryb <sup>[CAMERA</sup>]: Aby wysyłać kod czasowy, wybrać [HDMI Time Code]. **MENU > [i]** [2] Konfig. nagrywania] > [HDMI - Time Code]
- 4 Wybrać [Włącz], a następnie  $[\mathsf{X}]$ .

## $\mathbf i$ ) UWAGI

- Gniazdo HDMI OUT w kamerze pełni tylko rolę wyjścia sygnału. Nie należy podłączać go do gniazda wyjściowego HDMI urządzenia zewnętrznego, ponieważ może to spowodować uszkodzenie kamery.
- Prawidłowa praca kamery po podłączeniu jej do monitorów DVI nie jest gwarantowana.
- W przypadku niektórych monitorów sygnał wideo może być wyświetlany nieprawidłowo.
- Jeśli podłączony monitor nie jest zgodny z sygnałem wyjściowym z kamery wideo, wyjście HDMI zostanie wyłączone.
- Sygnał kodu czasowego nie będzie wysyłany z gniazda HDMI OUT w poniższych przypadkach.
- W trybie MEDIA.
	- Gdy włączona jest funkcja nagrywania w przyspieszonym i zwolnionym tempie.
- Gdy wybrano sygnał wyjściowy 720x576/50.00P.
- Ustawienie dla opcji **MENU [ndet** Konfig. nagrywania] [Polec. nagryw.] oraz [HDMI Time Code] wartości [ON] Wł.] pozwala używać przycisku START/STOP kamery do sterowania operacją nagrywania w zewnętrznej nagrywarce podłączonej do gniazda HDMI OUT. W takim wypadku z sygnałem wyjściowym będzie wysyłany także sygnał kodu czasowego.

## <span id="page-97-0"></span>Wyjściowy sygnał audio

Kamera może wysyłać sygnał audio z gniazda SDI OUT (tylko model XAZE), HDMI OUT,  $\Omega$  (słuchawkowego) albo głośnika (monofoniczny; tylko tryb  $\Omega$ <sup>[MEDIA</sup>]). W przypadku nagrywania albo odtwarzania filmów nagranych z dźwiękiem 4-kanałowym można wybierać wyjście 2-kanałowe.

#### Konfiguracja wyjścia audio

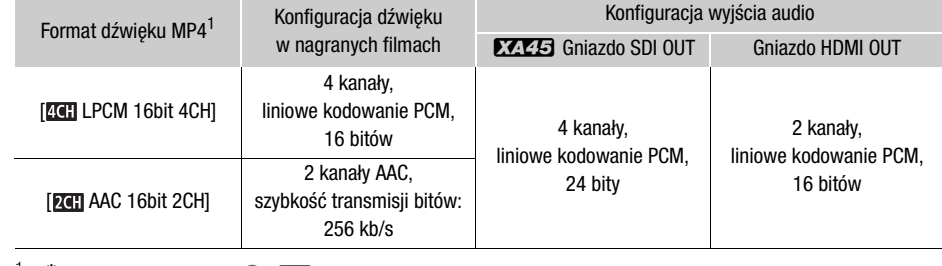

 $1$  [ $\ddot{3}$  Konfig. nagrywania]  $\ddot{>}$  [MP4] Format audio].

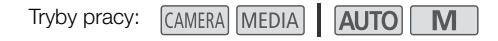

#### Wybór kanałów audio dla wyjścia słuchawkowego lub głośnikowego

Można wybrać wyjście 2-kanałowe z gniazda  $\Omega$  (słuchawkowego) lub głośnikowego.

1 Wybrać [Monitorowanie kanałów].

> [¡ # Ustawienia audio] > [Monitorowanie kanałów]

- 2 Wybrać żądaną opcję, a następnie  $[\mathsf{X}]$ .
	- Opcje przedstawiają kombinacje wyjść kanałów audio, odpowiednio z lewej i prawej (L/R). Opcje z symbolem "+" (na przykład [CH1+2]) wskazują połączenie dwóch kanałów audio z tej samej strony.

#### <span id="page-97-1"></span>Wybieranie kanałów dźwięku dla wyjścia HDMI

Sygnał audio wysyłany z gniazda HDMI OUT będzie 2-kanałowym dźwiękiem w formacie liniowego kodowania PCM (próbkowanie 16 bitów/48 kHz).

- 1 Wybrać [Kanały HDMI]. **MENU** • [DI 3 Ustawienia audio] • [Kanały HDMI]
- 2 Wybrać żądaną opcję, a następnie  $[\mathsf{x}]$ .

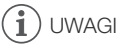

• Jeśli jednemu z przycisków konfigurowalnych zostanie przypisana opcja [Monitor. kanałów] ( $\square$  [84\)](#page-83-0), naciskanie tego przycisku będzie powodować przełączanie opcji wyjścia kanału audio.

# <span id="page-98-0"></span>7 Zapisywanie filmów

## Praca z filmami na komputerze

Należy pamiętać o zapisywaniu filmów nagranych za pomocą tej kamery na komputerze. W tym celu potrzebny jest czytnik kart pamięci podłączony do komputera lub komputer z gniazdem kart pamięci SD. Szczegółowe informacje dotyczące przesyłania plików z karty SD zawiera instrukcja obsługi komputera lub pomoc do systemu operacyjnego.

W niektórych przypadkach filmy mogą zostać podzielone i zapisane jako osobne pliki. Za pomocą programu MP4 Join Tool można połączyć takie podzielone pliki i zapisać je na komputerze jako ieden film.

#### Przesyłanie plików do komputera

- 1 Włożyć kartę SD z filmami do gniazda kart SD w komputerze lub do czytnika kart podłączonego do komputera.
- 2 Postępować zgodnie z instrukcjami wyświetlanymi na ekranie.
- 3 Skopiować filmy z karty SD na komputer.
	- Nagrania z karty SD są zapisywane w folderach o nazwach "XXX\_mmdd" w folderze "DCIM", przy czym XXX to numer folderu (od 100 do 999), a mmdd to data nagrania ( $\square$ [106\)](#page-105-1).

#### Łączenie filmów podzielonych przez kamerę

Przy użyciu programu MP4 Join Tool można połączyć filmy podzielone przez kamerę w poniższych przypadkach.

- Jeżeli podczas nagrywania filmu kamera przełączy się na drugą kartę pamięci SD w wyniku zadziałania funkcji nagrywania przechodzącego (CQ [32](#page-31-1)).
- Plik wideo (strumieniowy) filmu będzie dzielony na mniejsze części o wielkości około 4 GB.

Aplikację MP4 Join Tool można pobrać bezpłatnie (dla systemów Windows i macOS) z lokalnej witryny internetowej firmy Canon. Na stronie pobierania można również znaleźć informacje dotyczące wymagań systemowych i najnowsze informacje.

Szczegółowe instrukcje instalacji i dezinstalacji oprogramowania zawiera plik "Ważne informacje" (Install-MP4 Join Tool.pdf) znajdujący się w spakowanym pliku, który został pobrany. Szczegółowe informacje na temat używania oprogramowania można znaleźć w instrukcji obsługi (plik PDF) instalowanej wraz z oprogramowaniem.

## <span id="page-99-0"></span>Kopiowanie filmów i zdjęć między kartami SD

Filmy i zdjęcia można kopiować z jednej karty pamięci SD na drugą.

Tryby pracy: CAMERA MEDIA AUTO

#### 1 Wyświetlić żadany ekran indeksu ( $\Box$  [87](#page-86-1)).

- Aby skopiować wszystkie filmy lub zdjęcia nagrane określonego dnia (zapisane w tym samym folderze), należy przesuwać palcem w lewo/w prawo, aż do wyświetlenia filmu albo zdjęcia, które ma zostać skopiowane.
- 2 Wybrać opcję [Kopia ( $\boxed{A}$   $\rightarrow$   $\boxed{B}$ )] albo [Kopia ( $\boxed{B}$   $\rightarrow$   $\boxed{A}$ )].  $[FUNCTIONC]$  >  $[Kopia ([A] \rightarrow [B])]$  lub  $[Kopia ([B] \rightarrow [A])]$

#### 3 Wybrać żądaną opcję, a następnie [Tak].

- W przypadku wybrania opcji [Wybierz] przed wybraniem przycisku [Tak] należy wykonać poniższą procedurę w celu wybrania poszczególnych nagrań do skopiowania.
- Wybrać [Zatrzymaj], aby przerwać trwającą operację.
- 4 Po wyświetleniu komunikatu z potwierdzeniem wybrać [Tak].

#### Wybieranie indywidualnych nagrań

- 1 Wybrać poszczególne filmy/zdjęcia, które mają zostać skopiowane.
	- Wybrane nagrania zostaną oznaczone znacznikiem wyboru  $\checkmark$ . Obok ikony  $\bigtriangledown$  zostanie wyświetlona łączna liczba wybranych filmów/zdjęć.
	- Aby usunąć znacznik wyboru, ponownie wybrać film lub zdjęcie. Aby usunąć wszystkie znaczniki wyboru naraz, wybrać [Usuń Wszyst.] > [Tak].

#### 2 Po wybraniu wszystkich żądanych nagrań wybrać [Tak].

#### **Opcje**

<nazwa folderu>: Kopiuje wszystkie filmy lub zdjęcia zarejestrowane określonego dnia. Cztery ostatnie cyfry nazwy folderu na przycisku oznaczają datę nagrania (np. 1025 = 25 października).

[Wybierz]: Wybór indywidualnych filmów lub zdjęć, które mają zostać skopiowane.

[Wszystkie filmy], [Wszystkie zdjęcia]:

Kopiowanie wszystkich filmów lub zdjęć.

#### Kopiowanie zdjęcia podczas odtwarzania

- 1 Wyświetlić żadane zdiecie ( $\Box$  [87\)](#page-86-1).
- 2 Dotknąć ekranu, aby wyświetlić przyciski sterowania odtwarzaniem, a następnie skopiować zdjęcie.  $[FUNCTION]$  >  $[Kopia (A * B)]$  lub  $[Kopia (B * A)]$  >  $[In]$  Wykonaj $]$  >  $[In]$
- 3 Przesunąć palcem po ekranie w lewo lub w prawo, aby wybrać inne zdjęcie do skopiowania, albo wybrać [X].

## $(i)$  UWAGI

- W następujących przypadkach kopiowanie nagrań na kartę pamięci SD nie będzie możliwe:
	- Pokrywa komory gniazda karty SD jest otwarta.
	- Przełącznik LOCK docelowej karty pamięci SD jest ustawiony w położeniu uniemożliwiającym zapis.
	- Nie można utworzyć pliku ( $\Box$  [106](#page-105-0)), ponieważ osiągnięto maksymalną liczbę folderów i plików na karcie pamięci.
- Jeśli na docelowej karcie pamięci SD nie ma wystarczającej ilości wolnego miejsca, kamera skopiuje maksymalną możliwą liczbę obrazów, a następnie zatrzyma operację.
- Strumieniowych plików wideo o rozmiarze przekraczającym 4 GB nie można kopiować na karty pamięci SDHC.

## <span id="page-100-0"></span>Opcje menu

Niedostępne pozycje menu są wyświetlane w szarym kolorze. Szczegółowe informacje na temat wybierania opcji można znaleźć w podrozdziale Używanie menu (C [27](#page-26-0)). Szczegółowe informacje na temat poszczególnych funkcji znajdują się na podanych stronach. Działanie opcji menu nieopisanych na stronach informacyjnych objaśniono poniżej tabel. Podkreślone opcje menu oznaczają wartości domyślne.

#### Menu FUNC

#### Menu FUNC (tryb [CAMERA])

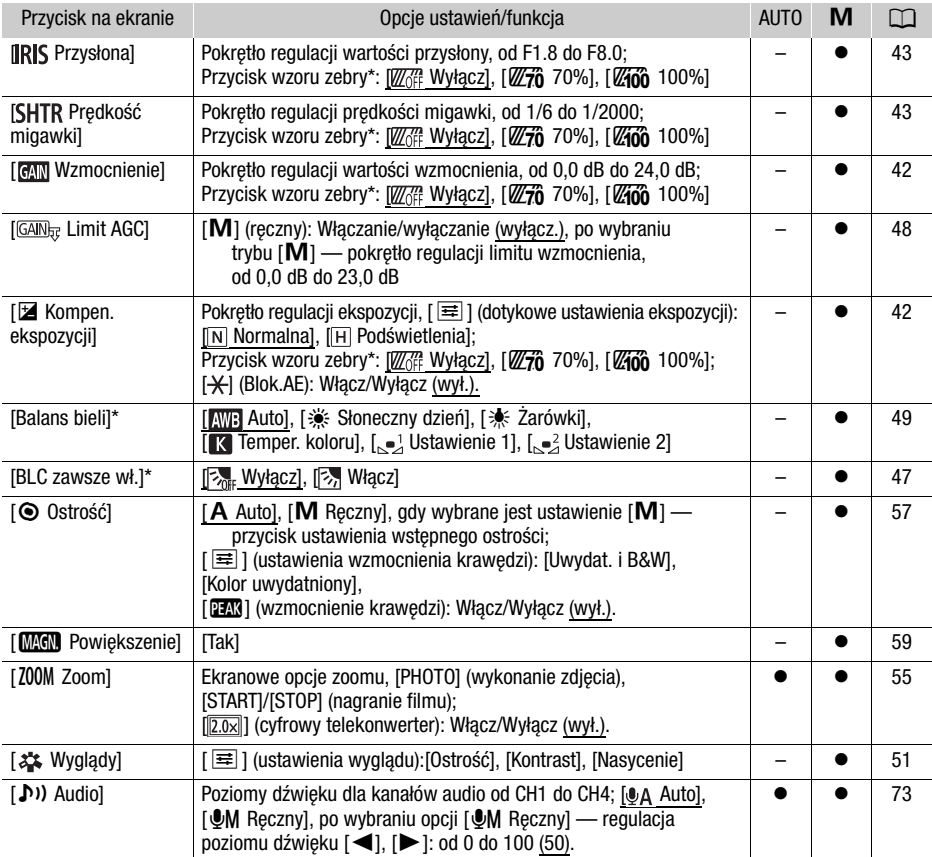

\* Przycisk pokazuje ikonę bieżącego ustawienia.

#### Menu FUNC (tryb MEDIA)

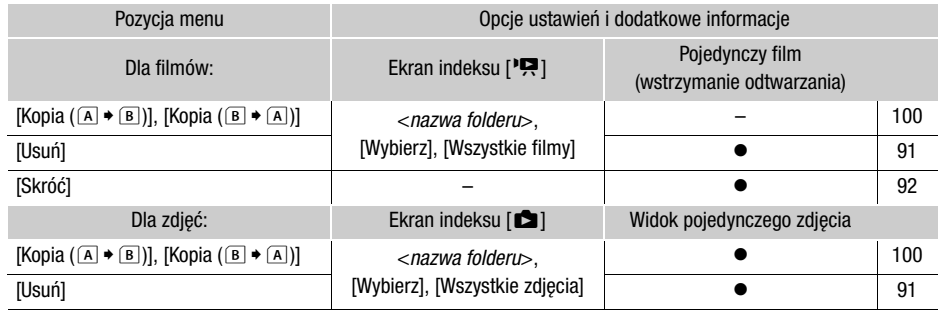

## Menu konfiguracji

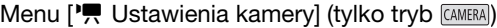

<span id="page-101-0"></span>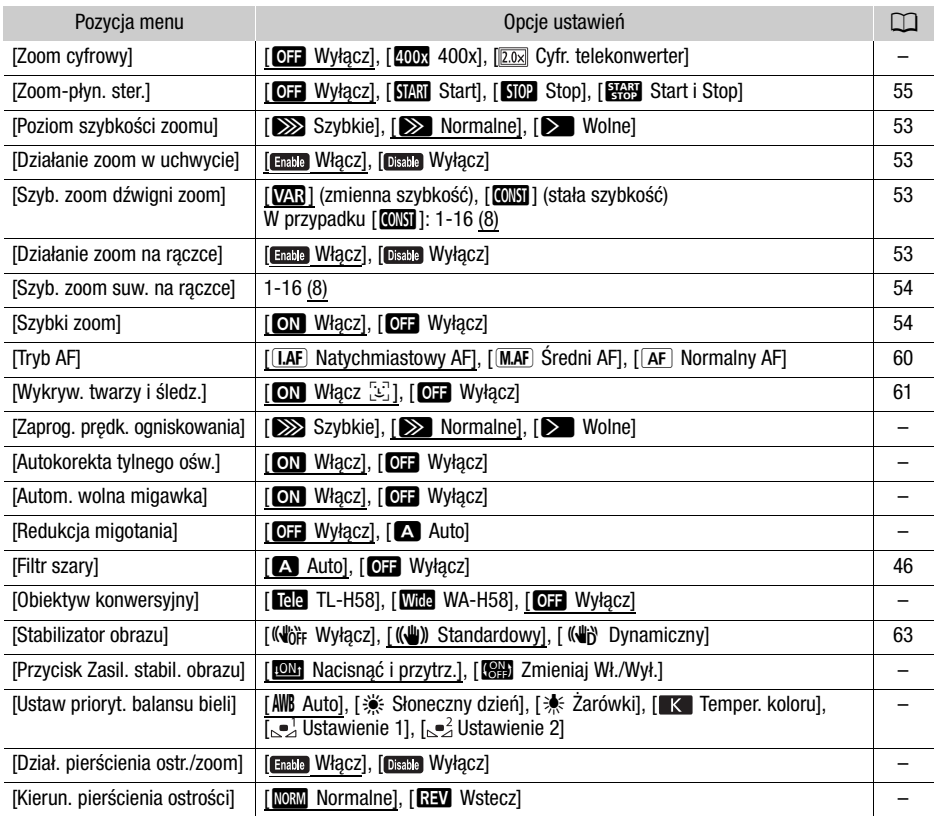

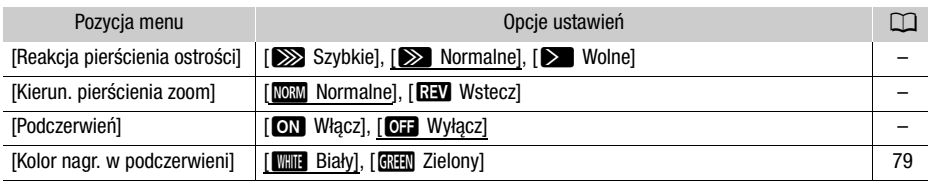

**[Zoom cyfrowy]:** Określa działanie zoomu cyfrowego.

- Po przekroczeniu zakresu zoomu optycznego nastąpi automatyczne przełączenie na zoom cyfrowy.
- Jeśli używany jest zoom cyfrowy, obraz jest przetwarzany cyfrowo, więc rozdzielczość będzie się zmniejszać w zależności od tego, jak wysoki jest stopień powiększenia.
- Zoom cyfrowy nie jest dostępny w trybie **AUTO**, ani gdy dla opcji **MENU ['**, Ustawienia kamery] **>** [Obiektyw konwersyjny] wybrano wartość [**With** WA-H58].

**[Zaprog. prędk. ogniskowania]:** Określa szybkość, z jaką przywracane jest wstępne ustawienie ostrości.

**[Autokorekta tylnego ośw.]:** W przypadku ustawienia [ON Włącz] kamera automatycznie wykrywa i kompensuje ekspozycję dla obiektów oświetlonych z tyłu. Przydaje się to w sytuacjach, w których obiekt nie jest stale oświetlony z tyłu.

- Automatyczna korekta podświetlenia jest niedostępna w następujących sytuacjach:
	- Kiedy kamera działa w trybie [AUTO].
	- Kiedy wybrano tryb filmowania  $M$ ,  $[2]$  Scena nocna],  $[3]$  Śnieg],  $[3]$  Plaża],  $[4]$  Zachód słońca],  $\Box$  Oświetl. punktowe] lub [ Fajerwerki].
	- W trybie nagrywania w podczerwieni.

**[Autom. wolna migawka]:** Kamera automatycznie korzysta z długiego czasu naświetlania, aby uzyskać jaśniejszy obraz w miejscach niedostatecznie oświetlonych.

- Po wybraniu dla tej opcji ustawienia [ON] Włącz] najkrótszy stosowany czas otwarcia migawki wynosi: 1/25 (50.00P) lub 1/12 (25.00P).
- Funkcja automatyczna wolna migawka jest dostępna tylko w trybie [AUTO], kiedy wybrano tryb filmowania  $[$  P Programowana AE] lub w trybie podczerwieni.
- Jeśli pojawia się powidok, należy dla wolnej migawki wybrać ustawienie [OH Wyłącz].
- Zalecamy ustabilizowanie kamery, na przykład przez jej montaż na statywie.
- Funkcja automatycznej wolnej migawki jest niedostępna w przypadku ustawienia limitu AGC.

**[Redukcja migotania]:** W przypadku wybrania ustawienia [A] Auto] kamera automatycznie wykryje i zmniejszy migotanie.

• Podczas filmowania przy źródłach oświetlenia, takich jak lampy jarzeniowe, rtęciowe lub halogenowe, ekran może migotać w zależności od prędkości migawki. Można uniknąć migotania, wybierając tryb prędkości migawki odpowiadający częstotliwości miejscowej instalacji elektrycznej: 1/100 dla systemów 50 Hz, 1/60 dla systemów 60 Hz.

**[Obiektyw konwersyjny]:** Po podłączeniu do kamery opcjonalnego telekonwertera TL-H58 lub konwertera szerokokątnego WD-H58 należy skonfigurować odpowiednie ustawienia obiektywu konwersyjnego. Kamera przeprowadzi wtedy optymalizację stabilizacji obrazu i dostosuje minimalną odległość ogniskowania. Minimalna odległość ogniskowania w całym zakresie zoomu wynosi 130 cm w przypadku telekonwertera i około 60 cm w przypadku konwertera szerokokątnego. Wybranie opcji [¿ WA-H58] i powiększenie spowoduje zatrzymanie wskaźnika pozycji zoomu przed końcem paska zoomu.

- Telekonwerter wydłuża ogniskową obiektywu około 1,5-krotnie, a konwerter szerokokątny skraca ją do około 0,75 oryginalnej wartości.
- W przypadku wybrania ustawienia innego niż [OH Wyłącz] dla trybu AF zostanie automatycznie wybrane ustawienie [AF] Normalny AF].
- Przybliżona odległość ogniskowania wyświetlana na ekranie zmienia się zależnie od tego ustawienia. Jeśli nie jest używany opcjonalny obiektyw konwersyjny, należy wybrać opcje [0H Wyłącz].

104 **[Przycisk Zasil. stabil. obrazu]:** Określa tryb pracy przycisku konfigurowalnego przypisanego do opcji  $\left[\left(\frac{d}{d}\right)$  Zasil. stabil. obrazu $\left[\left(1\right)$  [63\)](#page-62-0).

[ÎNacisnąć i przytrz.]: Metoda stabilizacji obrazu Powered jest włączona, gdy przycisk jest przytrzymywany w pozycji wciśniętej.

[ÏZmieniaj Wł./Wył.]: Każdorazowe naciśnięcie przycisku spowoduje włączenie albo wyłączenie metody stabilizacji obrazu Powered.

**[Ustaw prioryt. balansu bieli]:** Przydaje się przy częstym korzystaniu z konkretnego ustawienia balansu bieli. Można nacisnąć przycisk konfigurowalny ustawiony na opcie [WB Prioryt, bal. bieli], aby przełączyć się między bieżącym ustawieniem balansu bieli, a ustawieniem wybranym dla opcji [Ustaw prioryt. balansu bieli].

**[Dział. pierścienia ostr./zoom]:** Włącza lub wyłącza działanie pierścienia ostrości/zoomu.

**[Kierun. pierścienia ostrości]:** Służy do zmiany wymaganego kierunku obracania pierścienia regulacji ostrości/zoomu podczas ustawiania ostrości. Ustawienie to wpływa na pierścień regulacji ostrości/ zoomu tylko wtedy, kiedy jest on używany do regulacji ostrości (pierścień regulacji ostrości/zoomu jest ustawiony w położeniu FOCUS).

**[Reakcja pierścienia ostrości]:** Służy do wyboru czułości reakcji pierścienia regulacji ostrości/zoomu podczas ustawiania ostrości. Ustawienie to wpływa na pierścień regulacji ostrości/zoomu tylko wtedy, kiedy jest on używany do regulacji ostrości (pierścień regulacji ostrości/zoomu jest ustawiony w położeniu FOCUS).

**[Kierun. pierścienia zoom]:** Zmienia kierunek, w jakim należy obracać pierścień regulacji ostrości/zoomu w celu regulacji zoomu (gdy przełącznik pierścienia regulacji ostrości/zoomu jest ustawiony w położeniu ZOOM).

**[Podczerwień]:** Włączanie i wyłączanie lampy podczerwieni. Lampa znajduje się na rączce, więc należy się upewnić, że została ona wcześniej podłączona do kamery wideo.

• Jeśli wybrano ustawienie [ON Włącz], lampa podczerwieni będzie włączona zawsze podczas pracy kamery w trybie nagrywania w podczerwieni.

#### Menu  $[\triangleright]$  Ustawienia odtwarzania] (tylko tryb MEDIA)

<span id="page-103-0"></span>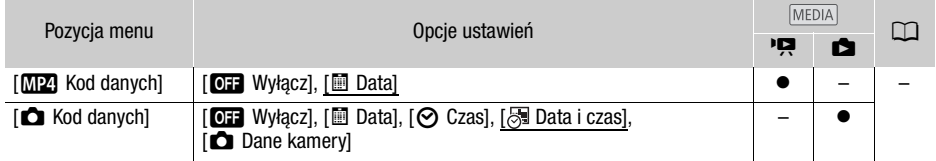

**[Kod danych]:** Dla filmów wyświetla datę nagrania filmu. Dla zdjęć wyświetla datę i/lub czas lub ustawienie kamery użyte podczas rejestrowania zdjęcia.

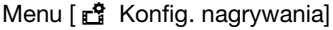

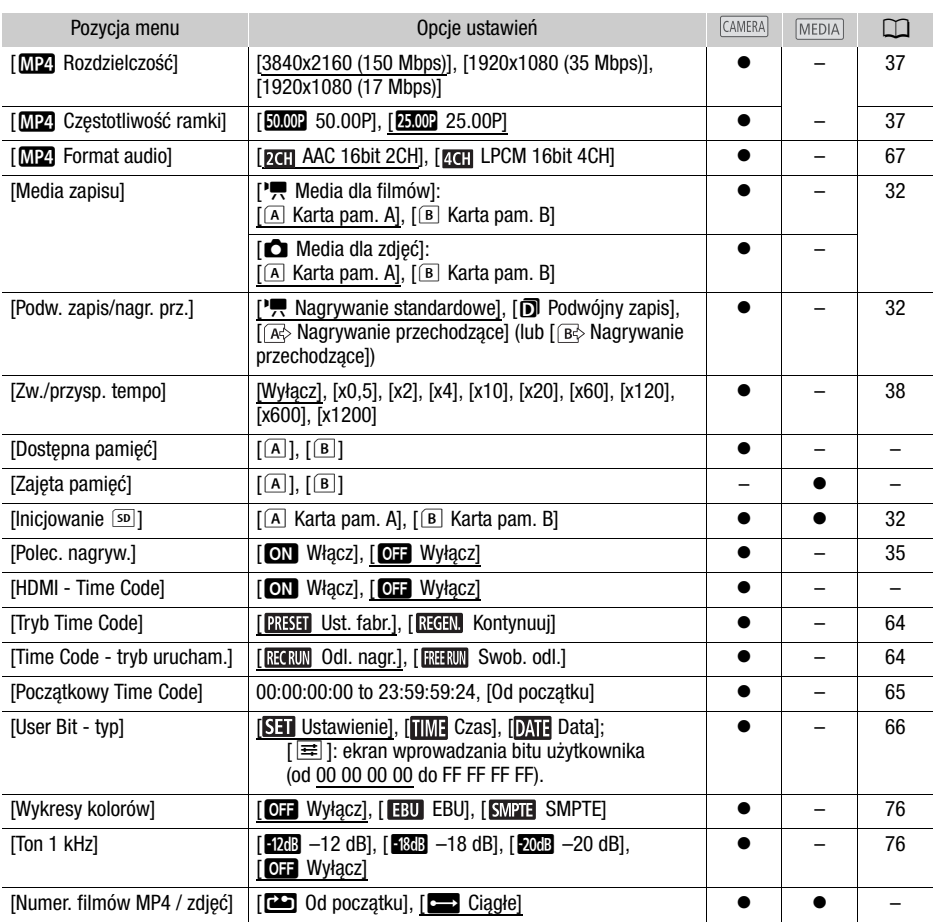

**[Dostępna pamięć]/[Zajęta pamięć]:** Wyświetlanie ekranu, na którym można sprawdzić ilość miejsca na karcie pamięci SD dostępną na nagrania lub ilość miejsca zajętego ((a) łączny czas nagrywania i **@** łączna liczba zdjęć).

- Oszacowania dotyczące pozostałego czasu nagrywania filmów i pozostałej liczby zdjęć są przybliżone w oparciu o bieżącą konfigurację wideo oraz rozmiar zdjęć 1920x1080.
- Można również sprawdzić klasę szybkości karty pamięci SD.

[HDMI - Time Code]: Wybór ustawienia [ON Włącz] powoduje, że wyjściowy sygnał HDMI kamery wideo zawiera kod czasu kamery wideo.

106

<span id="page-105-0"></span>**[Numer. filmów MP4 / zdjęć]:** Filmy i zdjęcia są zapisywane jako pliki w folderach. Użytkownik może wybrać metodę numerowania tych plików. Numery plików wyświetlane są w formacie takim jak "101-0107" na ekranach w trybie odtwarzania. Pierwsze 3 cyfry oznaczają numer folderu, natomiast ostatnie 4 cyfry służą do rozróżnienia plików w folderze.

[**im**] Od początku]: Po każdym włożeniu nowej lub zainiciowaniu używanej karty pamięci SD pliki będą ponownie numerowane od wartości 100-0001. Jeśli na karcie pamięci znajdują się wcześniejsze nagrania, nowe pliki będą numerowane, począwszy od ostatniego nagrania na karcie pamięci SD.

[nCiągłe]: Numeracja plików jest kontynuowana, zaczynając od numeru ostatniego pliku zapisanego przez kamerę. To ustawienie zapewnia największą wygodę, jeśli chodzi o zarządzania plikami na komputerze. Zalecane jest użycie ustawienia [concigate].

<span id="page-105-1"></span>Konwencja nazw folderów

- Przykładowa nazwa folderu to "101\_1025". Pierwsze 3 cyfry oznaczają numer folderu (od 100 do 999), a ostatnie 4 cyfry oznaczają miesiąc i dzień utworzenia folderu. W podanym przykładzie folder o numerze 101 został utworzony 25 października.
- Foldery mogą zawierać do 500 plików (łącznie filmów i zdjęć). Po przekroczeniu tej liczby automatycznie zostanie utworzony nowy folder.

Konwencja numerów plików

- Przykładowy numer pliku to "101-0107". Pierwsze 3 cyfry oznaczają numer folderu, w którym film/zdjęcie jest przechowywane, a ostatnie 4 cyfry oznaczają kolejny numer przypisany do nagrania (od 0001 do 9999).
- Numer pliku określa również jego nazwę i lokalizację na karcie pamięci SD. Na przykład film o numerze 101–0107, który został nagrany 25 października, znajduje się w folderze "DCIM\101\_1025" jako plik "MVI\_0107.MP"; zdjęcie o takim samym numerze pliku zostanie zapisane w tym samym folderze jako plik "IMG 0107.JPG".

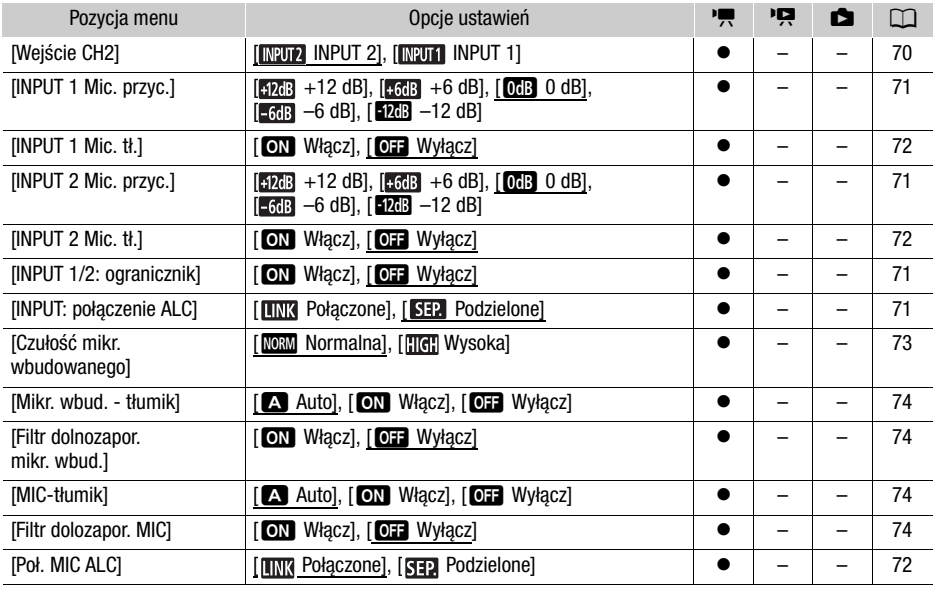

#### Menu (1) Ustawienia audiol

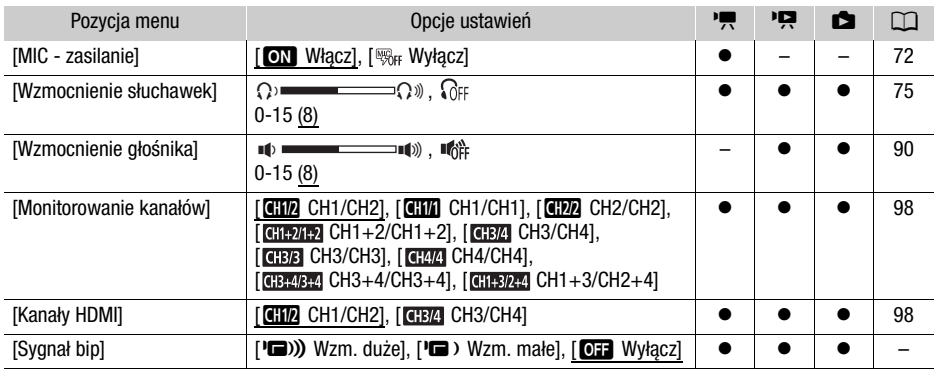

**[Sygnał bip]:** Sygnał dźwiękowy będzie emitowany przy niektórych działaniach kamery wideo.

• Po włączeniu funkcji buforowania ( $\Box$  [77\)](#page-76-0) kamera nie będzie emitować żadnych informacyjnych sygnałów dźwiękowych.

#### Menu [Z Ustawienia wyśw.]

<span id="page-106-0"></span>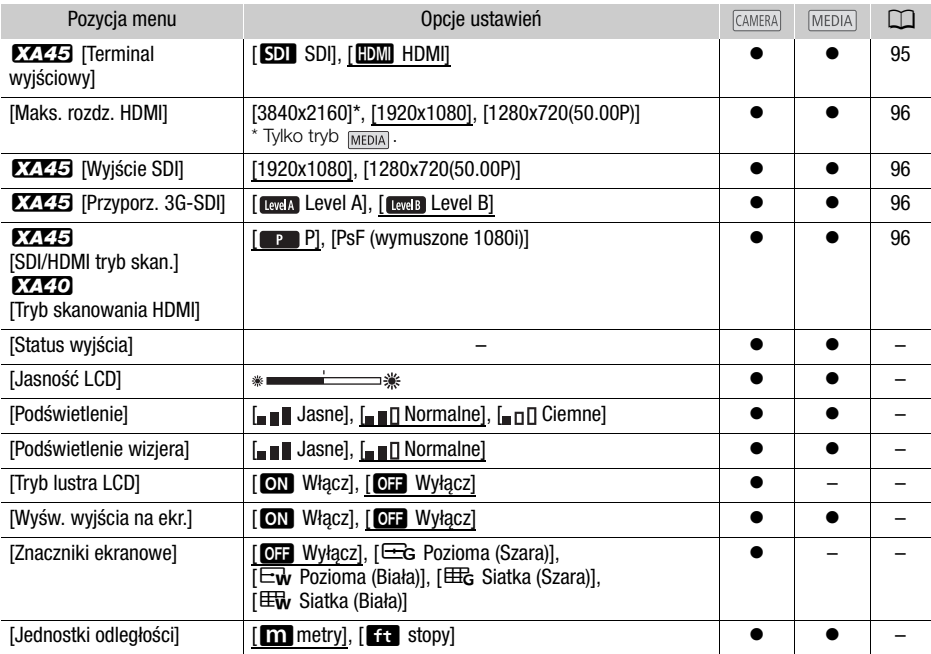

**[Status wyjścia]:** Wyświetla ekran z informacją o standardzie sygnału wyjściowego z gniazda SDI OUT (tylko model  $X(B)$  lub gniazda HDMI.

**[Jasność LCD]:** służy do regulacji jasności ekranu LCD.

• Zmiana jasności ekranu LCD nie wpływa na jasność nagrań i jasność obrazu odtwarzanego przez telewizor.

**[Podświetlenie]/[Podświetlenie wizjera]:** Służy do ustawiania jednego z trzech poziomów jasności ekranu LCD i dwóch poziomów jasności wizjera.

- Zmiana jasności ekranu nie wpływa na jasność nagrań i jasność obrazu odtwarzanego przez telewizor.
- Użycie ustawienia [ $\Box$ ] Jasne] skraca czas korzystania z akumulatora.

**[Tryb lustra LCD]:** wybranie dla tej opcji ustawienia [**ON**] Włącz] powoduje odwrócenie obrazu na ekranie względem osi poziomej po obróceniu panelu LCD o 180 stopni w kierunku filmowanego obiektu. Oznacza to, że na ekranie wyświetlane będzie odbicie lustrzane filmowanego obiektu.

• Obsługa kamery, opcjonalnego pilota zdalnego sterowania lub dostępnego w sprzedaży pilota zdalnego sterowania podczas wyświetlania obrazu lustrzanego chwilowo wyłączy obraz lustrzany na około 4 sekundy.

**[Wyśw. wyjścia na ekr.]:** Gdy opcja ta ustawiona jest na **[ON**] Włącz], informacje pokazywane na wyświetlaczu kamery będą wyświetlane także na ekranie podłączonego telewizora lub monitora.

**[Znaczniki ekranowe]:** Użytkownik może wybrać siatkę lub linię poziomą w środku ekranu. Znaczniki ułatwiają właściwe kadrowanie obiektu (w pionie lub w poziomie).

- Znaczniki ekranowe nie są dostępne, gdy jest włączone powiększenie.
- Używanie znaczników ekranowych nie ma wpływu na nagrania.

**[Jednostki odległości]:** Wybór jednostki używanej do określenia odległości podczas ręcznego ustawiania ostrości. To ustawienie ma również wpływ na jednostki danych z systemu GPS, gdy używany jest opcjonalny odbiornik GPS GP-E2.

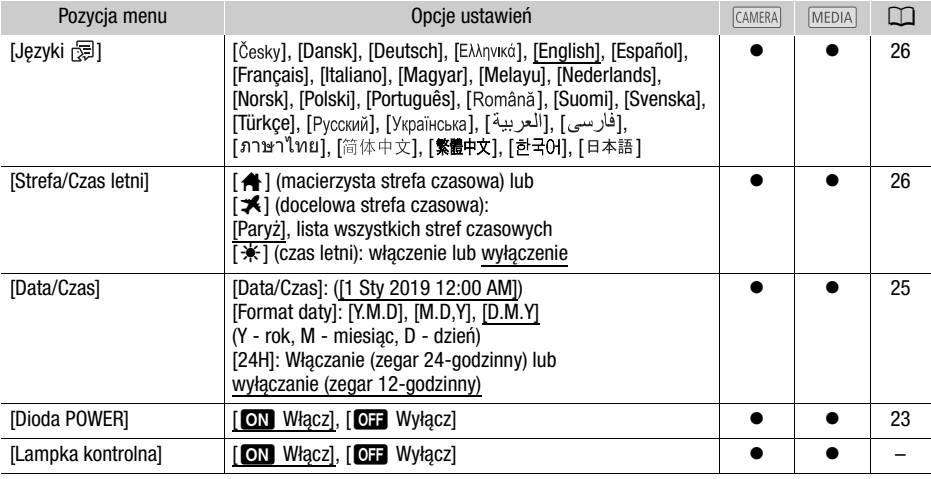

#### Menu  $\Psi$  Ustawienia systemowel
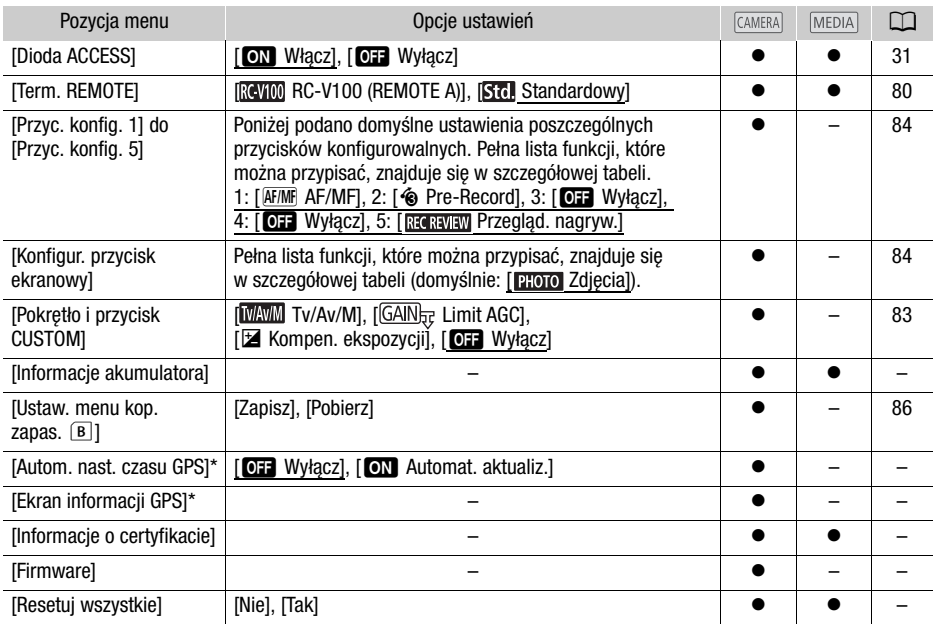

\* Opcja dostępna tylko, jeśli do kamery wideo podłączono opcjonalny odbiornik GPS GP-E2.

<span id="page-108-1"></span>**[Lampka kontrolna]:** Włącza kontrolkę nagrywania, gdy trwa nagrywanie filmu, stan naładowania akumulatora jest niski lub karta pamięci SD jest zapełniona. Po wybraniu ustawienia [DH Wyłącz] kontrolka nagrywania nie zaświeci się w tych przypadkach. Kontrolka nagrywania znajduje się na rączce, więc należy się upewnić, że została ona wcześniej podłączona do kamery wideo.

<span id="page-108-0"></span>**[Informacje akumulatora]:** Jeśli używany jest akumulator zgodny z technologią Intelligent System, za pomocą tej opcji można wyświetlić ekran pozwalający sprawdzić stan naładowania akumulatora (w postaci procentowej), dostępny czas nagrywania (tryb <sup>[CAMERA</sup>]) i odtwarzania (tryb <sup>[MEDIA</sup>]).

• W przypadku całkowitego rozładowania akumulatora informacja o stanie jego naładowania może nie zostać wyświetlona.

**[Autom. nast. czasu GPS]:** Gdy opcjonalny odbiornik GPS GP-E2 jest podłączony do kamery wideo, można ustawić automatyczne ustawianie [Data/Czas] w kamerze wideo na podstawie informacji pobranych z systemu GPS. Więcej szczegółów znajduje się w punkcie Ustawianie czasu z systemu GPS na kamerze wideo w instrukcji obsługi odbiornika.

**[Ekran informacji GPS]:** Gdy do kamery wideo podłączony jest opcjonalny odbiornik GPS GP-E2, ta funkcja umożliwia wyświetlanie danych z systemu GPS. Więcej szczegółów znajduje się w punkcie Wyświetlanie danych z systemu GPS w instrukcji obsługi odbiornika.

**[Informacje o certyfikacie]:** Wyświetla informacje o certyfikatach dotyczących tej kamery wideo.

**[Firmware]:** umożliwia wyświetlanie bieżącej wersji oprogramowania wbudowanego kamery. Ta opcja jest zazwyczaj nieaktywna.

<span id="page-108-2"></span>**[Resetuj wszystkie]:** Resetuje wszystkie ustawienia kamery.

# <span id="page-109-0"></span>Dodatek: informacje i ikony wyświetlane na ekranie

# Nagrywanie

110

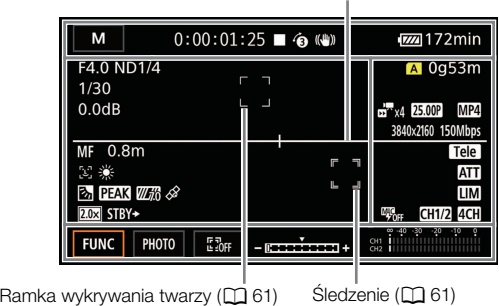

Znaczniki ekranowe (CQ [107\)](#page-106-0)

### Lewa strona ekranu

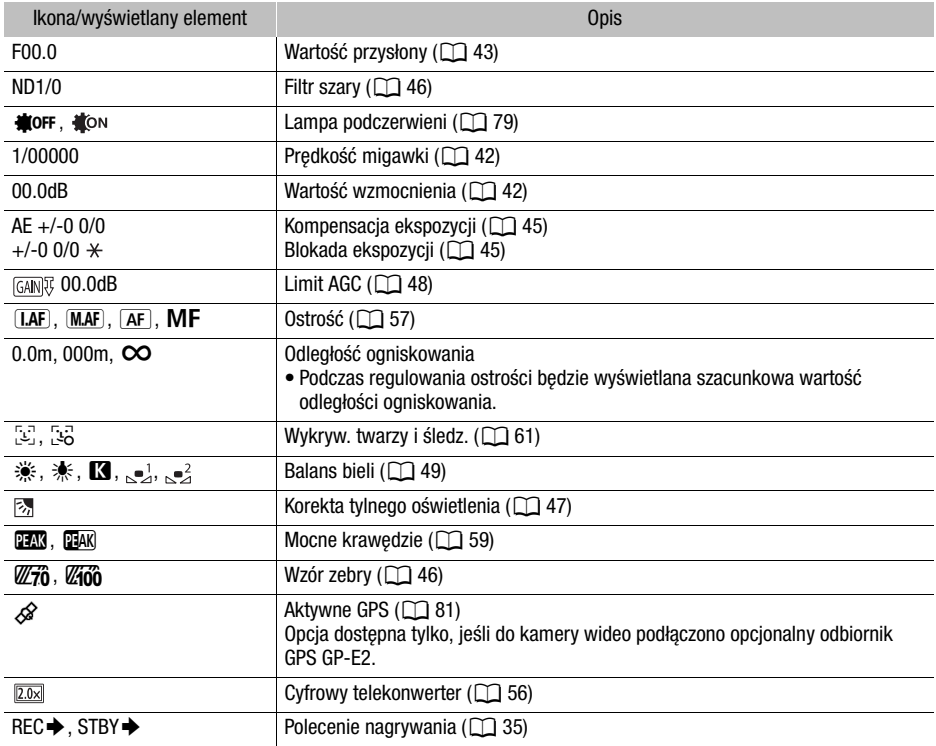

# Górna część ekranu

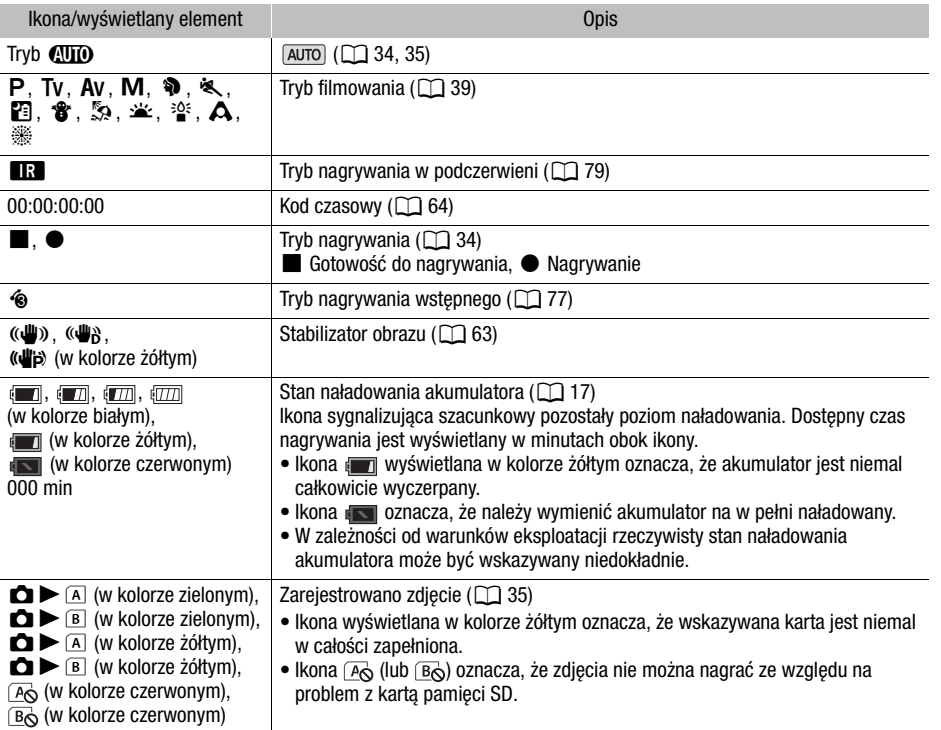

### Prawa strona ekranu

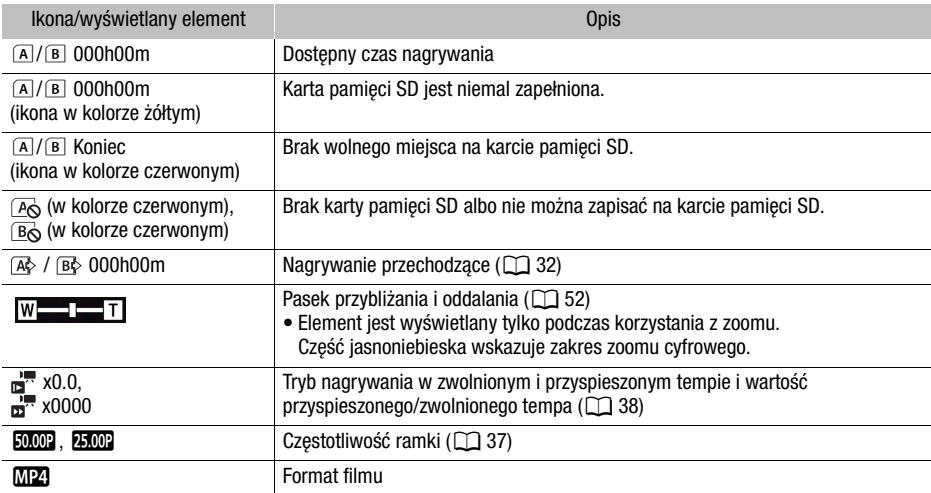

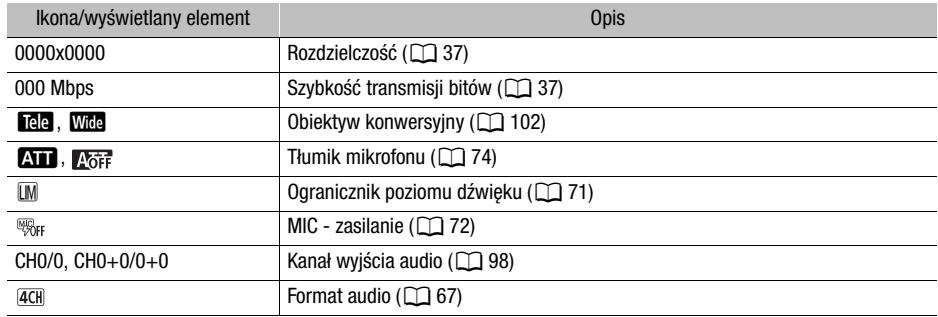

### Dolna część ekranu

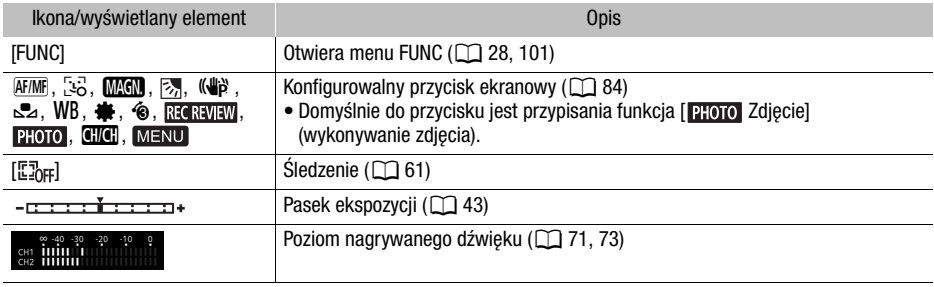

### **Odtwarzanie**

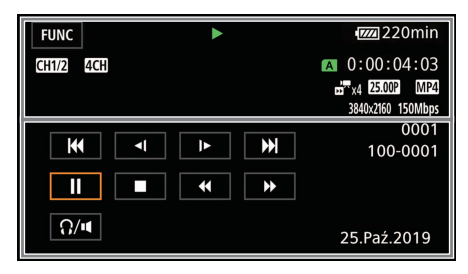

Filmy Zdjęcia

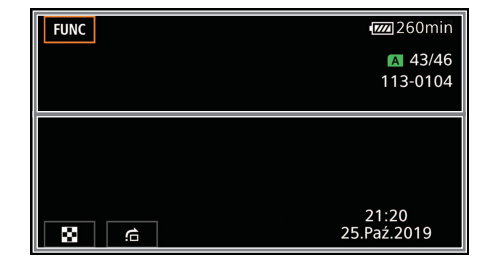

Górna część ekranu

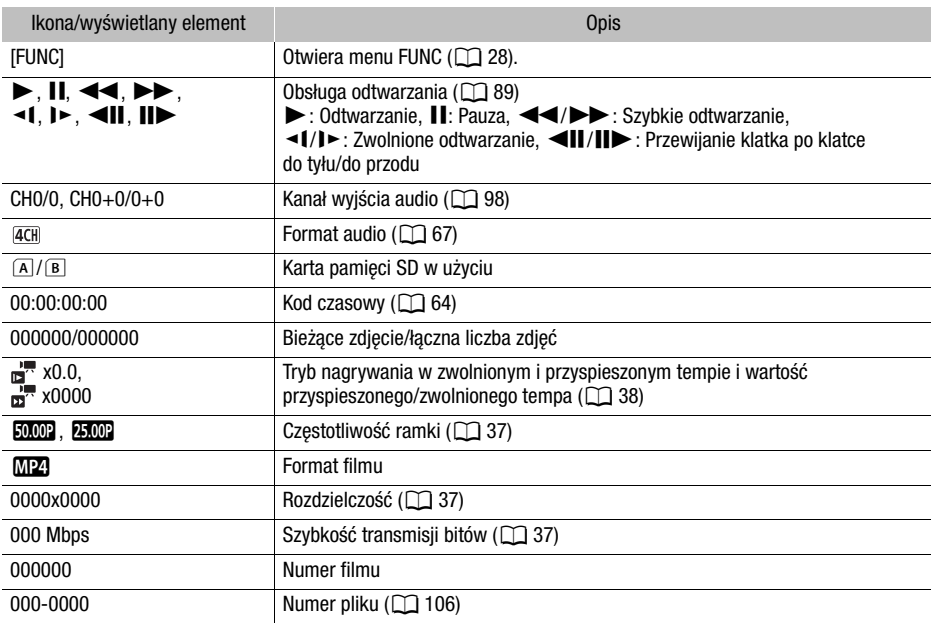

### Dolna część ekranu

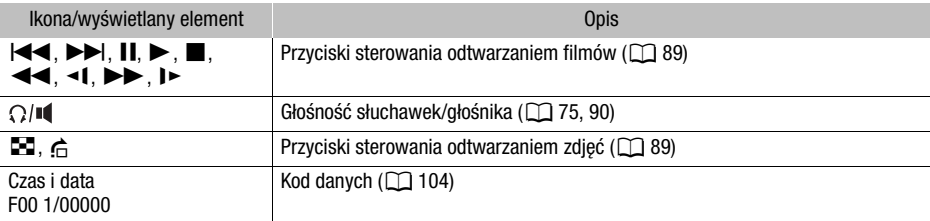

# <span id="page-113-0"></span>Rozwiązywanie problemów

W tabeli tej opisano rozwiązania problemów, które najczęściej występują w czasie pracy z kamerą. Jeśli problem się powtarza, należy skontaktować się ze sprzedawcą lub z Centrum serwisowym firmy Canon.

#### 114 Zasilanie

### Nie można włączyć kamery lub kamera wyłącza się sama.

- Akumulator jest rozładowany. Wymień lub naładuj akumulator.
- Wyjmij akumulator i włóż go z powrotem w prawidłowy sposób.

### Nie można naładować akumulatora.

- Upewnij się, że kamera jest wyłączona, aby mogło się rozpocząć ładowanie.
- Temperatura akumulatora wykracza poza zakres, w którym możliwe jest ładowanie (około 0–40°C). Wyjmij akumulator, ogrzej go lub pozostaw do ostygnięcia w razie potrzeby i ponów próbę ładowania.
- Temperatura ładowanego akumulatora powinna mieścić się w zakresie od 0°C do 40°C.
- Akumulator jest uszkodzony. Wymień akumulator.
- Brak komunikacji między kamerą a podłączonym akumulatorem. Przy użyciu kamery nie można ładować akumulatorów niezalecanych przez firmę Canon do użytku z nią.
- Jeśli używany jest akumulator zalecany przez firmę Canon, mogła wystąpić usterka kamery lub akumulatora. Skontaktuj się z Centrum Serwisowym firmy Canon.

### Kompaktowy zasilacz sieciowy emituje dźwięki w czasie pracy.

- Jeżeli kompaktowy zasilacz sieciowy jest podłączony do gniazda zasilającego, może emitować słabo słyszalne dźwięki. Jest to normalne.

### Akumulator rozładowuje się bardzo szybko nawet w normalnych temperaturach.

- Akumulator prawdopodobnie osiągnął poziom zużycia uniemożliwiający dalszą eksploatację. Zakup nowy akumulator.

# **Nagrywanie**

Po naciśnieciu przycisku START/STOP nie rozpoczyna się nagrywanie.

- Nagrywanie jest niemożliwe, jeśli na karcie pamięci SD w kamerze wideo zapisywane są wcześniejsze nagrania (gdy wskaźnik ACCESS świeci się lub miga). Odczekaj, aż kamera zakończy zapisywanie.
- Dźwignia blokady przycisku jest ustawiona w położeniu  $\hat{\mathbf{a}}$ , przez co nie można używać przycisku START/STOP. Zmienić położenie dźwigni blokady.

### Moment naciśnięcia przycisku START/STOP nie odpowiada początkowi lub końcowi nagrania.

- Między momentem naciśnięcia przycisku START/STOP a początkiem lub końcem nagrania może być niewielka przerwa. Jest to normalne.

### Kamera nie może ustawić ostrości.

- Autofokus nie działa w przypadku filmowanego obiektu. Ręcznie ustaw ostrość ( $\Box$  [57](#page-56-0)).
- Wizjer nie jest wyregulowany. Wyregulować obraz w wizjerze za pomocą dźwigni regulacji dioptrycznej ( $\Box$  [20\)](#page-19-0).
- Obiektyw lub czujnik funkcji Instant AF są zabrudzone. Wyczyścić obiektyw lub czujnik miękką tkaniną do czyszczenia elementów optycznych ( $\Box$  [125\)](#page-124-0). Obiektywu nie wolno czyścić chusteczkami papierowymi.

### Przełącznik klawiszowy zoomu na uchwycie bocznym nie działa.

- Przełącznik klawiszowy zoomu na uchwycie bocznym jest wyłączony. Dla opcji [Ustawienia kamery] > [Działanie zoom w uchwycie] ustawić wartość [Włącz].

### Przełącznik klawiszowy zoomu na rączce nie działa.

- Przełącznik klawiszowy zoomu na rączce jest wyłączony. Dla opcji [Ustawienia kamery] > [Działanie zoom na rączce] ustawić wartość [Włącz].

### Pierścień regulacji ostrości/zoomu nie działa.

- Pierścień regulacji ostrości/zoomu jest wyłączony. Dla opcji [Ustawienia kamery] > [Dział. pierścienia ostr./zoom] ustawić wartość [Włącz].

#### Gdy obiekt szybko przesuwa się w poprzek kadru tuż przed obiektywem, obraz będzie nieco zakrzywiony.

- To zjawisko typowe dla matryc CMOS. Gdy filmowany obiekt porusza się bardzo szybko, obraz może wydawać się nieco zakrzywiony. Jest to normalne.

#### Przełączanie trybu pracy pomiędzy nagrywaniem  $(\bullet)$ /trybem gotowości do nagrywania ( $\blacksquare$ )/ odtwarzaniem (Ð) trwa dłużej niż zwykle.

- Jeżeli na karcie pamięci SD znajduje się wiele filmów, niektóre operacje mogą trwać dłużej niż zwykle. W takiej sytuacji należy zapisać nagrania ( $\Box$  [99\)](#page-98-0) i zainicjować kartę pamięci ( $\Box$  [32\)](#page-31-1).

### Nagrywanie filmów lub zdjęć kończy się niepowodzeniem.

- Sytuacja taka może wystąpić, gdy filmy i zdjęcia są sukcesywnie nagrywane/usuwane przez dłuższy czas. W takiej sytuacji należy zapisać nagrania ( $\Box$ [99\)](#page-98-0) i zainicjować kartę pamięci  $(D \cap 32)$  $(D \cap 32)$ .

### Kamera nagrzewa się po dłuższym okresie używania.

- Kamera może się nagrzewać, jeśli jest używana ciągle przez długi okres; jest to normalne. Jeśli kamera nadmiernie się nagrzewa lub nagrzewa się po krótkim użyciu, może to świadczyć o usterce. Skontaktuj się z Centrum Serwisowym firmy Canon.

# **Odtwarzanie**

### Nie można usunąć filmów/zdjęć.

- Przełącznik LOCK na karcie pamięci SD jest ustawiony w położeniu ochrony przed przypadkowym usunięciem. Zmień położenie przełącznika LOCK.
- Przy użyciu tej kamery nie można usunąć zdjęć zabezpieczonych w innym urządzeniu.
- Usunięcie filmów nagranych lub edytowanych przy użyciu innego urządzenia może okazać się niemożliwe.

### Usuwanie filmów trwa dłużej niż zwykle.

- Jeżeli na karcie pamięci SD znajduje się wiele filmów, niektóre operacje mogą trwać dłużej niż zwykle. W takiej sytuacji należy zapisać nagrania ( $\Box$  [99\)](#page-98-0) i zainicjować kartę pamięci ( $\Box$  [32\)](#page-31-1).

### Nie można kopiować filmów/zdjęć

- Kopiowanie filmów/zdjęć może być niemożliwe, jeśli zostały one nagrane lub były edytowane przy wykorzystaniu innego urządzenia, a następnie przeniesione na kartę pamięci SD podłączoną do komputera.

#### Nie można zaznaczyć pojedynczych filmów/zdjęć na ekranie indeksu za pomocą symbolu zaznaczenia  $\checkmark$

- Nie można pojedynczo zaznaczyć więcej niż 100 filmów/zdjęć. Wybierz ustawienie [Wszystkie filmy] lub [Wszystkie zdjęcia] zamiast [Wybierz].

# Wskaźniki i elementy wyświetlane na ekranie

### symbol wyświetlany na ekranie w kolorze czerwonym.

- Akumulator jest rozładowany. Wymień lub naładuj akumulator.

### symbol wyświetlany na ekranie w kolorze czerwonym.

- Brak komunikacji między kamerą a podłączonym akumulatorem, co uniemożliwia wyświetlanie stanu naładowania akumulatora.

### Kontrolka nagrywania nie świeci.

- Dla opcji [Ustawienia systemowe] > [Lampka kontrolna] wybrać ustawienie [Włącz].

# Kontrolka nagrywania szybko miga. **(1996) wielesty (4 mignięcia na sekundę**)

- Akumulator jest rozładowany. Wymień lub naładuj akumulator.
- Nie ma wystarczającej ilości miejsca na karcie pamięci SD wybranej do nagrywania. Usunać niektóre nagrania ( $\Box$  [91](#page-90-0)), aby zwolnić miejsce, lub wymienić kartę pamięci.

# 6/7 symbol wyświetlany na ekranie w kolorze czerwonym.

- Karta pamięci SD jest pełna. Usunąć niektóre nagrania ( $\Box$ ) [91\)](#page-90-0), aby zwolnić miejsce, lub wymienić kartę pamięci.

### As/ Bs symbol wyświetlany na ekranie w kolorze czerwonym.

- Wystąpił błąd karty pamięci. Wyłącz kamerę. Wyjąć kartę pamięci SD i włożyć ją ponownie. Należy zainicjować kartę pamięci SD  $(\Box$  [32](#page-31-1)), jeśli na ekranie nie pojawią się standardowe informacje.

### Wskaźnik ACCESS nadal świeci się na czerwono nawet po zatrzymaniu nagrywania.

- Film jest zapisywany na karcie pamięci. Jest to normalne.

# Czerwony wskaźnik POWER/CHG miga bardzo szybko (co 0,5 sekundy).

- Temperatura akumulatora wykracza poza zakres, w którym możliwe jest ładowanie (około 0–40°C). Wyjmij akumulator, ogrzej go lub pozostaw do ostygnięcia w razie potrzeby i ponów próbę ładowania.
- Temperatura ładowanego akumulatora powinna mieścić się w zakresie od 0°C do 40°C.
- Akumulator jest uszkodzony. Użyj innego akumulatora.
- Ładowanie zostało zatrzymane, ponieważ kompaktowy zasilacz sieciowy lub akumulator są wadliwe. Skontaktuj się z Centrum Serwisowym firmy Canon.

# Na ekranie miga symbol  $\leftarrow$ .

- Opcjonalny odbiornik GPS GP-E2 został podłączony do kamery pracującej w trybie **MEDIA**. Odłączyć odbiornik i podłączyć go ponownie po ustawieniu kamery w trybie <sup>CAMERA</sup>.

# Obraz i dźwięk

# Obraz jest zbyt ciemny.

- Wyregulować jasność przy użyciu ustawienia [Ustawienia wyśw.] > [Jasność LCD] lub [Podświetlenie].

# Ekran włącza się i wyłącza.

- Akumulator jest rozładowany. Wymień lub naładuj akumulator.
- Wyjmij akumulator i włóż go z powrotem w prawidłowy sposób.
- Na ekranie pojawiają się nieprawidłowe znaki, a kamera nie funkcjonuje prawidłowo.
- Odłącz źródło zasilania, a po chwili podłącz je ponownie.

# Na ekranie LCD kamery pojawiają się zakłócenia obrazu.

- Kamerę należy trzymać z dala od urządzeń, które wytwarzają silne pola elektromagnetyczne, np. silnych magnesów i silników elektrycznych, urządzeń do rezonansu magnetycznego i linii wysokiego napięcia.

### Na ekranie pokazują się poziome pasy.

- To zjawisko typowe dla matryc CMOS, które występuje podczas nagrywania w świetle niektórych typów lamp fluorescencyjnych, rtęciowych lub sodowych. Jest to normalne. Możliwe jest ograniczenie tego zjawiska przez skonfigurowanie dla opcji [Ustawienia kamery] > [Redukcja migotania] ustawienia [Auto] lub wybranie dla prędkości migawki wartości odpowiadającej częstotliwości miejscowej instalacji elektrycznej (1/100 w przypadku instalacji 50 Hz, 1/60 w przypadku instalacji 60 Hz).

### Obraz w wizjerze jest nieostry.

- Wyregulować wizjer za pomocą dźwigni regulacji dioptrycznej ( $\Box$  [20](#page-19-0)).

### W wizjerze nie pojawia się obraz.

- Zamknąć panel LCD i wyciągnąć wizjer, aby go aktywować.

### Nie można nagrywać dźwięku.

- Przełącznik ON/OFF gniazda INPUT jest ustawiony nieprawidłowo.
- Mikrofon zewnętrzny podłączony do gniazda INPUT 1/INPUT 2 wymaga zasilania fantomowego. Ustawić odpowiedni przełącznik wyboru czułości INPUT 1/INPUT 2 (audio) w położeniu MIC+48V ( $\Box$  [70](#page-69-0)).
- Zewnętrzny mikrofon podłączony do gniazda MIC jest wyłączony lub ma rozładowaną baterię. Alternatywnie, podłączono mikrofon zewnętrzny zgodny z zasilaniem podłączanym, ale dla opcji [Ustawienia audio] > [MIC - zasilanie] wybrano ustawienie [Wyłącz].
- Poziom nagrywanego dźwięku jest ustawiony nieprawidłowo ( $\Box$  [71](#page-70-0), [73](#page-72-0)).

### Nagrywany dźwięk jest zniekształcony lub zbyt cichy.

- Podczas nagrywania w bardzo głośnych miejscach (takich jak pokaz fajerwerków lub koncert), dźwięk może być zniekształcony lub nagrany z głośnością odbiegającą od rzeczywistej. Uaktywnić tłumik mikrofonu ( $\Box$  [72](#page-71-1), [74](#page-73-0)) lub wyregulować recznie poziom nagrywanego dźwięku.

### Obraz jest wyświetlany prawidłowo, ale głośnik wbudowany nie emituje dźwięku.

- Wyłączono dźwiek w głośniku. Wyreguluj głośność (M [90\)](#page-89-0).
- W trybie dźwięk z wbudowanego głośnika zostanie wyciszony, jeśli do kamery podłączono słuchawki.

# Karta pamięci SD i akcesoria

### Nie można włożyć karty pamięci SD.

- Karta pamięci SD jest odwrócona niewłaściwą stroną. Odwrócić ją i włożyć.

### Nie można zapisywać danych na karcie pamięci SD.

- Należy używać zgodnych kart pamięci SD  $(1)$  [30](#page-29-0)).
- Kartę pamięci SD ( $\Box$  [32](#page-31-1)) należy zainicjować, jeśli jest ona używana w kamerze po raz pierwszy.
- Karta pamięci SD jest pełna. Usunąć część nagrań ( $\Box$  [91](#page-90-0)), aby zwolnić miejsce, albo wymienić kartę pamięci SD.

#### Nie działa opcjonalny pilot zdalnego sterowania RC-V100 lub dostępny w sprzedaży pilot zdalnego sterowania.

- Dla opcji [Ustawienia systemowe] > [Term. REMOTE] wybrać ustawienie [RC-V100 (REMOTE A)], jeśli używany jest opcjonalny pilot zdalnego sterowania RC-V100, lub ustawienie [Standardowy], jeśli używany jest dostępny w sprzedaży pilot zdalnego sterowania.
- Należy wyłączyć kamerę, podłączyć ponownie pilota, a następnie znów włączyć kamerę.

# Podłączanie zewnętrznych urządzeń

#### Na ekranie znajdującego się w pobliżu telewizora pojawiają się zakłócenia obrazu.

- Jeśli kamera jest używana w pomieszczeniu, w którym znajduje się telewizor, umieść kompaktowy zasilacz sieciowy z dala od kabli zasilających i antenowych telewizora.

#### Odtwarzanie przebiega prawidłowo w kamerze, ale na ekranie zewnętrznego monitora obraz nie pojawia się.

- Kamera jest nieprawidłowo podłączona do zewnętrznego monitora. Sprawdzić, czy kamera  $i$ est podłączona prawidłowo ( $\cap$  [95](#page-94-0)).
- W zewnętrznym monitorze dla wejścia wideo wybrano inne gniazdo wideo niż to, do którego podłączono kamerę. Wybierz poprawne źródło sygnału wideo.

#### Kamera jest podłączona przy użyciu opcjonalnego przewodu HDMI HTC-100 o dużej szybkości transmisji, ale telewizor HDMI nie wyświetla obrazu ani nie emituje dźwięku.

- Odłączyć kabel HDMI o dużej szybkości transmisji, a następnie przywrócić połączenie lub wyłączyć i włączyć kamerę.
- Podłączony monitor jest niezgodny z wybraną konfiguracją wideo. Zmienić konfigurację wideo na obsługiwaną przez monitor.

#### Komputer nie rozpoznaje kamery, mimo że została ona podłączona prawidłowo.

- Kamerę można podłączyć do komputera tylko wtedy, gdy wyświetlony jest ekran indeksu filmów lub ekran indeksu zdjęć.
- Odłącz kabel USB i wyłącz kamerę. Po chwili włącz kamerę i ponownie nawiąż połączenie.
- Podłącz kamerę do innego portu USB komputera.

### Nie można przesyłać filmów i zdjęć do komputera.

- Karta pamięci SD zawiera zbyt wiele filmów i zdięć. Należy usunąć niektóre nagrania ( $\cap$  [91](#page-90-0)), aby na karcie pamięci SD znajdowało się łącznie nie więcej niż 2500 (Windows)/1000 (macOS) nagrań.

### <span id="page-117-0"></span>Lista komunikatów (w porządku alfabetycznym)

### Błąd komunikacji z baterią. Czy bateria ma logo firmy Canon?

- Podłączono akumulator inny niż zalecany przez firmę Canon do użytku z kamerą.
- Jeśli używany jest akumulator zalecany przez firmę Canon, mogła wystąpić usterka kamery lub akumulatora. Skontaktować się z Centrum Serwisowym firmy Canon.

### Błąd nazwy pliku

- Liczba plików i folderów osiągnęła wartość maksymalną. Dla opcji [Konfig. nagrywania] > [Numer. filmów MP4 / zdjęć] wybrać ustawienie [Od początku] i zainicjować kartę pamięci SD  $(D \cap 32)$  $(D \cap 32)$ .

### Brak filmów

- Wybrana karta pamięci SD nie zawiera żadnych filmów.

### Brak karty pamięci

- Włożyć zgodną kartę pamięci SD do kamery ( $\Box$  [30](#page-29-0)).

### Brak zdjęć

- Brak obrazów do odtwarzania.

### Inicjuj tylko używając kamery

- Zainicjować kartę pamięci SD w kamerze  $(\Box$  [32\)](#page-31-1).

### Karta jest chroniona przed zapisem

- Przełącznik LOCK na karcie pamięci SD jest ustawiony w położeniu ochrony przed przypadkowym usunięciem. Zmień położenie przełącznika LOCK.

### Karta pamięci jest używana. Nie wyjmuj karty pamięci.

- Otwarto pokrywę komory gniazda karty SD, podczas gdy kamera używała karty pamięci SD lub kamera rozpoczęła uzyskiwanie dostępu do karty po otwarciu pokrywy komory gniazda karty SD. Nie należy wyjmować karty pamięci SD do czasu wygaszenia tego komunikatu.

### Karta pamięci pełna

- Karta pamięci SD jest pełna. Usunąć część nagrań ( $\Box$  [91](#page-90-0)), aby zwolnić miejsce, albo wymienić kartę pamięci SD.

#### Nagrywanie filmów na tej karcie może być niemożliwe

- Wystąpił błąd karty pamięci SD. Kamera nie może zapisać lub odtworzyć obrazu. Należy wyjąć i ponownie włożyć kartę pamięci SD lub użyć innej karty.

### Nagrywanie zostało zatrzymane z powodu zbyt niskiej szybkości zapisu na karcie pamięci

- Szybkość zapisu na karcie pamięci SD była zbyt niska, więc nagrywanie zostało zatrzymane. Do rejestrowania filmów z rozdzielczością wynoszącą 3840x2160 lub nagrywania w zwolnionym i przyspieszonym tempie zalecamy korzystanie z kart pamięci SD z oznaczeniem klasy szybkości UHS U3. Do nagrywania innych filmów używać karty pamięci SD z klasą szybkości 6 lub 10, albo UHS U1 lub U3.
- Po wielokrotnym wykonaniu operacji zapisu, usuwania i edytowania filmów (fragmentacja pamięci) zapis danych na karcie pamięci SD może się wydłużyć, a nagrywanie może zostać zatrzymane. W takiej sytuacji należy zapisać nagrania  $(\Box)$  [99\)](#page-98-0) i zainicjować kartę pamięci SD  $(D \cap 32)$  $(D \cap 32)$ .

#### Naładuj akumulator

- Akumulator jest rozładowany. Naładuj akumulator.

#### Nie można było usunąć niektórych filmów

- Usuwanie filmów zabezpieczonych/edytowanych przy użyciu innych urządzeń, a następnie przesłanych na kartę pamięci SD podłączoną do komputera nie jest możliwe przy użyciu tej kamery.

#### Nie można nagrywać na tej karcie pamięci

- Filmów nie można nagrywać na karcie pamięci SD o pojemności 512 MB lub mniejszej. Należy użyć zgodnej karty pamięci SD ( $\Box$  [30](#page-29-0)).

### Nie można odtworzyć. Iniciuj tylko za pomoca kamery

- Karta pamięci SD włożona do kamery została inicjowana w komputerze. Należy zainicjować kartę pamięci w kamerze ( $\Box$  [32\)](#page-31-1).

#### Nie można odtworzyć

- Nie można odtwarzać filmów z karty pamięci SD o pojemności 512 MB lub mniejszej. Należy użyć zgodnej karty pamięci SD ( $\Box$  [30](#page-29-0)).

#### Nie można przyciąć filmu

- Filmów nagranych lub skopiowanych przy użyciu innego urządzenia nie można skrócić.

#### Niezgodny akumulator. Kamera zostanie wyłączona.

- Akumulator niezalecany przez firmę Canon do stosowania z tą kamerą wideo został do niej dołączony i kamera wideo została włączona. Kamera wideo zostanie automatycznie wyłączona po 4 sekundach.

#### Operacja anulowana

- Nie można uzyskać dostępu do karty pamięci SD. Sprawdzić, czy karta pamięci SD działa prawidłowo i czy została prawidłowo włożona.
- Wystąpił błąd karty pamięci SD. Kamera nie może zapisać lub odtworzyć obrazu. Należy wyjąć i ponownie włożyć kartę pamięci SD lub użyć innej karty.

### Otwarta pokrywa karty pamięci

- Po włożeniu karty pamięci SD zamknąć pokrywę komory gniazda karty SD.

### Regularnie wykonuj zapasowe kopie nagrań

- Wiadomość ta może się pojawić po włączeniu kamery. W przypadku awarii nagrania mogą zostać utracone, dlatego należy regularnie wykonywać kopie zapasowe.

### Sprawdź kartę pamięci

- Nie można uzyskać dostępu do karty pamięci SD. Sprawdzić, czy karta pamięci SD działa prawidłowo i czy została prawidłowo włożona.
- Wystąpił błąd karty pamięci SD. Kamera nie może zapisać lub odtworzyć obrazu. Należy wyjąć i ponownie włożyć kartę pamięci SD lub użyć innej karty.
- Do kamery włożono kartę MultiMediaCard (MMC). Należy użyć zalecanej karty pamięci SD  $(M 30)$  $(M 30)$ .
- Jeśli po zniknięciu tego komunikatu ikona 6/7 zmieni kolor na czerwony, należy wykonać następujące czynności: Wyłączyć kamerę, a następnie wyjąć kartę pamięci SD i włożyć ją ponownie. Jeśli ikona  $\boxed{A/G}$  ponownie zmieni kolor na zielony, można wznowić nagrywanie/ odtwarzanie. Jeśli problem się powtarza, należy zapisać nagrania ( $\square$  [99](#page-98-0)) i zainicjować kartę pamięci SD  $(M 32)$  $(M 32)$  $(M 32)$ .

# Wykonuje zadanie. Nie odłączać źródła zasilania.

- Karta pamięci SD w kamerze wideo jest aktualizowana. Zaczekać, aż operacja dobiegnie końca. Nie odłączać kompaktowego zasilacza sieciowego ani akumulatorów.

# Zbyt dużo zdjęć i filmów MP4. Odłącz kabel USB.

- Odłącz kabel USB. Użyć czytnika kart pamięci lub zmniejszyć łączną liczbę zdjęć i filmów MP4 na karcie pamięci SD do liczby mniejszej niż 2500 plików (Windows) lub 1000 plików (Mac OS).
- Jeżeli na ekranie komputera wyświetliło się okno dialogowe, należy je zamknąć. Odłącz kabel USB i po chwili przywróć połączenie.

# Instrukcje dotyczące bezpieczeństwa i zasady używania

Należy zapoznać się z poniższymi instrukcjami, aby bezpiecznie posługiwać się produktem.

# **AN OSTRZEŻENIE**

### Wskazuje ryzyko spowodowania poważnych obrażeń lub śmierci.

- W przypadku jakichkolwiek objawów nietypowego działania produktu, np. jeśli wydobywa się z niego dym lub dziwny zapach, należy natychmiast zaprzestać jego użytkowania.
- Nie należy dotykać żadnych wewnętrznych podzespołów.
- Nie należy dopuszczać do zamoczenia produktu. Nie wolno wkładać do wnętrza produktu żadnych ciał obcych ani wlewać do niego cieczy.
- W czasie burz z piorunami nie należy dotykać produktu, jeśli jest podłączony do gniazda elektrycznego. Mogłoby to spowodować porażenie prądem.
- Nie należy demontować ani modyfikować produktu.
- Nie należy narażać produktu na silne wstrząsy ani drgania.
- W przypadku korzystania z dostępnych w sprzedaży akumulatorów lub akumulatorów dostarczonych w zestawie należy postępować zgodnie z poniższymi instrukcjami.
	- Należy korzystać wyłącznie z baterii/akumulatorów przeznaczonych do danego produktu.
	- Nie należy podgrzewać baterii/akumulatorów ani trzymać ich w pobliżu ognia.
	- Nie należy ładować akumulatorów za pomocą nieautoryzowanych ładowarek.
	- Należy chronić złącza przed zabrudzeniem oraz przed zetknięciem z metalowymi stykami lub innymi przedmiotami wykonanymi z metalu.
	- Nie należy używać przeciekających baterii/akumulatorów. W przypadku zetknięcia się elektrolitu wyciekającego z baterii/akumulatora ze skórą lub odzieżą należy natychmiast przepłukać te miejsca dużą ilością wody. W przypadku zetknięcia się elektrolitu z oczami należy je przepłukać dużą ilością czystej, bieżącej wody i niezwłocznie zasięgnąć pomocy lekarskiej.
	- Przed wyrzuceniem baterii/akumulatorów należy zasłonić ich złącza taśmą lub innym izolatorem. W przeciwnym razie mogłoby dojść do porażenia prądem, wybuchu lub pożaru.
- Należy korzystać wyłącznie ze źródeł zasilania zalecanych w niniejszej instrukcji obsługi do użytku z produktem.
- W przypadku korzystania z ładowarki lub zasilacza sieciowego należy postępować zgodnie z poniższymi instrukcjami.
	- Nie należy podłączać ani odłączać produktu mokrymi rękoma.
	- Nie należy korzystać z produktu, jeśli wtyczka przewodu zasilającego nie jest wsunięta do końca do gniazda elektrycznego.
	- Należy chronić wtyczkę przewodu zasilającego i złącza przed zabrudzeniem oraz przed zetknięciem z metalowymi stykami lub innymi przedmiotami wykonanymi z metalu.
	- Na przewodzie zasilającym nie należy umieszczać ciężkich przedmiotów. Nie należy uszkadzać, przecinać ani modyfikować przewodu zasilającego.
	- Nie należy owijać produktu tkaniną bądź innymi materiałami w trakcie korzystania z niego ani krótko po jego użyciu, gdy jest nadal ciepły.
	- Przy odłączaniu produktu nie należy ciągnąć za przewód zasilający.
	- Nie należy pozostawiać produktu podłączonego przez dłuższy czas do źródła zasilania.
- W trakcie korzystania z produktu należy unikać jego dłuższego kontaktu z tym samym obszarem skóry. Mogłoby to spowodować powierzchowne poparzenia, objawiające się zaczerwienieniem skóry i powstawaniem na niej pęcherzy, nawet jeśli powierzchnia produktu nie wydaje się gorąca. W przypadku korzystania z produktu w miejscach o wysokiej temperaturze albo jeśli użytkownik ma problemy z krążeniem lub mało wrażliwą skórę, należy używać statywu lub podobnego akcesorium.
- Produkt należy przechowywać w miejscu niedostępnym dla małych dzieci.
- Należy okresowo usuwać suchą ściereczką kurz zbierający się na wtyczce przewodu zasilającego i gnieździe elektrycznym.

# $\triangle$  ostrzeżenie

### Wskazuje ryzyko spowodowania obrażeń.

- Nie należy pozostawiać produktu w miejscach o bardzo wysokiej lub bardzo niskiej temperaturze. Mogłoby to doprowadzić do silnego nagrzania lub schłodzenia produktu, przez co jego dotknięcie groziłoby poparzeniami bądź uszkodzeniami ciała.
- Tylko umieszczenie produktu na statywie zapewnia jego odpowiednią stabilność.
- Nie należy patrzeć przez dłuższy czas na ekran ani przez wizjer. Mogłoby to wywołać objawy podobne do choroby lokomocyjnej. W takim przypadku należy natychmiast przerwać korzystanie z produktu i odpocząć przez jakiś czas przed wznowieniem jego użytkowania.

# Kamera

Aby zapewnić maksymalną wydajność urządzenia, należy stosować się do poniższych wskazówek.

- Wykonuj okresowo kopie zapasowe nagrań. Należy regularnie wykonywać kopie zapasowe nagrań na komputerze ( $\Box$ ) [99\)](#page-98-1). Pozwoli to uchronić ważne nagrania w wypadku uszkodzenia danych oraz zwolnić miejsce na karcie pamięci SD. Canon nie ponosi odpowiedzialności za utratę danych.
- Kamery nie należy używać w zapylonych miejscach. Kamera nie jest wodoodporna nie należy narażać jej na kontakt z wodą i błotem. Jeśli jedna z tych substancji dostanie się do wnętrza urządzenia, może dojść do uszkodzenia kamery i/lub obiektywu.
- Nie należy używać kamery w pobliżu silnych pól elektromagnetycznych, np. niedaleko silnych magnesów i silników elektrycznych, urządzeń do rezonansu magnetycznego lub linii wysokiego napięcia. Mogłoby to spowodować anomalie lub szumy w nagraniach filmowych i dźwiękowych.
- Nie należy kierować obiektywu ani wizjera w stronę silnych źródeł światła. Nie wolno pozostawiać kamery skierowanej na jasny przedmiot. Należy szczególnie uważać, gdy kamera jest zamocowana na trójnogu lub jest noszona, gdy obiektyw lub wizjer jest skierowany w kierunku takiego mocnego źródła światła. Kiedy nie korzysta się z kamery, należy zamykać osłonę obiektywu.
- Nie wolno trzymać kamery za panel LCD. Zachować ostrożność przy zamykaniu panelu LCD. Podczas używania paska na nadgarstek nie kołysać kamerą, aby uniknąć przypadkowego uderzenia o inne przedmioty.
- Należy postępować ostrożnie z ekranem dotykowym. Nie naciskaj z nadmierną siłą ani nie obsługuj ekranu dotykowego za pomocą długopisu lub innych narzędzi o twardym czubku. Może to doprowadzić do uszkodzenia powierzchni ekranu.
- Nie przyklejać na ekran dotykowy dodatkowej folii ochronnej. Kamera wideo wyposażona jest w pojemnościowy ekran dotykowy, więc po nałożeniu dodatkowej warstwy ochronnej prawidłowa praca ekranu dotykowego może być niemożliwa.
- <span id="page-121-0"></span>• Mocując kamerę na statywie, należy się upewnić, że śruba mocująca statywu jest krótsza niż 6,5 mm. Używanie innych statywów może spowodować uszkodzenie kamery.
- Podczas nagrywania filmów należy się starać uzyskać spokojny, stabilny obraz. Nadmierne ruchy kamerą podczas nagrywania oraz częste użycie szybkiego zoomu i panoramowania mogą dawać trzęsący się obraz. W skrajnych przypadkach jego odtwarzanie może spowodować nudności. W przypadku takiej reakcji należy natychmiast zatrzymać odtwarzanie i odpocząć przez chwilę.

### Dłuższe przechowywanie

Jeśli kamera nie będzie używana przez dłuższy okres, należy przechowywać ją w czystym miejscu o niskiej wilgotności i temperaturze nie wyższej niż 30°C.

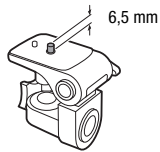

# Akumulator

### NIEBEZPIECZEŃSTWO!

### Podczas używania akumulatora należy zachować ostrożność.

- Akumulator należy trzymać z dala od ognia (akumulator może wybuchnąć).
- Nie wolno wystawiać akumulatora na działanie temperatur powyżej 60°C. Nie należy pozostawiać akumulatora w pobliżu grzejników ani wewnątrz rozgrzanego słońcem samochodu.
- Nie należy rozmontowywać ani modyfikować akumulatora.
- Nie należy narażać akumulatora na wstrząsy i uderzenia.
- Nie należy zanurzać akumulatora w wodzie.
- Zabrudzone styki mogą uniemożliwić poprawne połączenie akumulatora z kamerą. Styki należy czyścić miękką szmatką.

### Dłuższe przechowywanie

- Akumulatory należy przechowywać w suchym miejscu, w temperaturze nieprzekraczającej +30°C.
- Aby zwiększyć żywotność akumulatora, należy go całkowicie rozładować.
- Należy co najmniej raz w roku całkowicie rozładować i naładować posiadane akumulatory.

### Pozostały czas pracy akumulatora

Jeśli używany jest akumulator kompatybilny z technologią Intelligent System i wyświetlana jest nieprawidłowa wartość pozostałego czasu pracy akumulatora, należy wymienić akumulator na nowy. Nieprawidłowe wyświetlanie czasu może nadal występować w przypadku wielokrotnego używania lub jeśli w pełni naładowany akumulator był stale używany w wysokich temperaturach bądź nie był używany przez dłuższy czas. Czas wyświetlany na ekranie kamery należy traktować jako wartość przybliżoną.

### Informacje o używaniu akumulatorów niebędących produktami firmy Canon

- Ze względów bezpieczeństwa akumulatory, które nie zostały wyprodukowane przez firmę Canon, nie będą ładowane, nawet po podłączeniu ich do kamery lub opcjonalnej ładowarki akumulatora CG-800E.
- Zalecane jest używanie oryginalnych akumulatorów firmy Canon ze znakiem Intelligent System.
- W przypadku podłączenia do kamery akumulatora niewyprodukowanego przez firmę Canon, na ekranie pojawi się ikona  $\sqrt{2}$ , a pozostały czas pracy akumulatora nie będzie wyświetlany.

# <span id="page-122-0"></span>Karta pamięci SD

- Zaleca się przesyłanie danych z karty pamięci SD do komputera celem wykonania kopii zapasowych. Dane mogą ulec uszkodzeniu lub usunięciu w wyniku wadliwego działania karty pamięci lub wpływu elektryczności statycznej. Canon nie ponosi odpowiedzialności za utratę lub uszkodzenie danych.
- Styki kart pamięci należy chronić przed kurzem i zabrudzeniami.
- Kart pamięci SD nie należy używać w pobliżu silnych pól elektromagnetycznych.
- Kart pamięci SD nie należy przechowywać w miejscach o wysokiej temperaturze i wilgotności.
- Kart pamięci SD nie należy demontować, zginać, upuszczać, pozwalać na ich kontakt z wodą ani narażać ich na uderzenia.
- Karty pamięci SD należy wkładać do kamery odpowiednią stroną. Wkładanie karty pamięci SD do gniazda na siłę, jeśli jest ona ustawiona nieodpowiednią stroną, może uszkodzić kartę lub kamerę.
- Na kartach pamięci SD nie należy umieszczać etykiet ani naklejek.

**A** Intelligent Li-ion Battery

# <span id="page-123-0"></span>Wbudowany akumulator litowo-jonowy

W kamerze znajduje się wbudowany ładowalny akumulator litowo-jonowy służący do podtrzymywania daty/godziny i innych ustawień. Wbudowany akumulator litowo-jonowy jest ładowany podczas użytkowania kamery wideo. Jeśli kamera nie jest używana przez około 3 miesiące, wbudowany akumulator litowo-jonowy zostanie całkowicie rozładowany.

Ładowanie wbudowanego akumulatora litowo-jonowego: Podłączyć do kamery kompaktowy zasilacz sieciowy podłączony do sieci zasilającej i pozostawić na około 24 godziny. W tym czasie nie należy włączać kamery.

# **Utylizacia**

W czasie usuwania filmów lub inicjowania karty pamięci SD następuje jedynie modyfikacja tabeli alokacji plików, natomiast zapisane dane nie są fizycznie usuwane. W przypadku utylizacji karty pamięci SD bądź przekazywania jej innej osobie należy najpierw ją zainicjować (C [32](#page-31-1)). Dla większej pewności należy ją zapełnić nieistotnymi nagraniami, a następnie zainicjować ponownie. Dzięki temu odzyskanie pierwotnych nagrań będzie o wiele trudniejsze.

124

# <span id="page-124-2"></span>Konserwacja/Inne

# <span id="page-124-0"></span>**Czyszczenie**

### Obudowa kamery

• Obudowę kamery należy czyścić za pomocą miękkiej, suchej szmatki. Nie wolno używać ściereczek nasączonych detergentami ani rozpuszczalników.

### Obiektyw, wizjer i czujnik funkcji Instant AF

- Jeśli powierzchnia obiektywu lub czujnik funkcji Instant AF są brudne, funkcja autofokusa może działać nieprawidłowo.
- Należy usunąć kurz i brud przy użyciu nieaerozolowej dmuchawy.
- Obiektyw lub wizjer należy delikatnie przetrzeć czystą, miękką ściereczką do czyszczenia elementów optycznych. Nie wolno używać papierowych chusteczek.

### Ekran dotykowy LCD

- Ekran dotykowy LCD należy czyścić za pomocą czystej, miękkiej ściereczki do czyszczenia elementów optycznych.
- Przy nagłych zmianach temperatury na ekranie LCD może skondensować się para wodna. Należy ją zetrzeć za pomocą suchej, miękkiej szmatki.

# <span id="page-124-1"></span>Kondensacja pary wodnej

Przy nagłych zmianach temperatury na wewnętrznych powierzchniach kamery może skondensować się para wodna (krople wody). Po wystąpieniu kondensacji należy wyłączyć kamerę. W przeciwnym przypadku może dojść do uszkodzenia kamery.

### Kondensacja pary wodnej może wystąpić w następujących przypadkach:

- Po przeniesieniu kamery z zimnego miejsca do ciepłego pomieszczenia.
- Po pozostawieniu kamery w wilgotnym pomieszczeniu.
- Po nagłym wzroście temperatury w chłodnym pomieszczeniu.

### Zapobieganie kondensacji pary wodnej

- Należy unikać wystawiania kamery na nagłe i duże zmiany temperatury.
- Wyjmij karty pamięci SD i akumulator. Następnie należy umieścić kamerę w hermetycznej plastikowej torbie i pozostawić w niej do momentu, aż kamera dostosuje się do zmian temperatury otoczenia.

### Po wykryciu kondensacji

Dokładny czas wymagany do odparowania kropel wody może różnić się w zależności od miejsca i pogody. Zwykle przed ponownym uruchomieniem kamery należy odczekać 2 godziny.

# Wyświetlanie logo certyfikacji

Na ekranie  $\text{MENU} \blacktriangleright \text{[} \blacktriangleleft \text{ Ustatwienia systemowel } \blacktriangleright \text{ [Informacje o certyfikacie] sa dotsepne niektóre}$ informacje o certyfikacji dla tej kamery.

# <span id="page-125-0"></span>Używanie kamery za granicą

#### 126 Źródła zasilania

Kompaktowego zasilacza sieciowego można używać do zasilania kamery i ładowania akumulatora w każdym kraju stosującym napięcie sieciowe w zakresie 100–240 V AC, 50/60 Hz. Aby uzyskać informacje dotyczące korzystania z wtyczek rozgałęźnych używanych w innych krajach, należy skontaktować się z Centrum Serwisowym firmy Canon.

# <span id="page-126-0"></span>Akcesoria opcjonalne (Dostępność rożni się w zależności od regionu)

Z kamerą zgodne są poniższe akcesoria opcjonalne. Na kolejnych stronach opisano bardziej szczegółowo wybrane akcesoria.

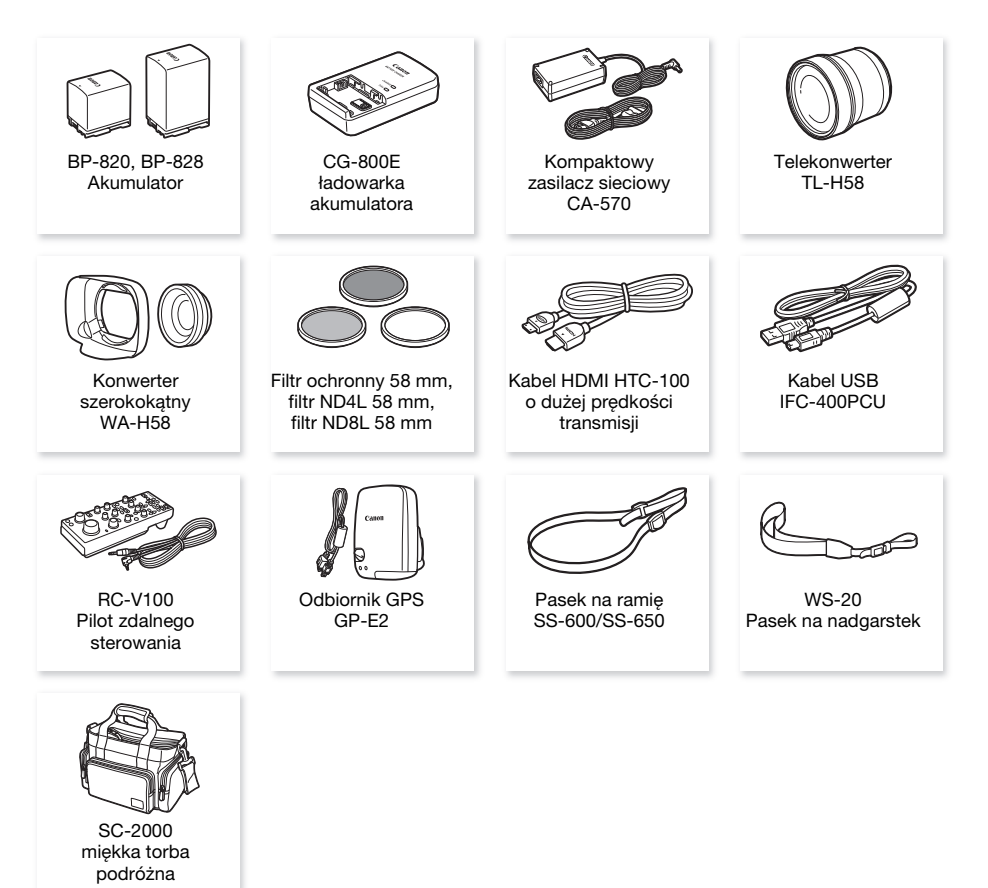

### Zaleca się stosowanie oryginalnych akcesoriów firmy Canon.

Aby osiągnąć maksymalną wydajność urządzenia, należy używać oryginalnych akcesoriów firmy Canon. Firma Canon nie będzie odpowiedzialna za jakiekolwiek uszkodzenia urządzenia i/lub wypadki, takie jak pożar itd., spowodowane awarią nieoryginalnych akcesoriów Canon (np. wyciek i/lub wybuch akumulatora). Należy pamiętać, że gwarancja nie obejmuje napraw wynikłych na skutek awarii nieoryginalnych akcesoriów marki Canon. W takim przypadku można wprawdzie zgłosić konieczność naprawy, ale zostanie ona wykonana odpłatnie.

### Akumulatory

128

Jeśli wymagane są dodatkowe akumulatory, można wybrać jeden z następujących modeli: BP-820 lub BP-828.

Jeśli używane są akumulatory ze znakiem Intelligent System, kamera pobierze z akumulatora i wyświetli informacje o pozostałym czasie pracy (z dokładnością do 1 minuty). Akumulatory te można używać wyłącznie z kamerami i ładowarkami kompatybilnymi z technologią Intelligent System.

### Ładowarka akumulatora CG-800E

Ładowarka ta służy do ładowania akumulatorów.

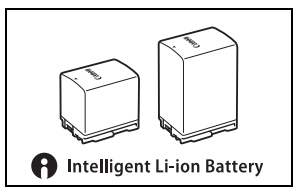

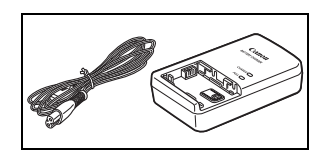

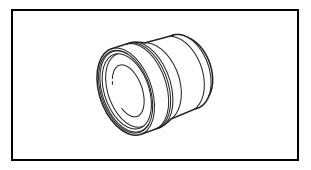

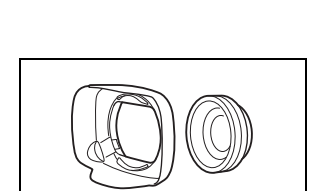

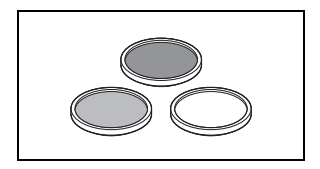

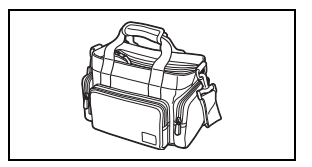

### Telekonwerter TL-H58

Ten telekonwerter wydłuża ogniskową obiektywu kamery 1,5-krotnie.

- Telekonwertera nie można używać razem z dostarczoną osłoną przeciwsłoneczną obiektywu z pokrywą obiektywu.
- Minimalna odległość ogniskowania po zamontowaniu telekonwertera wynosi 1,3 m przy maksymalnym zbliżeniu.

### Konwerter szerokokątny WA-H58

Ten konwerter szerokokątny powoduje skrócenie ogniskowej 0,75-krotnie, pozwalając na uzyskanie szerokiej perspektywy przy zdjęciach wykonywanych wewnątrz pomieszczeń lub przy fotografowaniu widoków panoramicznych.

• Konwertera szerokokątnego nie można używać razem z dostarczoną osłoną przeciwsłoneczną obiektywu z pokrywą obiektywu.

### Filtr ochronny 58 mm, filtr ND4L 58 mm, filtr ND8L 58 mm

Filtr szary i filtr ochronny MC pozwalają zachować kontrolę przy różnych warunkach oświetlenia.

# Miękka torba podróżna SC-2000

Poręczna torba na kamerę z wyściełanymi komorami, w których jest mnóstwo miejsca na kamerę i akcesoria. Symbolem tym oznaczone są oryginalne akcesoria wideo firmy Canon. Ze sprzętem wideo firmy Canon należy używać akcesoriów firmy Canon lub produktów noszących ten znak.

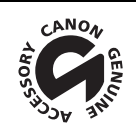

# Dane techniczne

# XA45/XA40

— Podane wielkości są przybliżone.

#### 130 System

• System nagrywania

Filmy: MP4 Wideo: MPEG-4 AVC/H.264

Audio : MPEG-2 LPCM (4ch), MPEG-2 AAC-LC (2ch) Konfiguracja wideo (rozdzielczość, szybkość transmisji bitów i częstotliwość ramki) 3840x2160: 150 Mbps (25.00P) 1920x1080: 35 Mbps, 17 Mbps (50.00P, 25.00P) Próbkowanie koloru: YCbCr 4:2:0, (8 bitów)

Zdiecia: DCF (Design rule for Camera File system), kompatybilny ze standardem Exif<sup>1</sup> w wersii 2.3 Rodzaj obrazu: JPEG

- <sup>1</sup> Kamera obsługuje standard Exif 2.3 (nazywany także "Exif Print"). Standard Exif Print usprawnia komunikacje między kamerami cyfrowymi a drukarkami. Po połączeniu z drukarką kompatybilną ze standardem Exif Print dane o parametrach zdjęć zapisane przez kamerę są przetwarzane i optymalizowane, dzięki czemu można uzyskać wydruki o bardzo wysokiej jakości.
- Media zapisu (nie wchodzą w skład zestawu) Karta pamięci SD, SDHC (SD High Capacity) lub SDXC (SD eXtended Capacity) (2 gniazda)
- Matryca światłoczuła Typ 1/2,3 CMOS, 21 140 000 pikseli Efektywna liczba pikseli: 8 290 000 pikseli
- Ekran dotykowy LCD: 7,50 cm (3,0 cala), szerokokątny, kolorowa matryca TFT, 460 000 punktów $\bullet$ , 100-procentowe pokrycie kadru, pojemnościowy ekran dotykowy
- Wizjer: 0,61 cm (0,24 cala), szerokokątny, kolorowy, równoważny 1 560 000 punktów $\bullet$ , pokrycie 100%
- Mikrofon: Stereofoniczny, elektretowy, kondensatorowy mikrofon z tłumikiem (20 dB)
- Obiektyw

f = 3,67–73,4 mm, F/1.8-2.8, zoom optyczny 20x, przysłona okrągła, 8-listkowa Dla rozdzielczości 3840x2160 (ekwiwalent 35 mm):

30,6–612 mm<sup>•</sup> (przy włączonej metodzie stabilizacji obrazu Dynamic)

29,3–601 mm<sup>+</sup> (dla innych ustawień stabilizacji obrazu)

Dla rozdzielczości 1920x1080 (ekwiwalent 35 mm):

32,0–640 mm<sup>◆</sup> (przy włączonej metodzie stabilizacji obrazu Dynamic) 30,5–627 mm<sup>•</sup> (dla innych ustawień stabilizacji obrazu)

- Konstrukcja obiektywu: 12 soczewek w 10 grupach (dwie soczewki asferyczne)
- System AF

Autofokus (TTL + zewnętrzny czujnik odległości przy ustawieniu [Natychmiastowy AF] lub [Średni AF]) lub ręczne ustawianie ostrości

• Średnica filtra: 58 mm

131

- Minimalna odległość ogniskowania 60 cm; 1 cm przy pełnym szerokim kącie
- Balans bieli Automatyczny balans bieli, własny balans bieli (2 ustawienia), Temperatura koloru definiowana przez użytkownika lub prekonfigurowany balans bieli: Słoneczny dzień, Żarówki
- Oświetlenie minimalne 0,3 luksa<sup>•</sup> (tryb filmowania [Słabe oświetlenie], prędkość migawki 1/2) 4,2 luksa<sup>•</sup> (tryb filmowania [Programowana AE], częstotliwość ramki 50.00P, prędkość migawki 1/25, włączona funkcja automatyczna wolna migawka)
- Oświetlenie zalecane: Więcej niż 100 luksów
- Stabilizator obrazu: Optyczny stabilizator obrazu z przesunięciem osi optycznej + kompensacja cyfrowa
- Rozmiar zdjęć: 3840x2160 (3080 KB), 1920x1080 (880 KB) Liczba w nawiasach oznacza wielkość pliku.

### Gniazda

- Gniazdo HDMI OUT: złącze HDMI Mini; tylko wyjście
- Gniazdo USB: złącze typu mini B, Hi-Speed USB; tylko wyjście
- Gniazdo MIC

Gniazdo stereofoniczne typu minijack Ø 3,5 mm (niezbalansowane); możliwość zasilania mikrofonu z podłączanym zasilaniem

Czułość:

 $-65$  dBV (automatyczna regulacja głośności, pełna skala  $-12$  dB)/1,5 k $\Omega$  lub więcej Tłumik mikrofonu: 20 dB Zasilanie: 2,4 V (rezystancja bias 2,2 k $\Omega$ )

• Gniazda INPUT

Gniazdo INPUT (pin 1: osłona, pin 2: gorący, pin 3: zimny), 2 zestawy (zbalansowane) Czułość:

Wejście mikrofonu: –60 dBu (ręczna regulacja głośności, pełna skala –18 dB)/600  $\Omega$ Wejście liniowe: 4 dBu (reczna regulacja głośności, pełna skala –18 dB)/10 k $\Omega$ Tłumik mikrofonu: 20 dB

 $\bullet$   $\Omega$  Gniazdo (słuchawkowe)

Gniazdo stereofoniczne typu minijack  $\varnothing$  3,5 mm (niezbalansowane) –24 dBV (obciążenie 32  $\Omega$ , maksymalna głośność)/100  $\Omega$ 

 $\bullet$  Gniazdo REMOTE: Stereofoniczne gniazdo typu sub-minijack o średnicy  $\varnothing$  2,5 mm, tylko wejście

### Zasilanie/Inne

- Zasilanie (nominalne) 7,4 V DC (akumulator), 8,4 V DC (kompaktowy zasilacz sieciowy)
- Pobór moc $v^{\bullet}$ : 4,1 W (150 Mbps, włączony AF, normalna jasność wyświetlacza LCD)
- Temperatura pracy<sup>•</sup>:  $0-40^{\circ}$ C
- Wymiary $\bullet$  [szer. x wys. x gł.] (bez paska naręcznego) Sama kamera: 109 x 84 x 182 mm Kamera z osłoną przeciwsłoneczną obiektywu: 115 x 84 x 231 mm Kamera wideo z osłoną przeciwsłoneczną obiektywu i rączką: 131 x 180 x 231 mm
- Waga $\bullet$ **XA45**

Sama kamera: 740 g

Kamera z osłoną przeciwsłoneczną obiektywu, akumulatorem BP-820, jedną kartą pamięci SD, rączką: 1130 g

### **XA40**

Sama kamera: 730 g Kamera z osłoną przeciwsłoneczną obiektywu, akumulatorem BP-820, jedną kartą pamięci SD, rączką: 1120 g

# Kompaktowy zasilacz sieciowy CA-570

- Zasilanie: 100–240 V AC, 50/60 Hz
- Napięcie wyjściowe/pobór prądu:  $8.4$  V DC,  $1.5$  A/29 VA (100 V) 39 VA (240 V)
- Temperatura pracy $\bullet$ : 0–40 $\degree$ C
- Wymiary<sup>\*</sup>:  $52 \times 29 \times 90$  mm
- Waga $\bullet$ : 135 g

# Akumulator BP-820

- Typ akumulatora Akumulator litowo-jonowy, zgodny z technologią Intelligent System
- Napięcie znamionowe: 7,4 V DC
- Temperatura pracy $\bullet$ : 0–40 $\degree$ C
- Pojemność: 1780 mAh (typowo); 13 Wh/1700 mAh (minimalnie)
- Wymiary<sup>•</sup>: 30,7 x 39,4 x 40,2 mm
- Waga $\bullet$ : 85 g

132

Waga i wymiary są przybliżone. Z zastrzeżeniem błędów i opuszczeń.

# Tabele informacyjne

# Orientacyjne czasy nagrywania

W kamerze wideo dane filmu są kodowane ze zmienną przepustowością (VBR), co oznacza, że rzeczywisty czas nagrywania może się różnić w zależności od filmowanego obiektu. W poniższej tabeli przedstawiono przybliżone czasy nagrywania w przypadku pojedynczej operacji nagrywania aż do wypełnienia podanej karty pamięci SD.

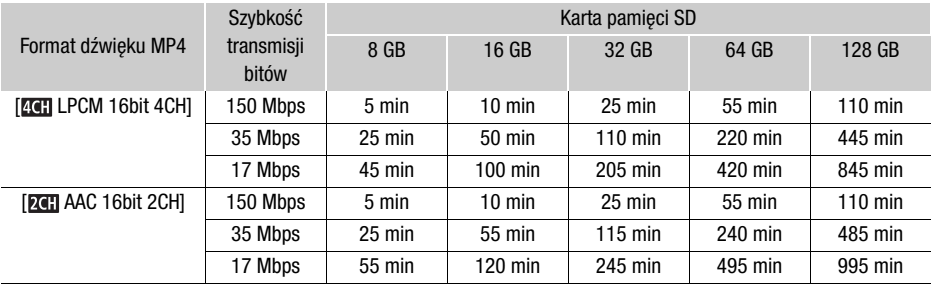

### <span id="page-132-0"></span>Czasy ładowania, nagrywania i odtwarzania

Czasy ładowania podane w poniższej tabeli są orientacyjne i mogą różnić się w zależności od warunków oraz początkowego ładunku akumulatora.

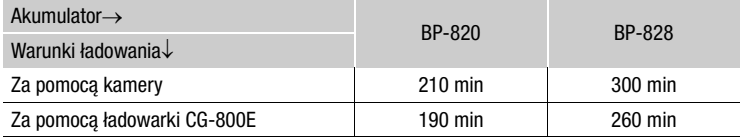

Czasy nagrywania i odtwarzania podane w poniższej tabeli są orientacyjne i w rzeczywistości mogą być inne, zależnie od konfiguracji wideo oraz warunków ładowania, nagrywania i odtwarzania. Czas zależy od używania ekranu LCD. Efektywny czas pracy akumulatora może ulec skróceniu przy nagrywaniu w niskiej temperaturze, używaniu jaśniejszych ustawień ekranu itd.

# **SZZ45**

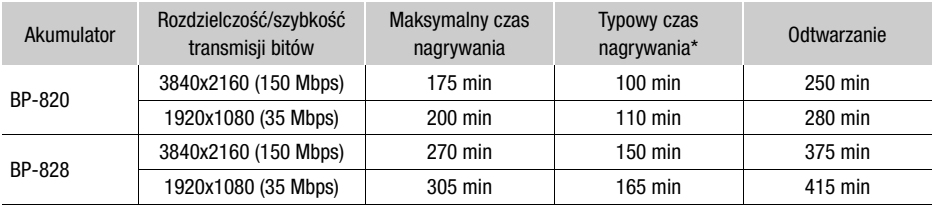

\* Orientacyjne czasy nagrywania z uwzględnieniem powtarzających się czynności, np. uruchamianie/przerywanie nagrywania, używanie funkcji zoomu oraz włączanie/wyłączanie kamery.

# **XA40**

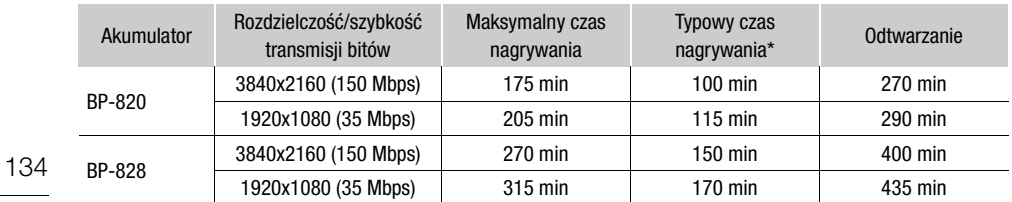

\* Orientacyjne czasy nagrywania z uwzględnieniem powtarzających się czynności, np. uruchamianie/przerywanie nagrywania, używanie funkcji zoomu oraz włączanie/wyłączanie kamery.

# Skorowidz

# **A**

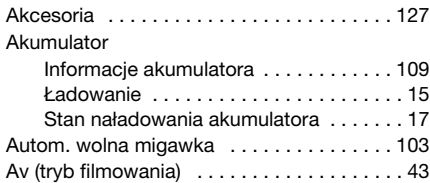

# **B**

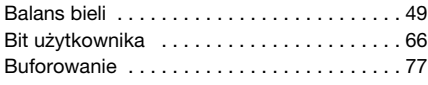

# **C**

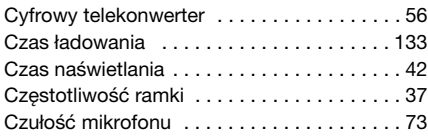

# **D**

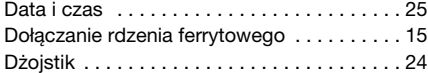

# **E**

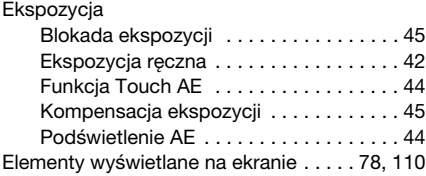

# **F**

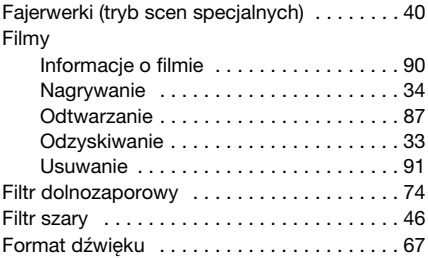

# **G**

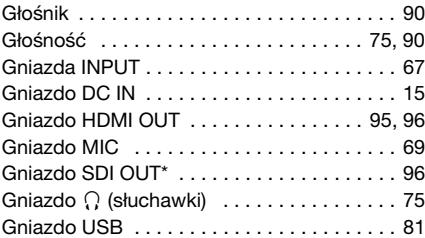

# **I**

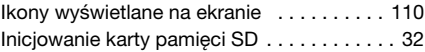

# **J**

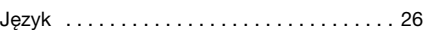

# **K**

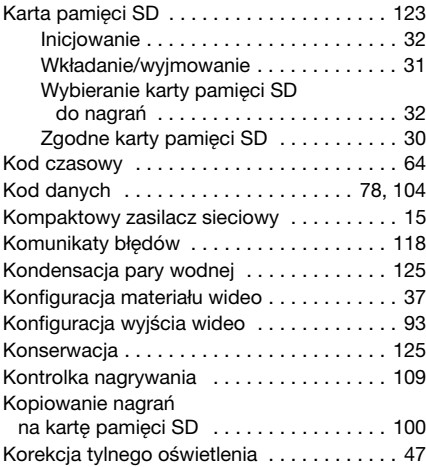

# **L**

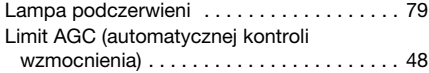

# **M**

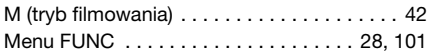

# 135

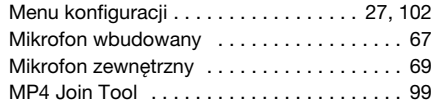

# **N**

136

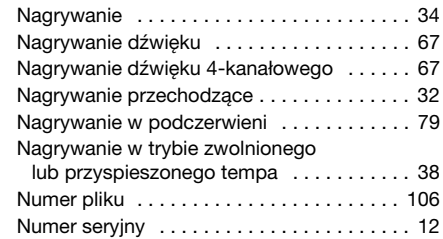

# **O**

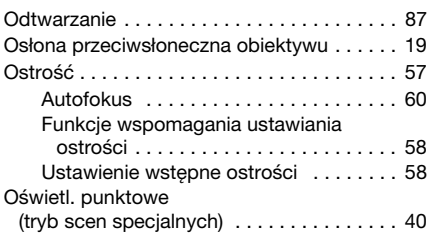

# **P**

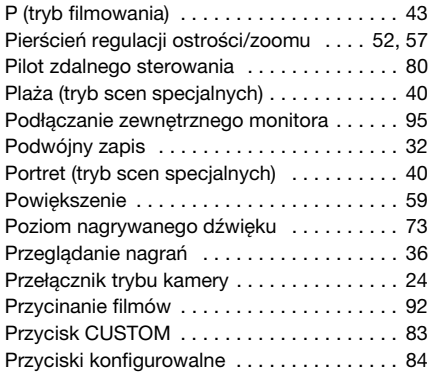

# **R**

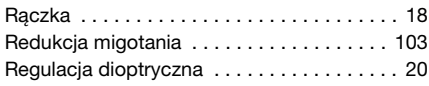

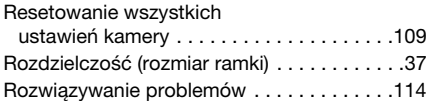

# **S**

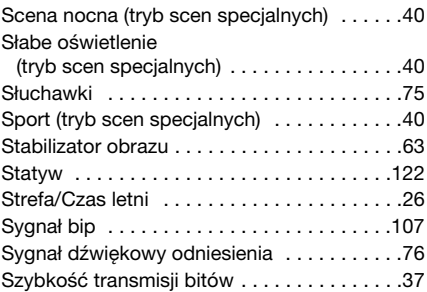

# **Ś**

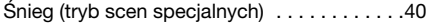

# **T**

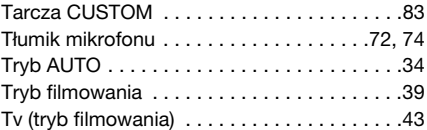

# **U**

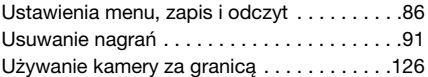

# **W**

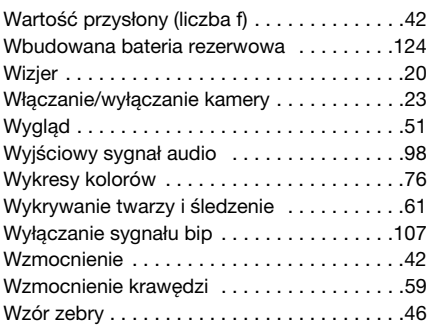

# **Z**

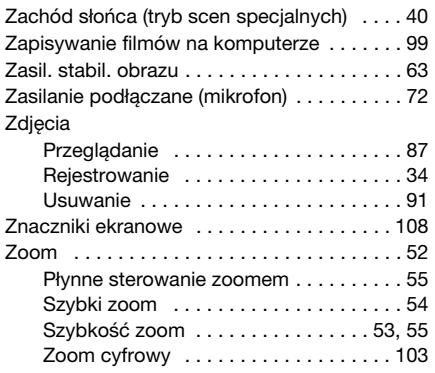

137

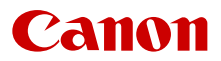

Canon Inc. 30-2, Shimomaruko 3-chome, Ohta-ku, Tokyo 146-8501, Japan Canon Europa N.V. Bovenkerkerweg 59, 1185 XB Amstelveen, The Netherlands http://www.canon-europe.com

Informacje o lokalnym biurze firmy Canon znaleźć można na karcie gwarancyjnej lub na stronie www.canon-europe.com/Support

Produkt i powiązana gwarancja dostarczane są na terenie Europy przez Canon Europa N.V.

Dane zawarte w niniejszym dokumencie zweryfikowano w lutym 2019 r.

Dane te mogą ulec zmianie bez uprzedzenia.

Najnowszą wersję można pobrać z lokalnej witryny internetowej firmy Canon.